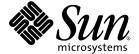

# Sun Ray<sup>™</sup> Server Software 3.1.1 Administrator's Guide

for the Linux Operating System

Sun Microsystems, Inc. www.sun.com

Copyright 2002—2006, Sun Microsystems, Inc., 4150 Network Circle, Santa Clara, California 95054, U.S.A. All rights reserved.

Sun Microsystems, Inc. has intellectual property rights relating to technology embodied in the product that is described in this document. In particular, and without limitation, these intellectual property rights may include one or more of the U.S. patents listed at http://www.sun.com/patents, and one or more additional patents or pending patent applications in the U.S. and in other countries.

This document and the product to which it pertains are distributed under licenses restricting their use, copying, distribution, and decompilation. No part of the product or of this document may be reproduced in any form by any means without prior written authorization of Sun and its licensors, if any.

Third-party software, including font technology, is copyrighted and licensed from Sun suppliers.

Parts of the product may be derived from Berkeley BSD systems, licensed from the University of California. UNIX is a registered trademark in the U.S. and other countries, exclusively licensed through X/Open Company, Ltd.

Sun, Sun Microsystems, the Sun logo, Sun Ray, Sun WebServer, Sun Enterprise, Ultra, UltraSPARC, SunFastEthernet, Sun Quad FastEthernet, Java, JDK, HotJava, and Solaris are trademarks, registered trademarks, or service marks of Sun Microsystems, Inc. in the U.S. and other countries. All SPARC trademarks are used under license and are trademarks or registered trademarks of SPARC International, Inc. in the U.S. and other countries. Products bearing SPARC trademarks are based upon an architecture developed by Sun Microsystems, Inc.

Netscape is a trademark or registered trademark of Netscape Communications Corporation.

The OPEN LOOK and Sun<sup>TM</sup> Graphical User Interface was developed by Sun Microsystems, Inc. for its users and licensees. Sun acknowledges the pioneering efforts of Xerox in researching and developing the concept of visual or graphical user interfaces for the computer industry. Sun holds a non-exclusive license from Xerox to the Xerox Graphical User Interface, which license also covers Sun's licensees who implement OPEN LOOK GUIs and otherwise comply with Sun's written license agreements.

Federal Acquisitions: Commercial Software—Government Users Subject to Standard License Terms and Conditions.

Use, duplication, or disclosure by the U.S. Government is subject to restrictions set forth in the Sun Microsystems, Inc. license agreements and as provided in DFARS 227.7202-1(a) and 227.7202-3(a) (1995), DFARS 252.227-7013(c)(1)(ii) (Oct. 1998), FAR 12.212(a) (1995), FAR 52.227-19, or FAR 52.227-14 (ALT III), as applicable.

DOCUMENTATION IS PROVIDED "AS IS" AND ALL EXPRESS OR IMPLIED CONDITIONS, REPRESENTATIONS AND WARRANTIES, INCLUDING ANY IMPLIED WARRANTY OF MERCHANTABILITY, FITNESS FOR A PARTICULAR PURPOSE OR NON-INFRINGEMENT, ARE DISCLAIMED, EXCEPT TO THE EXTENT THAT SUCH DISCLAIMERS ARE HELD TO BE LEGALLY INVALID.

Copyright 2002—2006, Sun Microsystems, Inc., 4150 Network Circle, Santa Clara, California 95054, Etats-Unis. Tous droits réservés.

Sun Microsystems, Inc. a les droits de propriété intellectuels relatants à la technologie incorporée dans le produit qui est décrit dans ce document. En particulier, et sans la limitation, ces droits de propriété intellectuels peuvent inclure un ou plus des brevets américains énumérés à http://www.sun.com/patents et un ou les brevets plus supplémentaires ou les applications de brevet en attente dans les Etats-Unis et dans les autres pays.

Ce produit ou document est protégé par un copyright et distribué avec des licences qui en restreignent l'utilisation, la copie, la distribution, et la décompilation. Aucune partie de ce produit ou document ne peut être reproduite sous aucune forme, parquelque moyen que ce soit, sans l'autorisation préalable et écrite de Sun et de ses bailleurs de licence, s'il y ena.

Le logiciel détenu par des tiers, et qui comprend la technologie relative aux polices de caractères, est protégé par un copyright et licencié par des fournisseurs de Sun.

Des parties de ce produit pourront être dérivées des systèmes Berkeley BSD licenciés par l'Université de Californie. UNIX est une marque déposée aux Etats-Unis et dans d'autres pays et licenciée exclusivement par X/Open Company, Ltd.

Sun, Sun Microsystems, le logo Sun, Sun Ray, Sun WebServer, Sun Enterprise, Ultra, UltraSPARC, SunFastEthernet, Sun Quad FastEthernet, Java, JDK, HotJava, et Solaris sont des marques de fabrique ou des marques déposées, ou marques de service, de Sun Microsystems, Inc. aux Etats-Unis et dans d'autres pays.

Toutes les marques SPARC sont utilisées sous licence et sont des marques de fabrique ou des marques déposées de SPARC International, Inc. aux Etats-Unis et dans d'autres pays. Les produits portant les marques SPARC sont basés sur une architecture développée par Sun Microsystems, Inc.

Netscape est une marque de Netscape Communications Corporation aux Etats-Unis et dans d'autres pays.

L'interface d'utilisation graphique OPEN LOOK et  $Sun^T$  a été développée par Sun Microsystems, Inc. pour ses utilisateurs et licenciés. Sun reconnaît les efforts de pionniers de Xerox pour la recherche et le développment du concept des interfaces d'utilisation visuelle ou graphique pour l'industrie de l'informatique. Sun détient une license non exclusive do Xerox Sun l'interface d'utilisation graphique Xerox, cette licence couvrant également les licenciées de Sun qui mettent en place l'interface d'utilisation graphique Sun de Sun qui mettent en place l'interface d'utilisation graphique Sun de Sun qui mettent en Sun de Sun qui mettent en Sun de Sun qui mettent en Sun de Sun qui mettent en Sun de Sun qui mettent en Sun de Sun qui mettent en Sun de Sun qui mettent en Sun de Sun de Sun qui mettent en Sun de Sun de Sun de Sun de Sun de Sun de Sun de Sun de Sun de Sun de Sun de Sun de Sun de Sun de Sun de Sun de Sun de Sun de Sun de Sun de Sun de Sun de Sun de Sun de Sun de Sun de Sun de Sun de

LA DOCUMENTATION EST FOURNIE "EN L'ETAT" ET TOUTES AUTRES CONDITIONS, DECLARATIONS ET GARANTIES EXPRESSES OU TACITES SONT FORMELLEMENT EXCLUES, DANS LA MESURE AUTORISEE PAR LA LOI APPLICABLE, Y COMPRIS NOTAMMENT TOUTE GARANTIE IMPLICITE RELATIVE A LA QUALITE MARCHANDE, A L'APTITUDE A UNE UTILISATION PARTICULIERE OU A L'ABSENCE DE CONTREFAÇON.

## Contents

### Preface xxi

1.

```
Sun Ray System Overview 1
Computing Model 1
The Sun Ray System 2
   Sun Ray DTU 2
      Multihead Displays 3
      Firmware Module 3
   Sun Ray Server Software 4
      Authentication Manager 4
      Sessions and Services 6
      Session Manager 6
      CLI and Admin GUI 8
      Data Store 8
   Network Components 8
      Sun Ray Interconnect Fabric 8
      VLAN Implementation 9
      LAN Implementation 10
   Physical Connections 11
   Deployment Examples 11
```

Small Deployments 12

Medium to Large Deployments 12

Failover Group Scenario 13

Regional Hotdesking 13

Security Considerations 14

#### 2. Command-Line Interface 15

Supported Commands 15

- ▼ To Stop Sun Ray Services 20
- ▼ To Start Sun Ray Services 20

Session Redirection 20

- ▼ To Redirect to a Different Server 20
- ▼ To Redirect a DTU Manually 22
- ▼ To List Available Hosts 22
- ▼ To Select a Server with the Latest Session 22

Changing Policies 22

Enabling Multiple Administration Accounts 23

PAM Entries 23

- ▼ To Configure UNIX Users 24
- ▼ To Revert to the Old admin User 24

Administration GUI Audit Trail 25

Enabling and Disabling Device Services 25

- ▼ To Determine the Current State of Device Services 26
- ▼ To enable usb service 26
- ▼ To disable usb service 27
- ▼ To perform a cold restart 27

Configuring Interfaces on the Sun Ray Interconnect Fabric 27

- ▼ To Add an Interface 28
- ▼ To Delete an Interface 28

- ▼ To Print the Sun Ray Private Interconnect Configuration 29
- ▼ To Add a LAN Subnet 29
- ▼ To Delete a LAN Subnet 29
- ▼ To Print Public LAN Subnets 29
- ▼ To Remove All Interfaces and Subnets 30

Managing Firmware Versions 30

- ▼ To Update All the DTUs on an Interface 30
- ▼ To Update a DTU Using the Ethernet (MAC) Address 31

Restarting the Sun Ray Data Store (SRDS) 31

▼ To Restart Sun Ray Data Store 31

Smart Card Configuration Files 32

▼ To Load a Configuration File Into the Directory 32

Configuring and Using Token Readers 32

- ▼ To Configure a Token Reader 33
- ▼ To Get a Token ID From a Token Reader 34

Using the utcapture Tool 34

▼ To Start utcapture 35

#### 3. Administration Tool 37

Administration Data 38

Logging In 38

- ▼ To Log Into the Administration Tool 38
- ▼ To Change the Administrator's Password 40

Changing Policies 41

▼ To Change the Policy 42

Restarting Sun Ray Services 43

- ▼ To Preserve Sessions Upon Restart 43
- ▼ To Terminate Sessions Upon Restart 44

Token Readers 44

#### Creating a Token Reader 44

- ▼ To Create a Token Reader 44
- ▼ To Locate Token Readers 48
- ▼ To Get Information on a Token Reader 49

#### Managing Desktops 49

- ▼ To List All Desktops 49
- ▼ To Display a Desktop's Current Properties 50
- ▼ To List Currently Connected Desktops 50
- ▼ To View the Properties of the Current User 51
- ▼ To Search for Desktops 52
- ▼ To Edit a Single Desktop's Properties 53

## Managing Multihead Groups 54

▼ To View All Multihead Groups 54

#### Managing Sun Ray Device Services 56

▼ To Enable or Disable Sun Ray Device Services 56

### Examining Log Files 58

▼ To View a Log File 59

#### Managing Smart Cards 60

- ▼ To View or List Configured Smart Cards 60
- ▼ To View The Smart Card Probe Order 63
- ▼ To Change the Smart Card Probe Order 63
- ▼ To Add a Smart Card 64
- ▼ To Delete a Smart Card 64

#### Sun Ray System Status 65

▼ To View the Sun Ray System Status 65

#### Administering Users 66

- ▼ To View Users by ID 67
- ▼ To View Users by Name 68

- ▼ To Delete a User 69
- ▼ To View Current Users 71
- ▼ To Display a User's Current Properties 71
- ▼ To Add a User 72
- ▼ To View the User's Sessions 73
- ▼ To Edit a User's Properties 74
- ▼ To Add a Token ID to a User's Properties 74
- ▼ To Delete a Token ID From a User's Properties 75
- ▼ To Enable or Disable a User's Token 75
- ▼ To Find a User 76
- ▼ To Get a Token ID From a Token Reader 77

## Managing Sessions 78

- ▼ To Find Sun Ray Sessions 78
- ▼ To View Sun Ray Sessions 79

## 4. Peripherals for Sun Ray DTUs 81

Device Nodes and USB Peripherals 81

Device Nodes 82

Device Links 83

Device Node Ownership 83

Hotdesking and Device Node Ownership 83

Mass Storage Devices 84

Device Nodes and Links 84

Mount Points 84

Device Ownership and Hotdesking 85

Common Disk Operations 85

Attached Printers 86

Printer Setup 86

▼ To Set Up a Printer 86

Non-PostScript Printers 88 Adapters 88

libusb 88

### 5. Hotdesking (Mobile Sessions) 91

Regional Hotdesking 91

Functional Overview 92

Site Requirements 92

Providing Site Integration Logic 93

▼ To Configure a Site-specific Mapping Library 93

Token Readers 94

- ▼ To Configure the Sample Data Store 94
- ▼ To Disable Regional Hotdesking 95

### 6. Encryption and Authentication 97

Introduction 97

Security Configuration 98

Security Mode 98

Session Security 99

Security Status 100

Session Connection Failures 101

## 7. Gnome Display Manager 103

Installation 103

Uninstallation 104

Configuration 104

Gnome Display Manager Privileges 104

## 8. Deployment on Shared Networks 107

Sun Ray DTU Initialization Requirements 107

```
DHCP Basics 108
   DHCP Parameter Discovery 109
   DHCP Relay Agent 110
Network Topology Options 110
   Directly-Connected Dedicated Interconnect 112
   Directly-Connected Shared Subnet 112
   Remote Shared Subnet 112
Network Configuration Tasks 113
   Preparing for Deployment 113
   Deployment on a Directly-Connected Dedicated Interconnect 114
       Directly-Connected Dedicated Interconnect: Example 115
   Deployment on a Directly-Connected Shared Subnet 117
       Directly-Connected Shared Subnet: Example 1 118
       Directly-Connected Shared Subnet: Example 2 120
   Deployment on a Remote Subnet 121
       Remote Shared Subnet: Example 1
       Remote Shared Subnet: Example 2 126
Network Performance Requirements 130
   Packet Loss 130
   Latency 130
   Out-of-Order Packets 131
Troubleshooting Tools 131
   utcapture 131
   utquery 131
   OSD Icons 131
   Encapsulated Options 132
   Remote Configuration 133
Enhancements to Firmware Download and Configuration Support 134
```

#### 9. Multihead Administration 137

Multihead Groups 137

Multihead Screen Configuration 138

Multihead Screen Display 139

Multihead Administration Tool 140

- ▼ To Turn On Multihead Policy From the Command Line 140
- ▼ To Turn On Multihead Policy Using the Administration Tool 140
- ▼ To Create a New Multihead Group 141

XINERAMA 143

Session Groups 144

Authentication Manager 144

#### 10. Failover Groups 147

Failover Group Overview 148

Setting Up IP Addressing 150

Setting Up Server and Client Addresses 150

Server Addresses 151

Configuring DHCP 152

Coexistence of the Sun Ray Server With Other DHCP Servers 152

Administering Other Clients 152

▼ To Set Up IP Addressing on Multiple Servers Each With One Sun Ray Interface 153

Group Manager 155

Redirection 156

Group Manager Configuration 156

▼ To Restart the Authentication Manager 157

Load Balancing 157

▼ To Turn Off the Load Balancing Feature 157

Setting Up a Failover Group 158

Primary Server 158

▼ To Specify a Primary Server 158

Secondary Server 159

- ▼ To Specify Each Secondary Server 159
- ▼ To Add Additional Secondary Servers 159

Removing Replication Configuration 159

▼ To Remove the Replication Configuration 159

Viewing the Administration Status 160

▼ To Show Current Administration Configuration 160

Viewing Failover Group Status 160

▼ To View Failover Group Status 160

Sun Ray Failover Group Status Icons 161

Recovery Issues and Procedures 162

Primary Server Recovery 162

- ▼ To Rebuild the Primary Server Administration Data Store 163
- ▼ To Replace the Primary Server with a Secondary Server 164

Secondary Server Recovery 164

Setting Up a Group Signature 165

▼ To Change the Group Manager Signature File 165

Taking Servers Offline 165

- ▼ To Take a Server Offline 166
- ▼ To Bring a Server Online 166

## A. User Settings and Concerns 167

Supported Devices and Libraries 167

Supported Mass Storage Devices 167

Sun Ray DTU Settings 168

▼ To Change the Sun Ray Settings 168

Monitor Settings 169

Hot Key Preferences 169

Hot Key Values 171

- ▼ To Change the Hot Key for the Settings GUI 171
- ▼ To Change the Hot Key Setting for a Single User 171

Power Cycling a Sun Ray DTU 172

- ▼ To Power Cycle a Sun Ray DTU 172
- ▼ To Perform a Soft Reset 172
- ▼ To Kill a User's Session 172

#### B. Troubleshooting and Tuning Tips 173

Understanding OSD 173

OSD Icon Topography 173

Sun Ray Desktop Unit Startup 176

- ▼ Actions to take if this icon stays on for more than 10 seconds: 176
- ▼ To Identify a Hung Session 178
- ▼ To Kill a Hung Session 178

Firmware Download 179

Firmware Download Failed 180

Bus Busy 180

No Ethernet 181

Ethernet Address 181

Session Connection Failures 182

Token Reader Icon 182

Card Read Error OSD 183

Prompt for Card Insertion OSD 183

Access Denied OSD 183

Wait for Session OSD 184

Patches 184

Authentication Manager Errors 185

Troubleshooting USB Mass Storage Devices 187

Device Nodes Are Not Created 187

Device Is Not Automatically Mounted 187

Device Is Not Automatically Unmounted 188

Audio 188

Audio Device Emulation 188

Audio Malfunction 189

▼ To Activate the Redirection Library 189

Performance Tuning 189

General Configuration 190

Applications 190

Sluggish Performance 190

Monitor Display Resolution Defaults to 640 x 480 191

▼ To Correct or Reset the Screen Resolution: 191

Old Icons (Hourglass with Dashes Underneath) Appear on Display 191

Port Currently Owned by Another Application 192

Design Tips 192

Glossary 193

Index 203

# Figures

| FIGURE 1-1  | Authentication and Session Manager Interaction 6                        |
|-------------|-------------------------------------------------------------------------|
| FIGURE 1-2  | Sun Ray System with a Dedicated Interconnect Fabric 9                   |
| FIGURE 1-3  | Example of Shared Physical Resources in Multiple VLANs Configuration 10 |
| FIGURE 1-4  | Small Deployment Scenario 12                                            |
| FIGURE 1-5  | Simple Failover Group 13                                                |
| FIGURE 2-1  | The Server Selection (utselect) GUI 21                                  |
| FIGURE 2-2  | Using a Token Reader to Register Smart Cards 33                         |
| FIGURE 3-1  | Login Window 39                                                         |
| FIGURE 3-2  | Summary Status Window 40                                                |
| FIGURE 3-3  | Change Admin Password Window 41                                         |
| FIGURE 3-4  | Change Policy Window 42                                                 |
| FIGURE 3-5  | Sun Ray Services Window 43                                              |
| FIGURE 3-6  | View Current Desktops Window 45                                         |
| FIGURE 3-7  | Current Properties Window 46                                            |
| FIGURE 3-8  | Edit Desktop Properties Window 47                                       |
| FIGURE 3-9  | View Current Desktops Window Showing Token Readers 48                   |
| FIGURE 3-10 | Current Properties of a Token Reader 49                                 |
| FIGURE 3-11 | View All Desktops Window 50                                             |
| FIGURE 3-12 | View Current Users Window 51                                            |
| FIGURE 3-13 | Find Desktop Window 52                                                  |

| FIGURE 3-14 | Find Desktop Search Results Window 53                                    |
|-------------|--------------------------------------------------------------------------|
| FIGURE 3-15 | The Multihead Groups Window 54                                           |
| FIGURE 3-16 | The Multihead Group Properties Window 55                                 |
| FIGURE 3-17 | Desktops Current Properties Window 56                                    |
| FIGURE 3-18 | Device Services Window 57                                                |
| FIGURE 3-19 | Administration Log File Window 59                                        |
| FIGURE 3-20 | The View Configured Smart Cards Window 61                                |
| FIGURE 3-21 | Smart Card Properties Window 62                                          |
| FIGURE 3-22 | Smart Card Probe Order Window 63                                         |
| FIGURE 3-23 | Add Smart Card to Probe List Window 64                                   |
| FIGURE 3-24 | Summary Status Window 65                                                 |
| FIGURE 3-25 | View Users by ID Window 67                                               |
| FIGURE 3-26 | View Users by Name Window 68                                             |
| FIGURE 3-27 | The Current Properties Window Shows Administrative Options for a User 69 |
| FIGURE 3-28 | Delete User Window 70                                                    |
| FIGURE 3-29 | View Current Users Window 71                                             |
| FIGURE 3-30 | Add User Window 72                                                       |
| FIGURE 3-31 | Edit User Properties Page 74                                             |
| FIGURE 3-32 | Find User Window 76                                                      |
| FIGURE 3-33 | Get Token ID Window 77                                                   |
| FIGURE 3-34 | Sessions on Current Sun Ray Server Window 79                             |
| FIGURE 6-1  | Sun Ray Security Configuration Window 99                                 |
| FIGURE 8-1  | Network Topologies for Sun Ray DTU Deployment 111                        |
| FIGURE 8-2  | Sun Ray Network Topology 114                                             |
| FIGURE 9-1  | The Multihead Screen Display 140                                         |
| FIGURE 9-2  | Multihead Group List With Group Detail 141                               |
| FIGURE 9-3  | Create New Multiheaded Group Pop-up Dialog Box 141                       |
| FIGURE 9-4  | Setup Display for the New Multihead Group 142                            |
| FIGURE 9-5  | Completed Multihead Group List With Active Finish Button 142             |
| FIGURE 9-6  | Authentication Manager Flowchart for the Primary DTU 144                 |

| FIGURE 9-7  | Authentication Manager Flowchart for the Secondary DTU 145               |     |
|-------------|--------------------------------------------------------------------------|-----|
| FIGURE 10-1 | Simple Failover Group 148                                                |     |
| FIGURE 10-2 | Redundant Failover Group 149                                             |     |
| FIGURE 10-3 | Failover Group Status Table 161                                          |     |
| FIGURE A-1  | Settings Screen 168                                                      |     |
| FIGURE B-1  | Ethernet Address OSD with Different Encryption and Authentication States | 181 |

## **Tables**

| TABLE 2-1  | Supported Commands 16                                    |
|------------|----------------------------------------------------------|
| TABLE 2-2  | utrestart Commands 23                                    |
| TABLE 2-3  | Data Elements Displayed 34                               |
| TABLE 2-4  | utcapture Options 35                                     |
| TABLE 3-1  | Log Files 58                                             |
| TABLE 3-2  | Key User Fields 66                                       |
| TABLE 3-3  | Login Status Fields 72                                   |
| TABLE 3-4  | Sun Ray Session States 78                                |
| TABLE 4-1  | Definitions of Naming Conventions 82                     |
| TABLE 4-2  | Commands for Common Disk Operation on Linux Platforms 85 |
| TABLE 8-1  | DHCP Service Parameters Available 109                    |
| TABLE 8-2  | Vendor-specific DHCP Options 128                         |
| TABLE 10-1 | Configuring Five Servers for 100 DTUs 150                |
| TABLE 10-2 | Available Options 155                                    |
| TABLE 10-3 | Failover Group Status Icons 161                          |
| TABLE A-1  | Sun Ray Settings Properties Files 170                    |
| TABLE A-2  | Specific Hot Key Values 170                              |
| TABLE B-1  | Icon Messages 174                                        |
| TABLE B-2  | DCHP State Codes 175                                     |
| TABLE B-3  | Power LED 175                                            |
| TABLE B-4  | Error Message Examples 186                               |

## **Preface**

The *Sun Ray Server Software 3.1.1 Administrator's Guide* provides instructions for setting up, administering, monitoring, and troubleshooting a system of Sun Ray <sup>TM</sup> Desktop Units (DTUs) and their server or servers. It is written for system administrators who are already familiar with the Sun Ray <sup>TM</sup> computing paradigm and have substantial networking knowledge. This guide may also be useful for those interested in customizing Sun Ray systems.

## Before You Read This Book

This guide assumes that you have installed the Sun Ray Server Software on your server from the Sun Ray Server Software 3.1.1 CD or the Electronic Software Download (ESD).

## How This Book Is Organized

Chapter 1 gives an overview of the Sun Ray system.

Chapter 2 describes the command-line interface.

Chapter 3 describes the Administration Tool.

Chapter 4 describes peripherals for Sun Ray DTUs.

Chapter 5 describes mobile sessions, also known as Hotdesking.

Chapter 6 gives a brief description of traffic encryption between Sun Ray clients and servers and server-to-client authentication.

Chapter 7 outlines issues pertinent to the Gnome Display Manager.

Chapter 8 discusses network requirements, including LAN, VLAN, and dedicated interconnect options, switch requirements, and other network topology issues.

Chapter 9 describes how to implement multihead and XINERAMA on a Sun Ray system.

Chapter 10 discusses failover groups.

Appendix A addresses user settings and concerns.

Appendix B provides troubleshooting information, including error messages from the Authentication Manager.

This manual also contains a glossary and an index.

## Using UNIX Commands

This document does not contain information on basic UNIX® commands and procedures, such as shutting down the system, booting the system, or configuring devices. This document does, however, contain information about specific Sun Ray system commands.

# Typographic Conventions

| Typeface  | Meaning                                                                  | Examples                                                                                                    |
|-----------|--------------------------------------------------------------------------|----------------------------------------------------------------------------------------------------|
| AaBbCc123 | The names of commands, files, and directories; on-screen computer output | Edit your.login file. Use ls -a to list all files. % You have mail.                                                           |
| AaBbCc123 | What you type, when contrasted with on-screen computer output            | % <b>su</b><br>Password:                                                                                                    |
| AaBbCc123 | Book titles, new words or terms, words to be emphasized                  | Read Chapter 6 in the <i>User's Guide</i> .  These are called <i>class</i> options.  You <i>must</i> be superuser to do this. |
|           | Command-line variable; replace with a real name or value                 | To delete a file, type rm filename.                                                                                           |

# Shell Prompts

| Shell                                 | Prompt        |  |
|---------------------------------------|---------------|--|
| C shell                               | machine_name% |  |
| C shell superuser                     | machine_name# |  |
| Bourne shell and Korn shell           | \$            |  |
| Bourne shell and Korn shell superuser | #             |  |

## Related Documentation

| Application   | Title                                                                                                   | Part Number |
|---------------|----------------------------------------------------------------------------------------------------|-------------|
| Installation  | Sun Ray Server Software 3.1.1 Installation<br>and Configuration Guide for the Linux<br>Operating System | 819-6685-10 |
| Release Notes | Sun Ray Server Software 3.1.1 Re;ease<br>Notes for the Linux Operating System                           | 819-6688-10 |

## Accessing Sun Documentation

You can view, print, or purchase a broad selection of Sun documentation, including localized versions, at:

http://www.sun.com/documentation

## Sun Welcomes Your Comments

Sun is interested in improving its documentation and welcomes your comments and suggestions. You can email your comments to Sun at:

docfeedback@sun.com

Please include the part number (819-6686-10) of your document in the subject line of your email.

## Sun Ray System Overview

Although thin client computing has been discussed and attempted for many years, Sun Ray is the first implementation to offer both workstation-like user functionality and sufficient speed and reliability to be suitable for mission-critical applications. The latest generation of Sun Ray Server Software now supports many USB peripheral devices, LAN and low-bandwidth WAN deployment. Originally developed on Sun's Solaris<sup>TM</sup> Operating System, Sun Ray Server Software is now also supported on two Linux variants: Red Hat Enterprise Linux Advanced Server 4 and SuSE Linux Enterprise Server 9.

## Computing Model

The Sun Ray system employs a network-dependent model in which all computing is performed on a server, with input and output data passed back and forth between the Sun Ray server and the Sun Ray Desktop Units (DTUs). Nearly any Sun server with sufficient capacity can be configured as a Sun Ray server so long as it runs a supported version of the Solaris operating system or one of the supported flavors of Linux.

Various models of Sun Ray DTU are available, differing primarily with respect to size and type of screen; however, all Sun Ray DTUs also include a smart card reader, a keyboard, and a mouse. Sun Ray DTUs have no local disks, operating systems, or applications; they are therefore considered *stateless*. This is what makes them true, or "ultra" thin clients, and it is what makes them inexpensive to maintain as well as extremely secure, both from an intellectual property perspective and for government work. Although USB mass storage devices are supported in the latest release, the ability to use them is administered centrally so that sites with security requirements can easily remove the sort of risk imposed by PCs and other fat clients that allow the theft of data in case a physical device is stolen.

Because effective client-server network traffic often relies on the rapid movement of large numbers of packets, an optimal Sun Ray implementation requires a well-designed network. Most large implementations include at least one *failover group* to ensure uninterrupted service whenever a server goes off-line.

Once a failover group is set up, Sun Ray Server Software provides automatic load balancing to optimize performance by spreading the computing load among the servers in the group. If a server is taken out of service, the Group Manager on each remaining server tries to distribute that server's sessions evenly among the remaining servers. The load balancing algorithm takes into account each server's load and capacity (number and speed of its CPUs) so that larger or less heavily loaded servers host more sessions. These concepts are addressed in Chapter 10 and in the *Sun Ray Server Software 3.1.1 Installation and Configuration Guide*.

User sessions—groups of services controlled by the Session Manager and associated with a user through an authentication token—reside on a server and are directed to a Sun Ray DTU. Because Sun Ray DTUs are stateless, a user session can be redirected to any Sun Ray DTU on the appropriate network or subnetwork when a user logs in or inserts a smart card.

While the session continues to reside on a server, it appears to follow the user to the new DTU. This functionality, called *session mobility*, is the key architectural feature that enables *hotdesking*—the ability of users to access their sessions from any DTU on their network. In early versions of Sun Ray Server Software, mobile sessions were possible only with smart cards. It is now possible to enable hotdesking with or without smart cards. In addition, *regional hotdesking* now lets users access their sessions from increasingly remote locations.

## The Sun Ray System

The Sun Ray system consists of Sun Ray DTUs, servers, server software, and the physical networks that connect them.

## Sun Ray DTU

The Sun Ray desktop unit (DTU) delivers and may exceed the full functionality of a workstation or a multimedia PC. The key features include:

- 24-bit, 2-D accelerated graphics up to 1920 x 1200 resolution at 72 Hz (640 x 480 at 60 Hz is the lowest resolution)
- Multichannel audio input and output capabilities
- Smart card reader
- USB ports that support hot-pluggable peripherals

- Serial port (for the Sun Ray 170 and later models)
- EnergyStar<sup>TM</sup> compliance
  - No fan, switch, or disk
  - Very low power consumption

The DTU acts as a frame buffer on the client side of the network. Applications run on the server and render their output to a *virtual frame buffer*. Sun Ray server software formats and sends the rendered output to the appropriate DTU, where the output is interpreted and displayed.

From the point of view of network servers, Sun Ray DTUs are identical except for their Ethernet MAC addresses. If a DTU ever fails, it can easily be replaced.

IP addresses are leased to each Sun Ray DTU when it is connected and can be reused when the DTU is disconnected. IP address leasing is managed by the Dynamic Host Configuration Protocol (DHCP). In cases where they already exist on a network that will support Sun Ray DTUs, separate DHCP servers may be useful for tasks such as assigning IP addresses and network parameters to the DTUs. The use of separate DHCP servers is not required; however, because they require static IP addresses, Sun Ray Servers cannot be DHCP clients. These questions are discussed in Chapter 8.

## Multihead Displays

Sun Ray Server Software supports the use of multiple displays connected to a single keyboard and pointer. This functionality is important for users who need extra screen real estate, for instance, to monitor many applications or systems simultaneously or to accommodate a single application, such as a large spreadsheet, across multiple screens. To use multiple screens, the administrator sets up multihead groups, consisting of two or more DTUs, for those users who need them. Administration of multihead groups is explained in Chapter 9.

## Firmware Module

A small firmware module in each Sun Ray DTU can be updated from the server. The firmware module checks the hardware with a power—on self test (POST) and initializes the DTU. The DTU contacts the server to authenticate the user, and it also handles low-level input and output, such as keyboard, mouse, and display information. If there is a problem with the DTU, the module displays an on—screen display (OSD) icon to make it easier to diagnose. OSD icons are described in Appendix B.

## Sun Ray Server Software

Sun Ray server software allows the administrator to configure network connections, select an authentication protocol, administer users, define desktop properties, monitor the system, and troubleshoot a wide variety of administration problems.

Sun Ray server software includes:

- User authentication and access control
- Encryption between the Sun Ray server and DTUs
- System administration tools
- Session management
- Device management, including application-level USB access
- Virtual device drivers for audio and serial, parallel, and mass storage USB devices

Sun Ray server software enables direct access to all Linux X11 applications. Third-party applications running on the Sun Ray server can provide access to Microsoft Windows NT applications and a variety of legacy (mainframe) applications.

## **Authentication Manager**

The Authentication Manager implements the chosen policies for identifying and authenticating users on Sun Ray DTUs. The Authentication Manager uses pluggable components called *modules* to implement various site-selectable authentication *policies*.

The Authentication Manager also verifies user identities and implements site access policies. It can also be used to supply an audit trail of the actions of users who have been granted administrative privileges over Sun Ray services. The Authentication Manager is not visible to the user.

The interaction between the Authentication Manager and the DTU works as follows:

- 1. A user accesses a DTU.
- 2. The DTU sends the user's token information to the Authentication Manager and requests access. If a smart card is presented to the DTU, the smart card's type and ID are the token. If not, the DTU's Ethernet address is sent.
- 3. If the Authentication Manager runs through the entire list of modules and no module takes responsibility for the request, the user is denied.
- 4. If the user is accepted, the Authentication Manager starts an X Windows session for the user, which takes the user to the login screen. Solaris implementations use the dtlogin screen; Linux implementations use GDM.

Normally, the Sun Ray DTU looks for the AuthSrvr DHCP option and contacts that address. If that field has not been supplied, or if the server does not respond, the DTU sends a broadcast request for any authentication manager on its subnet.

As an alternative, the administrator can supply a list of servers. If the authentication list is specified, only addresses on the list are checked. The Authentication Manager addresses are tried in order until a connection is made.

The site administrator can construct a combination of the different modules and their options to implement a policy tailored to the site's needs.

The modules are:

#### ■ StartSession

Any type of token is accepted. Users are automatically passed through to the login window. This module is designed primarily for implementations in which Sun Ray DTUs replace workstations or PCs.

#### Registered

The token is accepted *only* if the token has been registered in the Sun Ray administration database *and* the token is enabled. If the token does not meet these conditions, it is rejected. If accepted, the user is passed through to the login window. This module is designed for sites that want to restrict access to only certain users or DTUs.

Users can be registered in two ways, reflecting two possible policy decisions for the administrator:

#### ■ Central Registration

The administrator assigns smart cards and/or DTUs to authorized users and registers users' tokens in the Sun Ray administration database.

#### Self-Registration

Users register themselves in the Sun Ray administration database. If this mode is enabled and the Authentication Manager is presented with an unregistered token, the user is prompted with a registration window. In this case, the user provides the same information a site administrator would request.

If self-registration is enabled, users can still be registered centrally. If a token has been registered but disabled, the user cannot re-register the token; the user must contact the site administrator to re-enable the token.

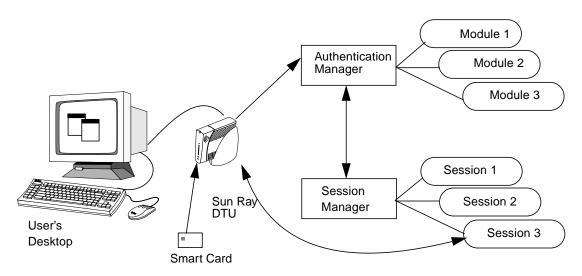

FIGURE 1-1 Authentication and Session Manager Interaction

#### Sessions and Services

A session consists of a group of services controlled by the Session Manager.

The session is associated with a user through an authentication token. A *service* is any application that can connect directly to the Sun Ray DTU. This can include audio, video, X servers, and device control of the DTU. For example, dtmail is not a service because it is accessed through an X server.

## Session Manager

The Session Manager interacts with the Authentication Manager and directs services to the user. The Session Manager is used at start up for services, for managing screen real estate, and as a rendezvous point for the Authentication Manager.

The Session Manager keeps track of sessions and services by mapping services to sessions and binding and unbinding related services to or from a specific DTU. The Session Manager takes authentication only from authorized Authentication Managers listed in the /etc/opt/SUNWut/auth.permit file.

The steps below describe how the process starts and ends:

1. After a user's token is authenticated, the Authentication Manager determines whether a session exists for that token. If a session does not exist, the Authentication Manager asks the Session Manager to create a session and then

- starts the appropriate service(s) for the session according to the policy decisions taken by the administrator. Creating a session usually involves starting an Xserver process for the session.
- 2. When services are started, they explicitly join the session by contacting the Session Manager.
- 3. The Authentication Manager informs the Session Manager that the session associated with the token is to be connected to a specific Sun Ray DTU. The Session Manager then informs each service in the session that it should connect directly to the DTU.
- 4. The Authentication Manager determines that the session associated with a token should be disconnected from a DTU. The Authentication Manager notifies the Session Manager which, in turn, notifies all the services in the session to disconnect.
- 5. The Session Manager mediates control of the screen real estate between competing services in a session and notifies the services of changes in screen real estate allocation.

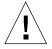

**Caution** – It is important to keep the session ID private. If the user's session ID is revealed, unauthorized applications can connect directly to the DTU. The xprop(1) command can reveal an end user's secret session ID. Also, careless use of the xhost(1) command (for example, typing xhost +) can allow an intruder to use xprop to capture a user's session ID. This action can expose the user's screen images and keyboard input to anyone interested.

**Tip** — Use xhost username@system to enable only those people you specify to access the display and the user's DTU.

The Session Manager is consulted only if the state of the session changes or if other services are added. When a user's token is no longer mapped to a DTU (for example, when a card is removed), the Session Manager disconnects the services from the DTU, but the services remain active on the server. For example, programs attached to the X server continue to run although their output is not visible. The Session Manager daemon must continue running all the time.

**Note** – To verify that the Session Manager daemon is running, use the ps command and look for utsessiond.

If the Authentication Manager quits, the Session Manager disconnects all the sessions it authorized and tells them that they have to be re-authenticated. The services are disconnected but still active. If the Session Manager is disrupted, it restarts automatically. Each service contacts the Session Manager to request reattachment to a particular session.

#### CLI and Admin GUI

Sun Ray Server Software has both a command-line interface (CLI) and a graphical user interface for administrative functions. The CLI is the recommended interface for enabling assistive technologies; the Sun Ray Administration Tool (Admin GUI) is provided for convenience.

#### Data Store

Sun Ray Server Software 3.1.1 provides a private data store service, the Sun Ray Data Store (SRDS). The SRDS provides group-wide access to SRSS administration data.

## **Network Components**

In addition to the servers, server software, DTUs, smart cards, and peripheral devices, such as local printers, the Sun Ray system needs a well-designed network, configured in one of several possible ways, including:

- Dedicated interconnect
- VLAN (Virtual Local Area Network)
- LAN (Local Area Network), with or without network routers
- Low-bandwidth¹ WAN (Wide Area Network)

Various types of network configuration are discussed in depth in Chapter 8.

## Sun Ray Interconnect Fabric

Early Sun Ray implementations relied on dedicated interconnects, using physically dedicated Ethernet networks or logically dedicated networks. Sun Rays can now be deployed on existing Local Area Network (LAN) infrastructure, eliminating the requirement for a dedicated interconnect.

<sup>1.</sup> Bandwidth less than 2 Mbps.

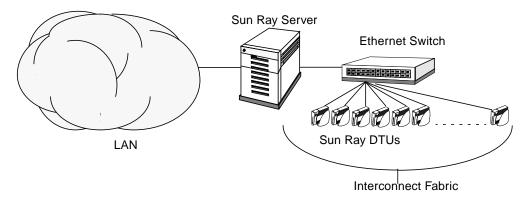

FIGURE 1-2 Sun Ray System with a Dedicated Interconnect Fabric

The Sun Ray interconnect fabric is based on 10/100BASE-T Ethernet technology, using layer-2 or layer-3 switches and Category 5 wiring. Each Sun Ray DTU is attached to the interconnect fabric through its built-in 10/100BASE-T interface.

The following sections illustrate some conservative methods of providing good desktop performance to Sun Ray users at a low cost. Many other network scenarios are possible.

## **VLAN** Implementation

VLANs logically partition a single physical interconnect into two or more broadcast domains. VLANs are commonly configured to implement virtual subnets in a shared physical interconnect. However, because VLANs must share backplane and link bandwidth, they are not true dedicated interconnects.

Implementing a Sun Ray interconnect through VLANs creates a logically dedicated connection, but can also mean sharing physical resources with uncontrolled, non-Sun Ray traffic. These resources could be the limited backplane bandwidth within a switch or on a link that carries multiple VLANs between switches (see FIGURE 1-3). If these resources are consumed by other devices, significant amounts of Sun Ray DTU traffic might be dropped and the results seen as horizontal bands or blocks on the user's display.

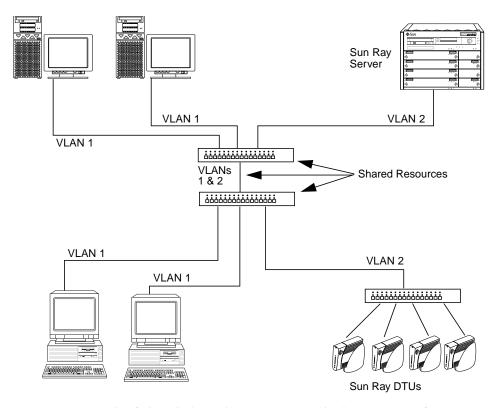

FIGURE 1-3 Example of Shared Physical Resources in Multiple VLANs Configuration

Since switch manufacturers configure their products differently, please refer to the documentation provided with your switch and refer all questions relating to setting up or configuring VLANs to your switch manufacturer.

Implementing the interconnect with a physically dedicated and isolated set of Ethernet switches was recommended because it is easy and reliable. For instance:

- Only layer 2 switches are required.
- The only switch configuration required is to enable fast boot times.
- No ongoing switch configuration and management is required.
- Issues of bandwidth and poor topology are greatly reduced.

## LAN Implementation

With Sun Rays deployed on a LAN, users can exercise session mobility across a much larger "domain"—a huge convenience. For basic instructions on configuring different types of networks for Sun Ray implementation, see "Basic Network

Topology" on page 32 of the *Sun Ray Server Software 3.1.1 Installation and Configuration Guide*. For a more detailed discussion of network taxonomy and configuration, see "Deployment on Shared Networks" on page 107.

## **Physical Connections**

The physical connection between the Sun Ray server and Sun Ray clients relies on standard switched Ethernet technology.

To boost the power of the interconnect and shield Sun Ray DTU users from the network interaction taking place at every display update, 100 Mbps switches are preferred.

There are two basic types of 100 Mbps switches:

- Low-capacity switches—These switches have 10/100 Mbps interfaces for each port.
- High-capacity switches—These switches have 10/100 Mbps interfaces for each terminal port, but one or more gigabit interfaces to attach to the server.

Either type of switch can be used in the interconnect. They can be managed or unmanaged; however, some managed switches may require basic configuration to be used on a Sun Ray network.

Server-to-switch bandwidth should be scaled based on end-user multiplexing needs so that the server-to-switch link does not become overly saturated. Gigabit uplink ports on the switch provide high-bandwidth connections from the server, thus increasing the number of supportable clients. The distance between the server and the switch can also be extended using gigabit fiber-optic cabling.

The interconnect may be completely dedicated and private, or a VLAN, or it may be part of the corporate LAN. For private interconnects, the Sun Ray server uses at least two network interfaces: one for the corporate LAN, the other for the Sun Ray interconnect.

Even in a LAN deployment, two server network interfaces are recommended: one to connect to the general LAN and one to connect the server to back-end services, such as file servers, compute grids, and large databases.

## **Deployment Examples**

There is no physical or logical limit to the ways that a Sun Ray system can be configured. The following sections offer some typical examples.

## Small Deployments

For smaller deployments, such as those with between five and 50 Sun Ray DTUs, the Sun Ray server uses a single 100BASE-T card to connect to a 100BASE-T switch. This switch, in turn, connects to the Sun Ray DTUs. With five or fewer DTUs, a wireless interconnect works acceptably at 10 Mbytes.

For example, in FIGURE 1-2 a Sun Enterprise™ server with a Sun 10/100BASE-T card and a 24-port 10/100BASE-T switch can easily support 23 users performing standard desktop activities.

## Medium to Large Deployments

For larger departments with groups consisting of hundreds or thousands of Sun Ray DTUs, the Sun Ray server uses a gigabit Ethernet card to connect to large 10/100BASE-T switches. Especially with the low-bandwidth enhancements to SRSS, there is no performance need to have more than one gigabit link from the server to the Sun Ray DTU's network.

A 100-user departmental system, for example, consisting of a Sun Enterprise server, one gigabit Ethernet card, and two large (48-port and 80-port) 10/100BASE-T switches delivers services to the 100 Sun Ray DTUs (see FIGURE 1-4).

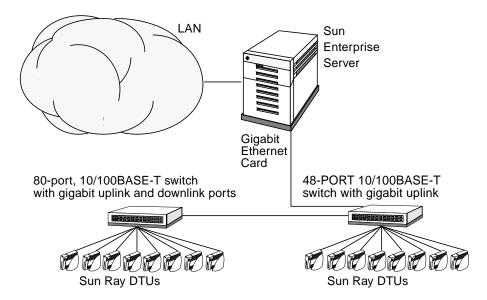

FIGURE 1-4 Small Deployment Scenario

### Failover Group Scenario

Sun Ray servers can be bound together to create failover groups. A failover group, comprising two or more servers, provides users with a higher level of availability in case one servers become unavailable due to a network or system failure.

When a server in a failover group goes down, whether for maintenance, a power outage, or any other reason, each Sun Ray DTU connected to it reconnects to another server in the failover group. The DTU connects to a previously existing session for the current token, if there is one, on another server; if there is no existing session, the DTU connects to a server selected by the load balancing algorithm. This server presents a login screen to the user, who must log in again to create a new session. The session on the failed server is lost. Failover groups are discussed in Chapter 10 as well as in the *Sun Ray Server Software 3.1.1 Installation and Configuration Guide*.

### Regional Hotdesking

In addition, enterprises with multiple failover groups and users who move from one location to another — such as between corporate headquarters and various branch offices — may wish to configure regional hotdesking. This feature allows users to access their sessions across a wider domain and longer distance than simply using different DTUs within a single failover group.

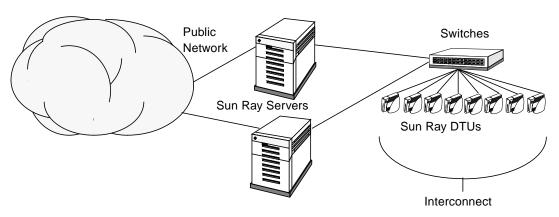

FIGURE 1-5 Simple Failover Group

# Security Considerations

Using switched network gear for the last link to the DTUs makes it hard for a malicious PC user or network snooper at one of the network ports to obtain unauthorized information. Because switches send packets only to the proper output port, a snooper plugged into another port receives no unauthorized data. If the server and wiring closet are secure, the last step is switched, and the DTU is plugged directly into the wall jack, then it is very difficult to intercept communications between the server and the DTU. SRSS encryption features also help to protect sensitive data by providing the options to encode keyboard input and display traffic.

# Command-Line Interface

The Command-Line Interface (CLI) is the recommended interface for enabling assistive technologies.

This chapter contains the following information:

- "Supported Commands" on page 15
- "Session Redirection" on page 20
- "Changing Policies" on page 22
- "Enabling Multiple Administration Accounts" on page 23
- "Enabling and Disabling Device Services" on page 25
- "Configuring Interfaces on the Sun Ray Interconnect Fabric" on page 27
- "Managing Firmware Versions" on page 30
- "Restarting the Sun Ray Data Store (SRDS)" on page 31
- "Smart Card Configuration Files" on page 32
- $\,\blacksquare\,\,$  "Using the utcapture Tool" on page 34

# Supported Commands

Commands that can be executed from the command line are listed in TABLE 2-1, and a few of the most important commands are documented in this chapter. For further information on executing these commands, see the man page for the command in question.

To view any of the specific commands for the Sun Ray system, type:

```
% man -M /opt/SUNWut/man command
```

#### or type:

```
% setenv MANPATH=/opt/SUNWut/man
% man command
```

**TABLE 2-1** Supported Commands

| Command     | Definition                                                                                                    |
|-------------|----------------------------------------------------------------------------------------------------|
| utaction    | The utaction program provides a way to execute commands when a Sun Ray DTU session is connected or disconnected.                                                                                                    |
| utadm       | The utadm command manages the private network, shared network, and DHCP (Dynamic Host Configuration Protocol) configuration for the Sun Ray interconnect.                                                                                                    |
| utadminuser | The utadminuser command is used to add, list, and delete UNIX usernames from the list of users authorized to administer Sun Ray services. The list is stored in the Sun Ray data store.                                                                                                    |
| utamghadm   | The utamghadm command is used to configure or disable regional hotdesking, which allows users to access their sessions across multiple failover groups.                                                                                                    |
| utcapture   | The utcapture command connects to the Authentication Manager and monitors packets sent and packets dropped between the Sun Ray server and the Sun Ray DTUs.                                                                                                    |
| utcard      | The utcard command allows configuration of different types of smart cards in the Sun Ray administration database                                                                                                    |
| utconfig    | The utconfig command performs the initial configuration of the Sun Ray server and supporting administration framework software.                                                                                                    |
| utcrypto    | The utcrypto command is a utility for security configuration.                                                                                                    |
| utdesktop   | The utdesktop command allows the user to manage Sun Ray DTUs connected to the Sun Ray server that the command is run on.                                                                                                    |
| utdetach    | The utdetach command disconnects the current non-smart card mobile session or authenticated smart card session from its respective Sun Ray DTU. The session is not destroyed but put into a detached state. The session can be accessed if the same user token (user name) is presented to the Sun Ray server. |

Supported Commands (Continued) TABLE 2-1

| Command    | Definition                                                                                                    |  |
|------------|----------------------------------------------------------------------------------------------------|--|
| utdevadm   | The utdevadm command is used to enable/disable Sun Ray device services. This includes USB devices connected through USB ports, embedded serial ports, and internal smartcard reader in the Sun Ray DTU.                                                                                                    |  |
| utdiskadm  | The utdiskadm utility is a tool for Sun Ray mass storage administration.                                                                                                    |  |
| utdssync   | The utdssync command converts the port number for the Sun Ray Data Store service to the new default port on servers in a failover group, then forces all servers in the group to restart Sun Ray services.                                                                                                    |  |
| uteject    | The uteject command is used to eject media from a removable storage media device.                                                                                                    |  |
| utfwadm    | The utfwadm command manages firmware versions on the Sun Ray DTUs.                                                                                                    |  |
| utfwload   | The utfwload command is used primarily to force the download of new firmware to a DTU running older firmware than its server.                                                                                                    |  |
| utfwsync   | The utfwsync command refreshes the firmware level on the Sun Ray DTUs to what is available on the Sun Ray servers in a failover group. It then forces all the Sun Ray DTUs within the group to restart.                                                                                                    |  |
| utgroupsig | The utgroupsig command sets the failover group signature for a group of Sun Ray servers. The utgroupsig command also sets the Sun Data Store rootpw used by Sun Ray to a value based on the group signature. Although utgroupsig sets the rootpw in the utdsd.conf file, it does <i>not</i> set the admin password, which is a separate entity, in the Admin database. |  |
| utgstatus  | The utgstatus command allows the user to view the failover status information for the local server or for the named server. The information that the command displays is specific to that server at the time the command is run.                                                                                                    |  |
| utinstall  | The utinstall utility installs, upgrades, and removes Sun Ray Server Software. All software required to support the Sun Ray server is installed, including the administration framework, and any patches required by the framework.                                                                                                    |  |
| utmhadm    | The utmhadm command provides a way to administer Sun Ray server multihead terminal groups. The information that utmhadm displays and that is editable is stored in the Sun Ray administration database.                                                                                                    |  |
| utmhconfig | The utmhconfig tool allows an administrator to list, add, or delete multiheaded groups easily.                                                                                                    |  |
| utmount    | The utmount command is used to mount a file system on a Sun Ray mass storage device.                                                                                                    |  |
| utpolicy   | The utpolicy command sets and reports the policy configuration of the Sun Ray Authentication Manager, utauthd(1M). This command's -i and -t options were deprecated as of the 2.0 release. Please continue to use the utpolicy command for policy changes, but use the utrestart command instead of utpolicy -i, and use utreader instead of utpolicy -t.              |  |

 TABLE 2-1
 Supported Commands (Continued)

| Command    | Definition                                                                                                    |  |
|------------|----------------------------------------------------------------------------------------------------|--|
| utpreserve | The utpreserve command saves existing Sun Ray Server Software configuration data to the /var/tmp/SUNWut.upgrade directory.                                                                                                    |  |
| utpw       | The utpw command changes the Sun Ray administrator password (also known as the UT admin password) used by the Web-based and command-line administration applications.                                                                                                    |  |
| utquery    | The utquery command collects DHCP information from the Sun Ray DTUs.                                                                                                    |  |
| utreader   | The utreader command is used to add, remove, and configure token readers.                                                                                                    |  |
| utreplica  | The utreplica command configures the Sun Ray Data Store server to enable replication of administered data from a designated primary server to each secondary server in a failover group. The data stores of the secondary servers remain synchronized automatically unless there is a power outage. The -z option is useful for updating the port number. |  |
| utresadm   | The utresadm command allows an administrator to control the resolution and refresh rate of the video monitor signal (persistent monitor settings) produced by the Sun Ray unit.                                                                                                    |  |
| utresdef   | The utresdef command lists the monitor resolutions and refresh rates that can be applied to Sun Ray units through the utresadm command.                                                                                                    |  |
| utrestart  | The utrestart command is used to start Sun Ray services.                                                                                                    |  |
| utselect   | The utselect command presents the output of utswitch <code>-l</code> in a window and allows mouse-based selection of a Sun Ray server to which the Sun Ray DTU in use is reconnected.                                                                                                    |  |
| utsession  | The utsession command lists and manages Sun Ray sessions on the local Sun Ray server.                                                                                                    |  |
| utset      | Use utset to view and change Sun Ray DTU settings.                                                                                                    |  |
| utsettings | The utsettings command opens a Sun Ray Settings dialog box that allows the user to view or change audio, visual, and tactile settings for the Sun Ray DTU.                                                                                                    |  |
| utswitch   | The utswitch command allows switching a Sun Ray DTU among Sun Ray servers in a failover group. It can also list the existing sessions for the current token.                                                                                                    |  |
| utumount   | The utumount command is used to unmount a file system from a Sun Ray mass storage device.                                                                                                    |  |
| utuser     | The utuser command allows the administrator to manage Sun Ray users registered on the Sun Ray server that this command is run on. It also provides information on the currently inserted token (smart card) for a specified DTU that is configured as a token reader.                                                                                     |  |

Supported Commands (Continued) TABLE 2-1

| Command   | Definition                                                                                                    |
|-----------|----------------------------------------------------------------------------------------------------|
| utwall    | The utwall utility sends a message or an audio file to users having an Xnewt (X server unique to Sun Ray) process. The messages can be sent in email and displayed in a pop-up window. |
| utwho     | The utwho script assembles information about display number, token, logged-in user, etc., in a compact format.                                                                         |
| utxconfig | The utxconfig program provides X server configuration parameters for users of Sun Ray DTU sessions.                                                                                    |

### **▼** To Stop Sun Ray Services

• Type:

# /etc/init.d/utsvc stop

### **▼** To Start Sun Ray Services

• Type:

# /opt/SUNWut/sbin/utrestart

This procedure starts Sun Ray services without clearing existing sessions.

Or

• Type:

# /opt/SUNWut/sbin/utrestart -c

This procedure starts Sun Ray services and clears existing sessions.

## Session Redirection

In addition to automatic redirection after a user's token has been authenticated, whether via smart card token or direct login, the utselect graphical user interface (GUI) or the utswitch command can be used to redirect the session to a different server.

### ▼ To Redirect to a Different Server

• From a shell window on the DTU, type:

% /opt/SUNWut/bin/utselect

The selections in the window are sorted in order of the most current to least current active sessions for the token ID.

In FIGURE 2-1, the Server column lists the servers accessible from the DTU. The Session column reports the DISPLAY variable X session number on the server if one exists. In the Status column, Up indicates that the server is available. The first server in the list is highlighted by default. Select a server from the list or enter the name of a server in the Enter server: field. If a server without an existing session is selected, a new session is created on that server.

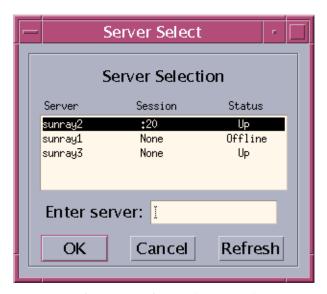

FIGURE 2-1 The Server Selection (utselect) GUI

The OK button commits the selection of the highlighted or manually entered server. The Cancel button dismisses the GUI without making any changes to the session. The Refresh button reloads the window with the most current information.

**Note** – If only one server in the failover group is up, it is displayed in the utselect GUI. However, if selectAtLogin is set to *true* in the /etc/opt/SUNWut/auth.props file, the GUI is not displayed because there appears to be only one server in the failover group.

## ▼ To Redirect a DTU Manually

• From a shell window on the DTU, type:

```
% /opt/SUNWut/bin/utswitch -h host [ -k token]
```

where *host* is the host name or IP address of the Sun Ray server to which the selected DTU is redirected, and *token* is the user's token ID.

### **▼** To List Available Hosts

• From a shell window, type:

```
% /opt/SUNWut/bin/utswitch -1
```

Hosts available from the Sun Ray DTU are listed.

### ▼ To Select a Server with the Latest Session

• In a shell window, type:

```
% /opt/SUNWut/bin/utswitch -t
```

The DTU is redirected to the server with the latest session connect time.

# **Changing Policies**

When a policy is set with utpolicy, the group policy is set automatically, so all that is needed at that point is to reset or restart services.

TABLE 2-2 utrestart Commands

| Command/Option                | Result                                                                                                    |
|-------------------------------|----------------------------------------------------------------------------------------------------|
| /opt/SUNWut/sbin/utrestart    | Use this option if a minor policy change was made, such as adding a dedicated token reader. With such minor changes, it is not necessary to terminate existing sessions. |
| /opt/SUNWut/sbin/utrestart -c | Use this option if a significant policy change has been made, such as enabling or disabling access to mass storage devices. All existing sessions are terminated.        |

# Enabling Multiple Administration Accounts

In previous releases, the Sun Ray Admin GUI supported authentication for only one user account, called admin, against the Sun Ray Data Store. Beginning with SRSS 3.1, the Sun Ray Admin GUI allows UNIX usernames other than *admin* to administer Sun Ray services, and it provides an audit trail of their activity. Any valid UNIX user in the authorized user list can now administer Sun Ray services. See the man page for utadminuser(1M).

Sun Ray Admin GUI authentication is now based on the PAM authentication framework.

### **PAM Entries**

In order to support the old Data Store authentication, a new PAM module, /opt/SUNWut/lib/pam\_sunray\_admingui.so.1, is included in the Sun Ray product.

utconfig(1M) adds the following new PAM entry for Sun Ray Admin GUI configuration:

■ On Linux (/etc/pam.d/utadmingui):

auth sufficient /opt/SUNWut/lib/pam\_sunray\_admingui.so.1

## ▼ To Configure UNIX Users

To configure the Sun Ray Admin GUI to use UNIX usernames instead of the default admin account:

- Copy the auth entries from /etc/pam.d/login file into /etc/pam.d/utadmingui:
  - On RHEL AS 4, the PAM entries are:

```
# added to utadmingui by Sun Ray Server Software -- utadmingui
  auth required pam_stack.so service=system-auth
  auth required pam_nologin.so
```

• On SLES 9, the PAM entries are:

```
# added to utadmingui by Sun Ray Server Software -- utadmingui
auth required pam_unix2.so
auth required pam_nologin.so
```

**Note** – Make sure to include the comment line, which is needed for the cleanup to work properly.

### ▼ To Revert to the Old admin User

To return to the old Sun Ray Admin GUI authentication scheme:

• Replace the PAM entries in the /etc/pam.d/utadmingui file with the pam\_sunray\_admingui.so.1 module:

```
# added to utadmingui by Sun Ray Server Software -- utadmingui
auth sufficient /opt/SUNWut/lib/pam_sunray_admingui.so.1
```

**Note** – Make sure to include the comment line, which is needed for the cleanup to work properly.

### Administration GUI Audit Trail

The administration framework now provides an audit trail of the Administration GUI. The audit trail is an audit log of the activities performed by multiple administration accounts. All events that modify system settings are logged in the audit trail.

SRSS 3.1.1 uses the syslog implementation. Events are logged into /var/opt/SUNWut/log/messages file, where audit events are prefixed with the keyword utadt:: so that administrator can filter events from the messages file.

For example, session termination from the Admin GUI generates the following audit event:

```
Jun 6 18:49:51 sunrayserver usersession[17421]: [ID 521130 user.info] utadt:: username={demo} hostname={sunrayserver} service={Sessions} cmd={/opt/SUNWut/lib/utrcmd sunrayserver /opt/SUNWut/sbin/utsession -x -d 4 -t Cyberflex_Access_FullCrypto.1047750ble0e -k 2>&1} message={terminated User "Cyberflex_Access_FullCrypto.1047750ble0e" with display number="4" on "sunrayserver"} status={0} return_val={0}
```

#### where

username = User Name

hostname = Hostname on which the command is executed

service = Name of the service being executed

cmd = Name of the command being executed

message = Details about the action being performed

# Enabling and Disabling Device Services

Sun Ray device services can be enabled/disabled with the utdevadm command line tool or with the Admin GUI. Sun Ray device services include USB devices connected through USB ports, internal serial ports, and internal smart card readers on the Sun Ray DTU.

When internal serial service is disabled, users cannot access embedded serial ports on the Sun Ray DTU. The Sun Ray 170 has two embedded serial ports.

When internal smart card reader service is disabled, users cannot access the internal smart card reader through the PC/SC or SCF interfaces for reading or writing; however, this does not affect session access or hotdesking with unauthenticated smart cards.

When USB service is disabled, users cannot access any devices connected to USB ports. This does not, however, affect HID devices such as the keyboard, mouse, or barcode reader.

After installation of Sun Ray Server Software, all device services are enabled by default. You can use the utdevadm command to enable or disable device services only in the configured mode, that is, *after* the Sun Ray Data store is activated.

This configuration affects all the servers in a group and all the DTUs connected to that group.

The following example shows how to enable/disable USB service. The other device services can be enabled or disabled with the same syntax.

# ▼ To Determine the Current State of Device Services

• Use the utdevadm command:

# /opt/SUNWut/sbin/utdevadm

This displays enabled or disabled state of the devices.

### ▼ To enable usb service

• Use the utdevadm command as below:

# /opt/SUNWut/sbin/utdevadm -e -s usb

### **▼** To disable usb service

Use the utdevadm command as below:

```
# /opt/SUNWut/sbin/utdevadm -d -s usb
```

## ▼ To perform a cold restart

Use the utrestart command as below:

```
# /opt/SUNWut/sbin/utrestart -c
```

# Configuring Interfaces on the Sun Ray Interconnect Fabric

Use the utadm command to manage the Sun Ray interconnect fabric.

**Note** – If the IP addresses and DHCP configuration data are not set up properly when the interfaces are configured, then the failover feature will not work as expected. In particular, configuring the Sun Ray server's interconnect IP address as a duplicate of any other server's interconnect IP address may cause the Sun Ray Authentication Manager to generate "Out of Memory" errors.

**Note** – If you make manual changes to your DHCP configuration, you will have to make them again whenever you run utadm or utfwadm.

#### **▼** To Add an Interface

#### • Type:

```
# /opt/SUNWut/sbin/utadm -a interface_name
```

This command configures the network interface *interface\_name* as a Sun Ray interconnect. Specify a subnet address or use the default address, which is selected from reserved private subnet numbers between 192.168.128.0 and 192.168.254.0.

**Note** – If you choose to specify your own subnet, make sure it is not already in use.

After an interconnect is selected, appropriate entries are made in the hosts, networks, and netmasks files. (These files are created if they do not exist.) The interface is activated.

Any valid network interface can be used. For example:

hme[0-9], qfe[0-3]

### **▼** To Delete an Interface

#### • Type:

```
# /opt/SUNWut/sbin/utadm -d interface_name
```

This command deletes the entries that were made in the hosts, networks, and netmasks files and deactivates the interface as a Sun Ray interconnect.

# ▼ To Print the Sun Ray Private Interconnect Configuration

• Type:

```
# /opt/SUNWut/sbin/utadm -p
```

For each interface, this command displays the hostname, network, netmask, and number of IP addresses assigned to Sun Ray DTUs by DHCP.

**Note** – Sun Ray servers require static IP addresses; therefore, they cannot be DHCP clients.

### ▼ To Add a LAN Subnet

• Type:

```
# /opt/SUNWut/sbin/utadm -A subnet_number
```

### ▼ To Delete a LAN Subnet

Type:

```
# /opt/SUNWut/sbin/utadm -D subnet_number
```

### ▼ To Print Public LAN Subnets

• Type:

```
# /opt/SUNWut/sbin/utadm -1
```

### **▼** To Remove All Interfaces and Subnets

Use the utadm -r command to prepare for removal of the Sun Ray Server Software.

• Type:

```
# /opt/SUNWut/sbin/utadm -r
```

This command removes all of the entries and structures relating to all of the Sun Ray interfaces and subnets.

# Managing Firmware Versions

Use the utfwadm command to keep the firmware version in the PROM on Sun Ray DTUs synchronized with that on the server. See also "Enhancements to Firmware Download and Configuration Support" on page 134.

**Note** – If the DHCP *version* variable is defined, then when a new DTU is plugged in, its firmware is changed to the firmware version on the server.

**Note** – If you make manual changes to your DHCP configuration, you will have to make them again whenever you run utadm or utfwadm.

## ▼ To Update All the DTUs on an Interface

• Type:

```
# /opt/SUNWut/sbin/utfwadm -A -a -n interface
```

**Tip** – To force a firmware upgrade, power-cycle the DTUs.

## ▼ To Update a DTU Using the Ethernet (MAC) Address

• Type:

# /opt/SUNWut/sbin/utfwadm -A -e MAC\_address -n interface

# Restarting the Sun Ray Data Store (SRDS)

If you restart the Sun Ray Data Store daemon (utdsd), you must also restart the Sun Ray Authentication Manager. The Sun Ray Data Store daemon may need to be restarted if you change one of its configuration parameters. The following procedure shows the correct order of the steps to take if you need to restart SRDS.

## ▼ To Restart Sun Ray Data Store

1. Stop the Sun Ray services:

```
# /etc/init.d/utsvc stop
```

2. Stop the Sun Ray Data Store daemon:

```
# /etc/init.d/utds stop
```

3. Restart the Sun Ray services:

```
# /opt/SUNWut/sbin/utrestart
```

# Smart Card Configuration Files

**Tip** – Use the Administration Tool or the utcard command to add additional smart card vendor configuration files.

Smart card configuration files are available from a variety of sources, including Sun. For more ample information on smart cards, see the latest version of the *Solaris Smart Card Administration Guide*.

# ▼ To Load a Configuration File Into the Directory

 Copy the vendor configuration file containing the vendor tags to the following location:

# cp vendor.cfg /etc/opt/SUNWut/smartcard

The additional vendor cards are displayed under the Available column in the Add page in the Administration Tool.

# Configuring and Using Token Readers

Some manufacturers print the smart card ID on the card itself, but many do not. Since all the administrative functions refer to this token ID, Sun Ray Server Software provides a way to designate one or more specific DTUs as dedicated token readers. Site administrators can use these dedicated DTUs to administer Sun Ray users. When you enable an authentication policy with registered users, be sure to specify smart card IDs.

In the example configuration in FIGURE 2-2, the second DTU acts as a token reader.

**Note** – The token reader is not used for normal Sun Ray services, so it does not need a keyboard, mouse, or monitor.

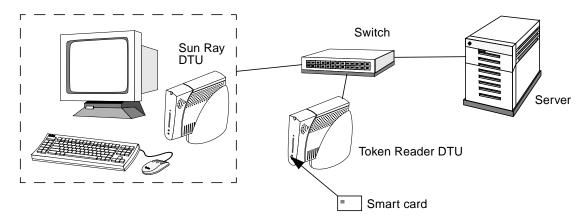

FIGURE 2-2 Using a Token Reader to Register Smart Cards

# ▼ To Configure a Token Reader

The utreader command specifies a DTU for registering smart cards. When a DTU is configured as a token reader, inserting or removing a smart card does not cause session mobility to occur; instead, any session connected to the DTU remains connected to that DTU over a card movement event.

Token reader mode is useful when you want to determine the raw token ID of a smart card. For example, to configure the DTU with MAC address 0800204c121c as a token reader, issue the following utreader command:

```
# /opt/SUNWut/sbin/utreader -a 0800204c121c
```

To re-enable the DTU with MAC address 0800204c121c to recognize card movement events and perform session mobility based on the smart card inserted into the DTU:

```
# /opt/SUNWut/sbin/utreader -d 0800204c121c
```

To unconfigure all token readers on this server:

```
# /opt/SUNWut/sbin/utreader -c
```

### ▼ To Get a Token ID From a Token Reader

In releases prior to SRSS 3, access to the token card reader was limited to the server to which it was connected. In other words, the utuser command had to be invoked from that server. Beginning with SRSS 3.1, however, you can access the token card reader by invoking utuser -r from any server in the relevant failover group. The procedure otherwise remains as it was in earlier releases.

#### • Type the following command:

```
# /opt/SUNWut/sbin/utuser -r Token Reader
```

where *Token Reader* is the MAC address of the DTU containing the token (smart card) whose ID you want to read. Insert the token into the DTU and run the utuser command. This command queries the DTU for the token's ID and, if successful, displays it. For example:

```
# /opt/SUNWut/sbin/utuser -r 08002086e18f
Insert token into token reader '08002086e18f' and press return.
Read token ID 'mondex.9998007668077709'
```

# Using the utcapture Tool

The utcapture tool connects to the Authentication Manager and collects data about the packets sent and packets dropped between the Sun Ray server and the DTU. The data in TABLE 2-3 is then displayed on the screen in the following format:

TABLE 2-3 Data Elements Displayed

| Data Element | Description                                                                                     |
|--------------|-------------------------------------------------------------------------------------------------|
| TERMINALID   | The MAC address of the DTU                                                                      |
| TIMESTAMP    | The time the loss occurred in year-month-day-hour-minute-second format. Example: 20041229112512 |
| TOTAL PACKET | Total number of packets sent from server to DTU                                                 |
| TOTAL LOSS   | Total number of packets reported as lost by DTU                                                 |

 TABLE 2-3
 Data Elements Displayed

| Data Element | Description                                                                  |
|--------------|------------------------------------------------------------------------------|
| BYTES SENT   | Total number of bytes sent from server to DTU                                |
| PERCENT LOSS | Percentage of packets lost between the current and previous polling interval |
| LATENCY      | Time in milliseconds for a round trip from DTU to server.                    |

**Tip** – If Sun Ray DTU traffic loss is more than .1%, allocate higher priority to the VLAN that carries Sun Ray DTU traffic. For more information on how to change the priority, please refer to the manufacturer's documentation for your switch.

The following utcapture options are supported:

 TABLE 2-4
 utcapture Options

| Option      | Definition                                                                                                    |
|-------------|----------------------------------------------------------------------------------------------------|
| -h          | Help for using the command.                                                                                                    |
| -r          | Dump output to stdout in raw format. By default, data is dumped when there is a packet loss. With this option, the data is always dumped to stdout                                                |
| -s server   | Name of server on which the Authentication Manager is running. By default, it is the same host that is running utcapture.                                                                         |
| -i filename | Process raw data from a file specified by filename and dump to stdout only the data for those DTUs that had packet loss.                                                                          |
| desktopID   | Collects the data for the specified DTUs only. DTUs are specified on the command line by their desktop IDs separated by a space. By default, data for all currently active desktops is collected. |

### ▼ To Start utcapture

From a command line, enter one of the following commands

% /opt/SUNWut/sbin/utcapture -h

This command lists the help commands for the utcapture tool

% /opt/SUNWut/sbin/utcapture

This command captures data every 15 seconds from the Authentication Manager running on the local host and then writes it to stdout if there is any change in packet loss for a DTU

```
% /opt/SUNWut/sbin/utcapture -r > raw.out
```

This command captures data every 15 seconds from the Authentication Manager that is running on the local host and then writes it to stdout.

```
% /opt/SUNWut/sbin/utcapture -s sunray_server5118.eng \
080020a893cb 080020b34231
```

This command captures data every 15 seconds from the Authentication Manager running on server5118.eng and then writes the output to stdout if there is any change in packet loss for the DTU with ID 080020a893cb or 080020b34231.

```
% /opt/SUNWut/sbin/utcapture -i raw-out.txt
```

This command processes the raw data from the input file raw-out.txt and then writes to stdout only the data for those DTUs that had packet loss.

## Administration Tool

The Sun Ray Administration Tool (Admin GUI) enables administration of Sun Ray users and DTUs; however, the Command-Line Interface (CLI), documented in Chapter 2, is the recommended interface for enabling assistive technologies.

This chapter is divided into the following sections:

- "Administration Data" on page 38
- "Logging In" on page 38
- "Changing Policies" on page 41
- "Restarting Sun Ray Services" on page 43
- "Token Readers" on page 44
- "Managing Desktops" on page 49
- "Managing Multihead Groups" on page 54
- "Managing Sun Ray Device Services" on page 56
- "Examining Log Files" on page 58
- "Managing Smart Cards" on page 60
- "Sun Ray System Status" on page 65
- "Administering Users" on page 66
- "Managing Sessions" on page 78

**Note** – This chapter describes a standalone server. Servers in failover groups are discussed in Chapter 10.

### Administration Data

Sun Ray administration data comes from two sources:

An internal database

The internal database keeps persistent administration data and grants read access to all internal database clients; however, it allows changes only by those internal database clients that connect as the privileged utadmin user.

■ The Authentication Manager

The authentication manager is queried as needed for dynamic data.

**Tip** – Although Sun Ray administration data is accessible through standard database interfaces and applications, to avoid operational errors, do not modify data except with the Administration Tool.

# Logging In

The Administration Tool allows you to administer Sun Ray users and DTUs from a web browser.

# ▼ To Log Into the Administration Tool

- 1. Log in to your Sun Ray server's console or any DTU attached to it.
- 2. Start a browser.
- 3. Type the following URL:

http://hostname:1660

**Tip** – If you chose a different port number when you configured the Sun Ray supporting software, substitute that number for "1660" in the URL above.

If you get a message denying access, make sure that:

- You are running a browser on the Sun Ray server or one of its DTUs.
- The browser is not using a different machine as an HTTP proxy server (to proxy the connection to the HTTP server (web server).

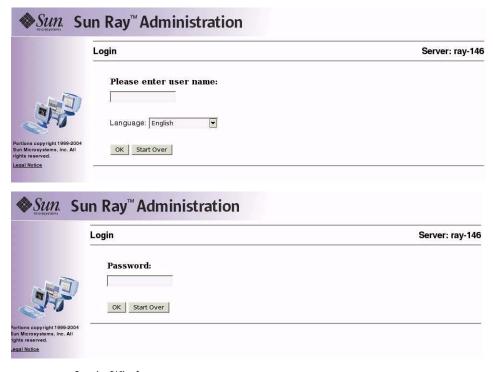

FIGURE 3-1 Login Window

- 4. Enter the administrator user name admin on the first login screen and click the OK button.
- 5. Enter the administration password you specified when you configured the Sun Ray Server Software on the second login screen and click the OK button.

The Summary Status window is displayed.

Use the navigation bar on the left to navigate through the Administration Tool.

**Note** – If the session is inactive for 30 minutes, you must log in again.

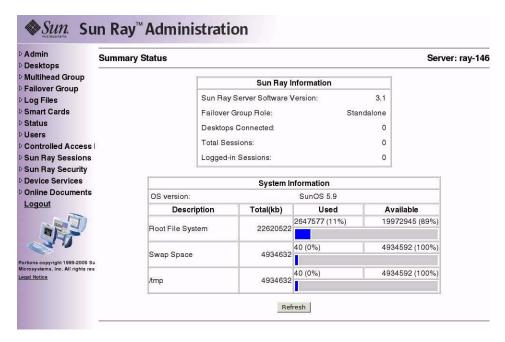

FIGURE 3-2 Summary Status Window

# ▼ To Change the Administrator's Password

The administrator's password allows you to use the Administration Tool to access and change Sun Ray administration data.

1. In the navigation menu, click the arrow to the left of Admin to view the options.

#### 2. Click the Password link.

The Change Admin Password window is displayed. This window allows you to change the password for the admin account that was entered during configuration with the utconfig script; it does not allow you to change UNIX user passwords.

**Note** – In failover groups, all servers must use the same password for the admin account.

| Password Change Admin Password                                       | Server: ray-146 |
|----------------------------------------------------------------------|-----------------|
| Policy                                                               |                 |
| Restart Services Current password:                                   |                 |
| Token Readers New password:                                          |                 |
| About Reenter new password:                                          |                 |
| Desktops Change Reset Fields                                         |                 |
| ▶ Multihead Group                                                    |                 |
| ▶ Failover Group                                                     |                 |
| D Log Files                                                          |                 |
| ♦ Smart Cards                                                        |                 |
| <b>♦ Status</b>                                                      |                 |
| Dusers Users                                                         |                 |
| Controlled Access                                                    |                 |
| Sun Ray Sessions                                                     |                 |
| Sun Ray Security                                                     |                 |
| Device Services                                                      |                 |
| Online Documents                                                     |                 |
| Logout                                                               |                 |
| Portions copyright 1999-2004 Su<br>Microsystems, Inc. All rights res |                 |
| Legal Notice                                                         |                 |

FIGURE 3-3 Change Admin Password Window

- 3. Enter your current password.
- 4. Enter a new password.
- 5. Re-enter the new password.

**Tip** – If you make a mistake, click the Reset Fields button to clear the fields and start again.

#### 6. Click the Change button.

The new password takes effect and the internal database hierarchy is updated.

# **Changing Policies**

Set the same policies on all the Sun Ray servers in a given failover group. If all the servers are configured to use the same policies and a failover occurs, all policies remain consistent.

Changes to local policies affect only the current Sun Ray server; changes to group policies affect all Sun Ray servers in the same group.

## **▼** To Change the Policy

- 1. Select the arrow to the left of Admin in the navigation bar to expand the menu.
- 2. Click the Policy link.

The Change Policy window is displayed.

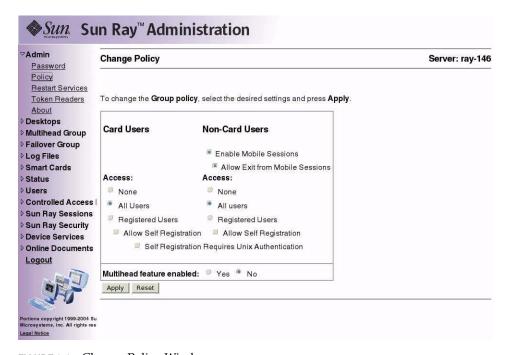

FIGURE 3-4 Change Policy Window

Although Non-Smart Card Sessions are not currently supported on Linux, an otherwise similar looking screen enables you to make other policy changes.

- 3. To enable multihead, click the Yes radio button next to Multihead feature enabled.
- 4. Notify users to log off to avoid losing their sessions.
- 5. Restart services.

When changing the Multihead feature, you have the *option* of resetting Sun Ray services. All other changes *require* you to restart Sun Ray services.

# Restarting Sun Ray Services

## ▼ To Preserve Sessions Upon Restart

**1.** From the expanded navigation menu under Admin, click the Restart Services link. The Sun Ray Services window is displayed.

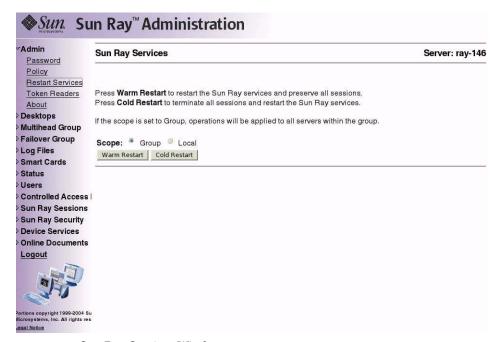

FIGURE 3-5 Sun Ray Services Window

2. Click Warm Restart.

Sun Ray services are reset, and the sessions are preserved.

**Note** – Warm Restart provides the same functionality as the Reset button in earlier versions of Sun Ray Server Software.

# ▼ To Terminate Sessions Upon Restart

• Click Cold Restart.

All sessions are immediately terminated, and Sun Ray services are restarted.

**Note** – In a failover group, you must initiate these functions from the primary server in the group.

### Token Readers

You can use the Administration Tool to create token readers and locate Sun Ray DTUs designated as token readers. Sun Ray DTUs configured as token readers do not support hotdesking. They display the token reader icon instead of a login dialog box.

# Creating a Token Reader

A token reader is a Sun Ray DTU that reads a smart card and returns the card's ID. A valid ID allows you to add a user.

#### ▼ To Create a Token Reader

- 1. Click the arrow in front of Desktops to expand the navigation menu.
- 2. Click the View Current link.

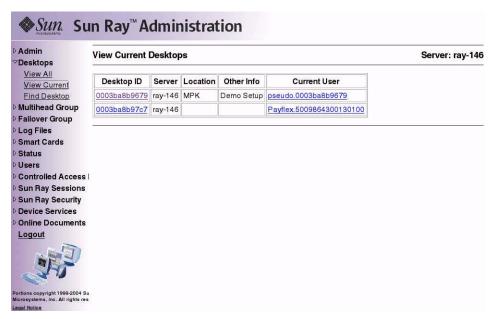

FIGURE 3-6 View Current Desktops Window

3. Select the desktop of the DTU you want to use as a token reader.

The Current Properties window is displayed.

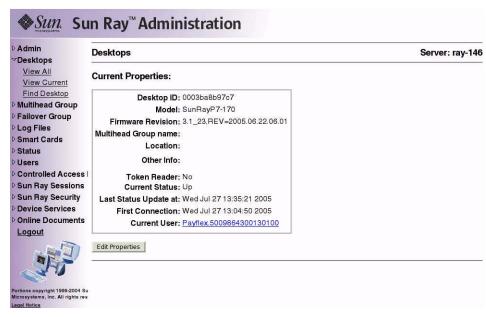

FIGURE 3-7 Current Properties Window

#### 4. Click the Edit Properties button.

The Edit Desktop Properties window is displayed.

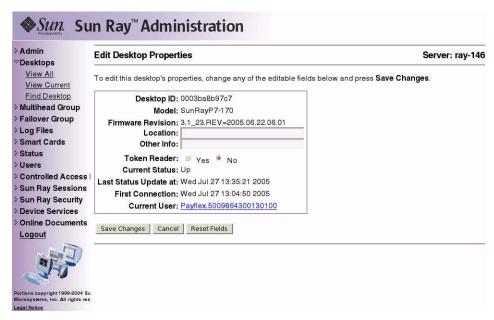

FIGURE 3-8 Edit Desktop Properties Window

- 5. Next to Token Reader, select the Yes radio button.
- 6. Click the Save Changes button.

The DTU you have selected is now set up to read smart cards.

7. Restart Sun Ray services.

The DTU is now a token reader.

### ▼ To Locate Token Readers

• From the expanded navigation menu under Admin, click the the View Current link to display a list of current token readers.

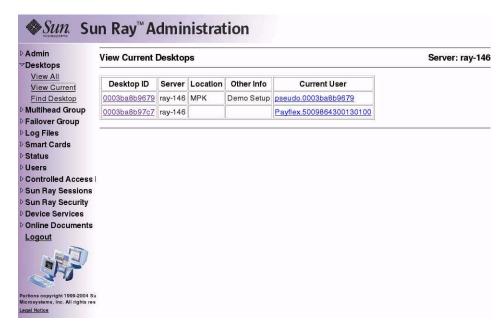

FIGURE 3-9 View Current Desktops Window Showing Token Readers

### ▼ To Get Information on a Token Reader

• Click the Desktop ID link in the Token Readers window.

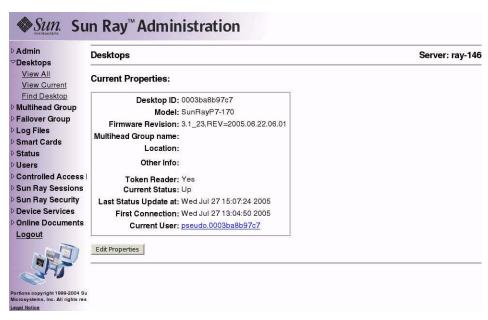

FIGURE 3-10 Current Properties of a Token Reader

# Managing Desktops

## ▼ To List All Desktops

- 1. In the navigation menu, click the directional arrow to the left of Desktops to view the options.
- 2. To view all desktops, click View All.

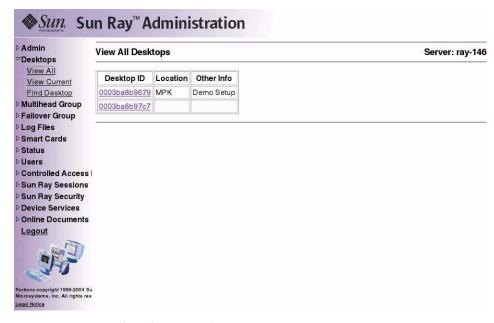

FIGURE 3-11 View All Desktops Window

# ▼ To Display a Desktop's Current Properties

• Click a Desktop ID link.

The Desktops Current Properties window is displayed (see FIGURE 3-7).

## ▼ To List Currently Connected Desktops

- 1. In the navigation menu, click the directional arrow to the left of Desktops to view the options.
- 2. Click View Current.

The View Current Desktops window is displayed (see FIGURE 3-6). This window lists the desktops that are currently connected to this Sun Ray server and communicating with the Authentication Manager or with any other Sun Ray server in the same failover group.

## ▼ To View the Properties of the Current User

• From either the View Current User window or the Desktops Current Properties window, click the link for Current User.

The Properties window for the Current User is displayed

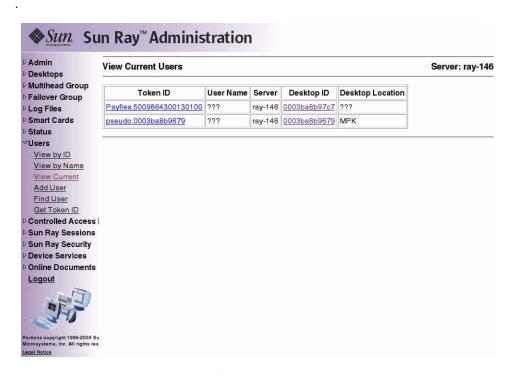

FIGURE 3-12 View Current Users Window

## ▼ To Search for Desktops

- 1. In the navigation menu, click the directional arrow to the left of Desktops to view the options.
- 2. Click Find desktop.

The Find Desktop window is displayed.

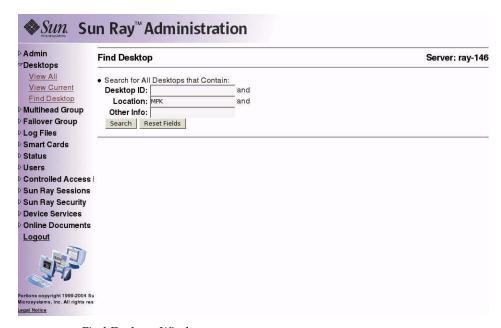

FIGURE 3-13 Find Desktop Window

From the Find Desktop page, enter data into the Desktop ID, Location, and Other Info fields.

#### 4. Click the Search button.

The Find Desktop window is redisplayed with all matches in the administration database.

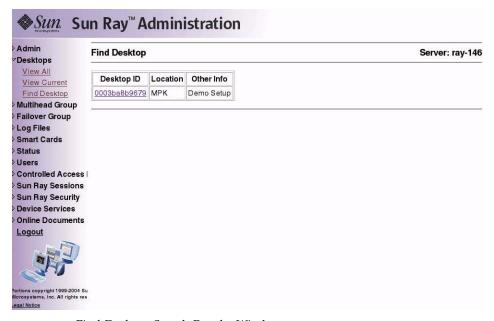

FIGURE 3-14 Find Desktop Search Results Window

# ▼ To Edit a Single Desktop's Properties

1. To display the Desktop Properties page for the desktop you want to edit, click the Desktop ID.

The Desktops Current Properties window is displayed (see FIGURE 3-7).

2. Click the Edit Properties button.

The Edit Desktop Properties window is displayed (see FIGURE 3-8).

- 3. Change the data in the text boxes as appropriate.
- 4. Click the Save Changes button to save the changes to the administration database.

# Managing Multihead Groups

The multihead feature allows users to control separate applications on multiple Sun Ray screens. Only a single keyboard and pointer device, attached to the primary DTU, are needed. The multihead feature also allows users to display and control a single application, such as a spreadsheet, on multiple screens.

System administrators create multihead groups so that users can access them. A multihead group, consisting of two or more DTUs controlled by one keyboard and mouse, can consist of Sun Ray 1, Sun Ray 100, Sun Ray 150, and Sun Ray 170 DTUs.

For further information on multihead implementations, see Chapter 9.

## ▼ To View All Multihead Groups

- 1. From the navigation menu, select the arrow to the left of Multihead Group to expand the menu.
- 2. Click the View All link.

The Multihead Groups window is displayed.

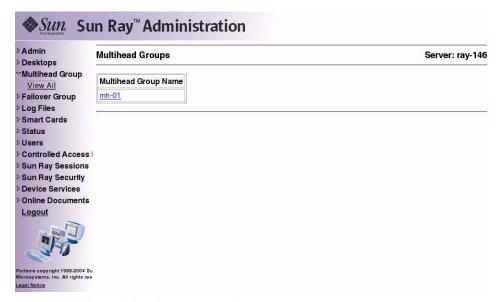

FIGURE 3-15 The Multihead Groups Window

**3.** To view the properties for this group, click the Multihead Group Name link. The Multihead Group Properties window is displayed.

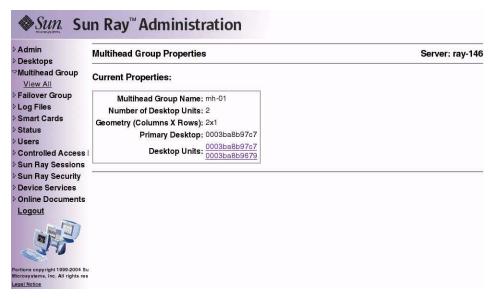

FIGURE 3-16 The Multihead Group Properties Window

4. To display the Desktops Current Properties for the DTUs that are part of this group, click the Desktop Units links.

The Desktops Current Properties window for the link selected is displayed.

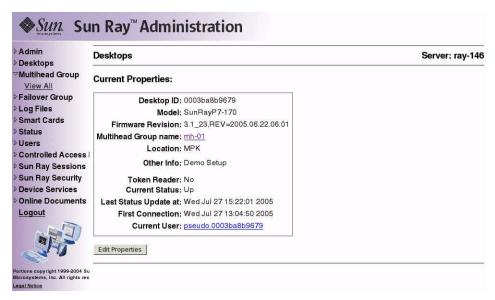

FIGURE 3-17 Desktops Current Properties Window

The Multihead Group name is displayed as a property of this desktop.

# Managing Sun Ray Device Services

All Sun Ray device services are enabled by default. Sun Ray device services include USB devices connected through USB ports, internal serial ports, and internal smart card readers on the Sun Ray DTU.

To enable or disable these services, use the utdevadm command line tool (see "Enabling and Disabling Device Services" on page 25) or the Admin GUI as shown in this section.

### ▼ To Enable or Disable Sun Ray Device Services

1. From the navigation menu, select the arrow to the left of the Device Services in the navigation bar to expand the menu.

2. Click on Enable/Disable Services in the menu to display the USB Service window.

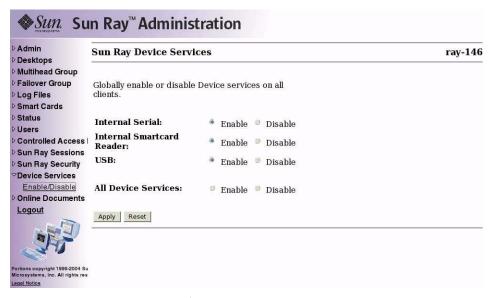

FIGURE 3-18 Device Services Window

- 3. Toggle the Disable or Enable radio button.
- 4. Click Apply to make the relevant change.

**Note** – Sun Ray services must be restarted before these changes can take effect.

# **Examining Log Files**

Significant activity concerning files retrieved from the Sun Ray server is logged and saved. The server stores this information in text files. TABLE 3-1 describes the log files that are maintained.

TABLE 3-1 Log Files

| Log File                | Path                               | Description                                                                                                    |
|-------------------------|------------------------------------|----------------------------------------------------------------------------------------------------|
| Administration          | /var/opt/SUNWut/log/admin_log      | Lists operations performed during server administration. This log is updated daily. Archived files are stored on the system for up to one week and are annotated using numeric extensions (for example, from filename admin_log.0 to admin_log.5).                                                  |
| Authentication          | /var/opt/SUNWut/log/auth_log       | Lists events logged from the Authentication Manager. The auth_log file is updated (up to a limit of 10) every time the server's authentication policy is changed or started. The archived authentication files are annotated using numeric extensions (for example, from auth_log.0 to auth_log.9). |
| Automatic Mounting      | /var/opt/SUNWut/log/utmountd.log   | Lists mount messages for mass storage devices. The archived mountd files are annotated using numeric extensions (for example, from utmountd.log.0 to utmountd.log.9).                                                                                                    |
| Mass Storage<br>Devices | /var/opt/SUNWut/log/utstoraged.log | Lists mass storage device events. The archived storage files are annotated using numeric extensions (for example, from utstoraged.log.0 to utstoraged.log.9).                                                                                                    |
| Messages                | /var/opt/SUNWut/log/messages       | Lists events from the server's DTUs, including details of registering, inserting, or removing smart cards. This file is updated daily. Archived files are stored on the server for one week annotated with numeric extensions (for example, from messages. 0 to messages. 5).                       |

## **▼** To View a Log File

- From the navigation menu, select the arrow to the left of Log Files to expand the menu.
- 2. Choose the Log link you want to inspect: Messages, Auth Log, Admin Log, or Archived Logs, utmountd.log, or utstoraged.log.

The appropriate Log File window is displayed. Use the scroll bar to access data to the right and bottom of the window.

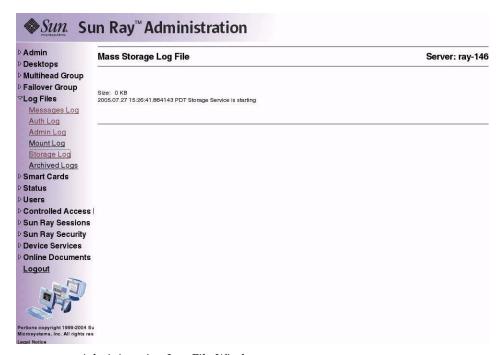

FIGURE 3-19 Administration Log File Window

Although this figure shows a log not currently available on Linux, other logs are displayed in a similar fashion.

# Managing Smart Cards

The information provided about smart cards is extracted from vendor-supplied configuration files. These configuration files are located in the directory: /etc/opt/SUNWut/smartcard. Configuration files must be formatted correctly, and file names must end with a .cfg suffix; for example, acme\_card.cfg.

For certain vendors, the smart card may require additional software to enable the Sun Ray Server Software to probe for it. If required, this optional software must be supplied as Java classes in a Jar file. This file must end with a .jar suffix and must have the same pre-suffix filename as the .cfg file that contains its configuration information.

## ▼ To View or List Configured Smart Cards

- 1. From the navigation menu, select the arrow to the left of Smart Cards to extend the menu.
- 2. Click the View link.

The View Configured Smart Cards window is displayed. Smart cards are listed in probe order, i.e., the order in which they are inspected.

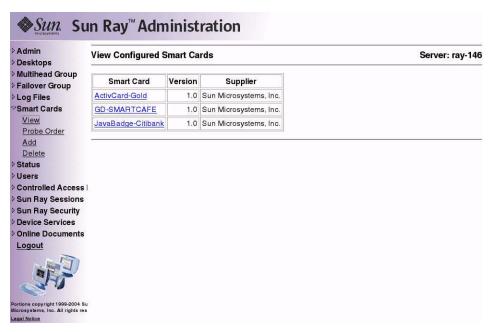

FIGURE 3-20 The View Configured Smart Cards Window

From this window an administrator can see the current list of smart cards as well as the supplier and version number for each card.

**3.** From the View Configured Smart Cards window, select the link for the smart card. The main properties for the selected smart card are displayed in FIGURE 3-21.

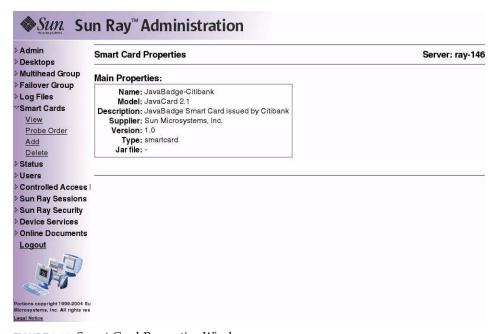

FIGURE 3-21 Smart Card Properties Window

### ▼ To View The Smart Card Probe Order

• From the navigation menu under Smart Cards, click the Probe Order link.
The Smart Card Probe Order window is displayed.

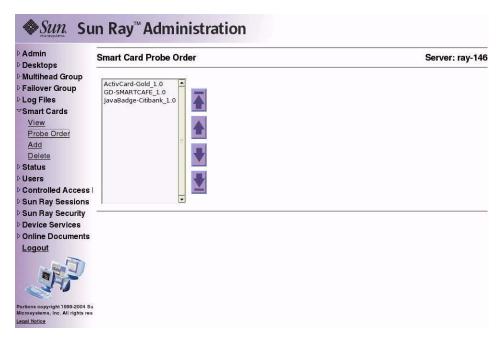

FIGURE 3-22 Smart Card Probe Order Window

Smart cards are probed in the order in which they appear in this list.

**Tip** – As you add more cards, you can change the order of the cards to move those used most often to the top of the list.

## ▼ To Change the Smart Card Probe Order

1. Select a smart card and press the appropriate up and down button.

Clicking on the first and last buttons (from top to bottom) moves the selected card to either the top or bottom of the list.

2. Restart Sun Ray services.

### ▼ To Add a Smart Card

1. From the expanded navigation menu under Smart Cards click the Add link.

The Add Smart Cards to Probe List window is displayed.

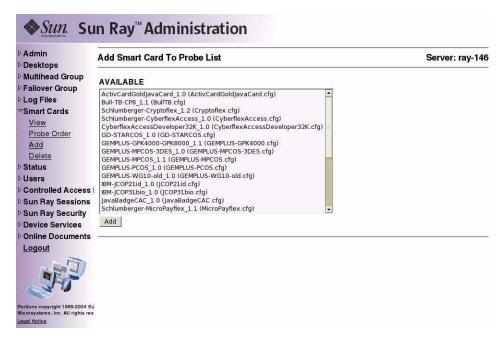

FIGURE 3-23 Add Smart Card to Probe List Window

- 2. Select a smart card and click the Add button.
- 3. Restart Sun Ray services.

### ▼ To Delete a Smart Card

- **1.** From the expanded navigation menu under Smart Cards, click the Delete link. The Delete Smart Card From Probe List window is displayed.
- 2. Select a smart card.
- 3. Click the Delete button.
- 4. Restart Sun Ray services.

# Sun Ray System Status

## ▼ To View the Sun Ray System Status

- 1. Click the directional arrow to the left of Status to expand the navigation menu.
- 2. Click the Summary Status link.

The Summary Status window is displayed.

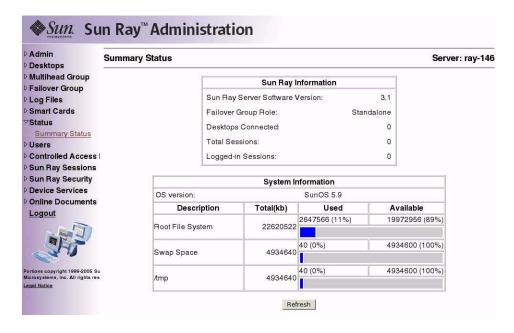

FIGURE 3-24 Summary Status Window

# Administering Users

You can specify the following user fields in the Sun Ray administration database:

**TABLE 3-2** Key User Fields

| Field       | Description                                                                                                    |
|-------------|----------------------------------------------------------------------------------------------------|
| Token ID    | User's unique token type and ID. For smart cards, this is a manufacturer type and the card's serial ID. For DTUs, this is the type "pseudo" and the DTU's Ethernet address. Examples: |
|             | mondex.9998007668077709<br>pseudo.080020861234                                                                                                    |
| Server Name | Name of the Sun Ray server that the user is using.                                                                                                    |
| Server Port | Sun Ray server's communication port. This field should generally be set to 7007.                                                                                                    |
| User Name   | User's name.                                                                                                    |
| Other Info  | Any additional information you want to associate with the user (for example, an employee or department number). This field is optional.                                               |

**Note** – Sun Ray Server Software now supports multiple administration accounts. This feature is described in "Enabling Multiple Administration Accounts" on page 23.

### **▼** To View Users by ID

• From the expanded Users navigation menu, click the View by ID link.

The View Users by ID window is displayed. The list of all the users in the administration database is sorted by the Token ID field. If a user has multiple tokens, they are listed separately.

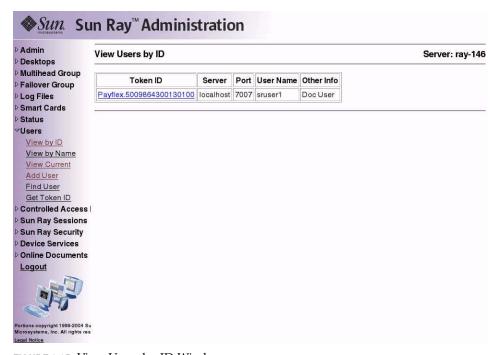

FIGURE 3-25 View Users by ID Window

### ▼ To View Users by Name

• From the expanded Users navigation menu, click the View by Name link.

The View Users by Name window is displayed, listing all the users in the administration database sorted by the User Name field. If a user has multiple tokens, they are grouped together with the name.

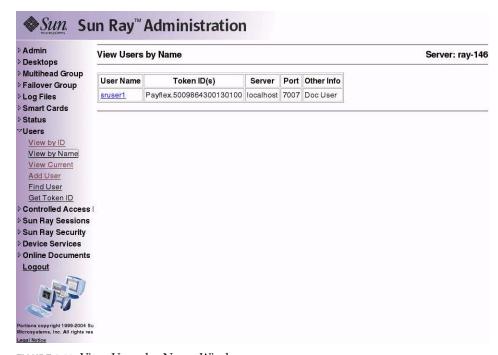

FIGURE 3-26 View Users by Name Window

### ▼ To Delete a User

**Caution** – This operation deletes the user and all associated tokens.

# 1. From the View by Name window, click the User Name of the user you want to delete.

The Current Properties window displays information about the user, host, token, and allows the administrator to edit the user's properties, delete the user, and view the user's session.

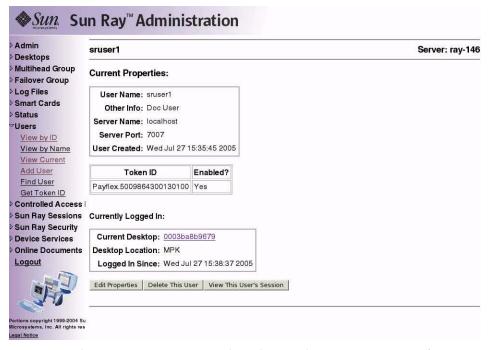

FIGURE 3-27 The Current Properties Window Shows Administrative Options for a User

#### 2. Press the Delete This User button.

The Delete User page is displayed.

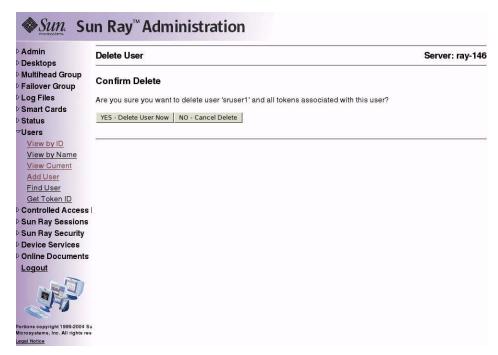

FIGURE 3-28 Delete User Window

#### 3. To delete the user, press the YES — Delete User Now button.

To cancel this delete operation, press the NO — Cancel Delete button. If you press YES, the user and all associated tokens are deleted from the administration database and a confirmation of your delete operation is displayed. If you press NO, you are returned to the Current Properties page.

### **▼** To View Current Users

From the expanded navigation menu under Users, click the View Current link.

The View Current Users window is displayed, listing users who currently have active sessions.

**Note** – The list of users conforms to policies established with utpolicy, with which you can enable display of registered users, unregistered users, or both.

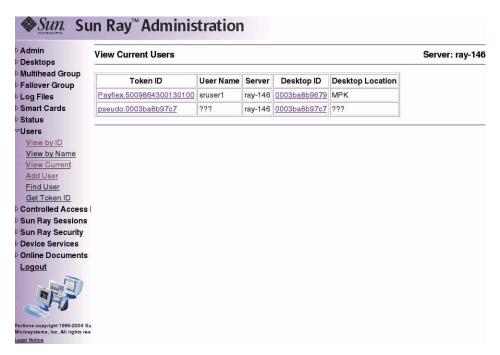

FIGURE 3-29 View Current Users Window

## ▼ To Display a User's Current Properties

Click the Token ID or User Name hyperlink for the user.

The Current Properties page for the user is displayed (see FIGURE 3-27). It displays the information about the user contained in the administration database, including the user's current login status.

The possible states are:

- Never Logged In
- Currently Logged In

#### ■ Logged Off

For the last two states, the following fields are also displayed:

**TABLE 3-3** Login Status Fields

| Option                                                                         | Description                                              |
|--------------------------------------------------------------------------------|----------------------------------------------------------|
| Current Desktop/Last Desk                                                      | top Current/last DTU where the user is or was logged in. |
| Desktop Location                                                               | Location of the DTU.                                     |
| Logged In Since/Logged Off At Date and time the user logged in or off the DTU. |                                                          |

### ▼ To Add a User

1. From the expanded menu under Users, click the Add User link.

The Add User window is displayed.

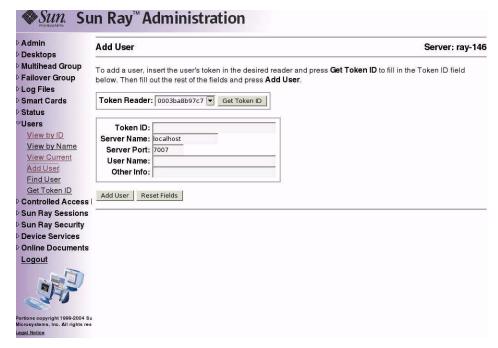

FIGURE 3-30 Add User Window

- 2. If you do not know the user's Token ID and have configured a token reader:
  - a. Insert the user's new card into the selected token reader.

- b. Choose the selected token reader from the pull-down menu of available readers.
- c. Press the Get Token ID button.

The application queries the token reader and, if successful, redisplays the form with the Token ID field filled out.

- 3. Enter data in the required fields.
- 4. Press the Add User button.

The user and associated token are created in the administration database.

**Note** – In releases prior to SRSS 3, access to the token card reader was limited to the server to which it was connected. In other words, you had to use the Admin GUI of that server. Beginning with SRSS 3.1, however, you can access the token card reader by invoking the Admin GUI of any server in the relevant failover group.

### **▼** To View the User's Sessions

• If the user is currently logged in, view the user's session by clicking the View This User's Session button.

## ▼ To Edit a User's Properties

1. From the user's Current Properties page, press the Edit Properties button.

The Edit User Properties page is displayed.

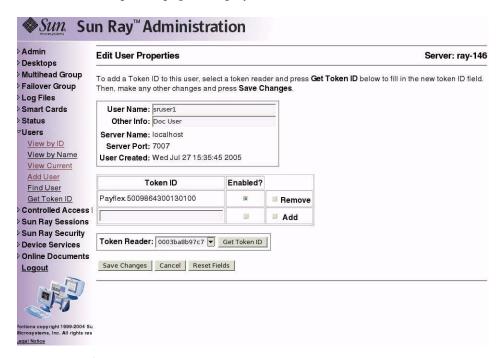

FIGURE 3-31 Edit User Properties Page

2. Make changes to any of the text boxes.

You can also add or remove tokens from a user at the same time.

3. When finished, press the Save Changes button.

The changes are saved to the administration database.

## ▼ To Add a Token ID to a User's Properties

- 1. From the Edit User Properties page, type the new Token ID into the empty Token ID text field.
- 2. If you do not know the new Token ID and have configured a token reader:
  - a. Insert the user's new card into the selected token reader.

- b. Choose the selected token reader from the pull-down menu of available readers.
- c. Press the Get Token ID button.

The application queries the token reader and, if successful, redisplays the form with the Token ID text field filled out.

- 3. Check the Enabled checkbox next to the new Token ID.
- 4. Check the Add checkbox next to the new Token ID.

You can also make any other edits to the user at the same time.

5. Press the Save Changes button.

The changes are then added to the administration database.

## ▼ To Delete a Token ID From a User's Properties

- 1. From the Edit User Properties page, check the Remove checkbox for any token IDs you want to remove.
- 2. Press the Save Changes button.

The changes are then added to the administration database.

### ▼ To Enable or Disable a User's Token

- 1. From the Edit User Properties page, check the Enabled checkbox for any token IDs you want to enable.
- 2. Uncheck the Enabled checkbox for any token IDs you want to disable.
- 3. Press the Save Changes button.

The changes are saved to the administration database.

### ▼ To Find a User

1. From the expanded menu under Users, click the Find link.

The Find User window is displayed.

| Admin                                                                                    | Find User                                                                              | Server: ray-146 |
|------------------------------------------------------------------------------------------|----------------------------------------------------------------------------------------|-----------------|
| Desktops     Multihead Group     Failover Group     Log Files     Smart Cards     Status | Search for All Users that Contain: Name: and Token ID: Other Info: Search Reset Fields |                 |
| <b>▽Users</b>                                                                            |                                                                                        |                 |
| View by ID                                                                               |                                                                                        |                 |
| View by Name                                                                             |                                                                                        |                 |
| View Current                                                                             |                                                                                        |                 |
| Add User                                                                                 |                                                                                        |                 |
| Find User Get Token ID                                                                   |                                                                                        |                 |
| Controlled Access                                                                        |                                                                                        |                 |
| Sun Ray Sessions                                                                         |                                                                                        |                 |
| Sun Ray Security                                                                         |                                                                                        |                 |
| Device Services                                                                          |                                                                                        |                 |
| Online Documents                                                                         |                                                                                        |                 |
| Logout                                                                                   |                                                                                        |                 |
|                                                                                          |                                                                                        |                 |
| Portions copyright 1999-2004 St<br>Microsystems, Inc. All rights res                     |                                                                                        |                 |
| Legal Notice                                                                             |                                                                                        |                 |

FIGURE 3-32 Find User Window

- 2. Enter data in the required fields.
- 3. Press the Search button.

### ▼ To Get a Token ID From a Token Reader

1. From the expanded Users menu, click the Get Token ID link.

The Get Token ID window is displayed.

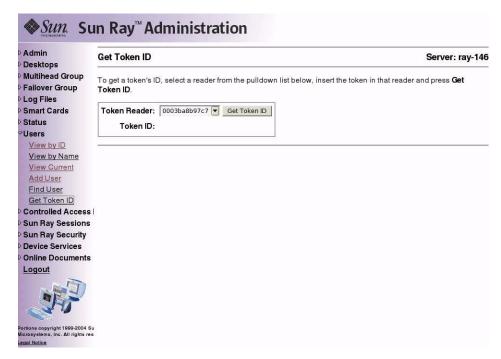

FIGURE 3-33 Get Token ID Window

- 2. Insert the new card into the selected token reader.
- 3. Choose the selected token reader from the pull-down menu of available readers.
- 4. Press the Get Token ID button.

The application queries the token reader and redisplays the page with the Token ID field filled out.

# Managing Sessions

A Sun Ray session is created when the user logs in to a Sun Ray DTU. The possible states for a Sun Ray session are shown in TABLE 3-4.

**TABLE 3-4** Sun Ray Session States

| State                  | Description                                    |
|------------------------|------------------------------------------------|
| Connected/disconnected | A session is currently displayed on a DTU.     |
| Idling                 | The session is waiting at the GDMlogin prompt. |

## ▼ To Find Sun Ray Sessions

- 1. From the navigation menu, click the expansion arrow for Sun Ray Sessions.
- 2. From the expanded navigation menu, click the Find Sun Ray Sessions link.
- 3. In the text fields, enter the User Name, Token ID, or Unix Login Name.
- 4. Click the Search button.

If you enter data in error, press the Clear button to clear entered data. The Sun Ray Sessions window is displayed with the Sun Ray search results.

### ▼ To View Sun Ray Sessions

- 1. From the navigation menu, click the expansion arrow for Sun Ray Sessions.
- **2.** From the expanded navigation menu, click the View by Server link. Running sessions on the current server are displayed.

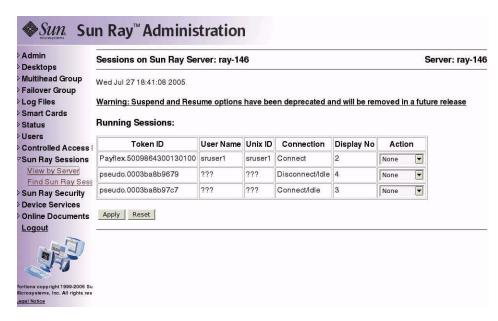

FIGURE 3-34 Sessions on Current Sun Ray Server Window

3. To change the state of any of the displayed sessions, use the Action pull-down menu button to display your choices.

The possible actions are: None and Terminate.

4. To apply your changes, click the Apply button.

# Peripherals for Sun Ray DTUs

This chapter contains information about selected USB, parallel, and serial devices and printing from Sun Ray DTUs.

- "Device Nodes and USB Peripherals" on page 81
- "Mass Storage Devices" on page 84
- "Attached Printers" on page 86
- "Adapters" on page 88

There are two kinds of peripherals: serial and parallel. Serial peripherals enable RS-232-style serial connections to the Sun Ray DTU. Parallel peripherals enable printing and come in two types: adapters and direct USB-connected printers.

Third-party adapters are useful for supporting legacy serial and parallel devices.

Sun Ray Server Software recognizes a parallel printer with an adapter as a USB printer.

# Device Nodes and USB Peripherals

Sun Ray Server Software creates a device directory called IEEE802. MACID in the /tmp/SUNWut/units directory. This directory contains the MAC address for each DTU on the interconnect. The IEEE802. MACID directory for each DTU contains dev and devices directories. The Sun Ray dev directory contains a representation of the logical topology of the devices connected to the DTU. The Sun Ray devices directory contains a representation of the physical topology of some of the devices connected to the DTU.

**Note** – Sun Ray Server Software does not create device nodes for every USB device. Some USB device drivers export their device interfaces through other mechanisms than a traditional UNIX device node.

Directories correspond to buses and hubs, and files correspond to ports. Hub directories are named according to the port on the upstream hub into which they are attached.

### Device Nodes

In Sun Ray devices, device nodes are created for each serial or printer port on an attached USB device. The device nodes are created in the hub directory corresponding to the hub to which they are attached. They are named:

manufacturer\_name, model\_name@upstream\_hub\_port

If the USB device has multiple identical ports (for example, two serial ports), the name is followed by :*n* where *n* is a numerical index, starting at 1.

The following is a typical device node path:

/tmp/SUNWut/units/IEEE802.MACID/devices/usb@1/hub@1/\
manufacturer\_name, model\_name@3:1

**TABLE 4-1** Definitions of Naming Conventions

| Term                          | Definition                                                                                                    |
|-------------------------------|----------------------------------------------------------------------------------------------------|
| physical topology             | The <i>physical topology</i> is hub@ <i>port</i> /hub@ <i>port</i> and so on. The <i>port</i> refers to the port on the parent hub into which the device or child hub is plugged.                                    |
| printer name 1, terminal name | The printer and terminal name in the Sun Ray devices directory is <i>manufacturer</i> , <i>model@port</i> with a colon separating the numerical index when the string just described is not unique in the directory. |
| printer name 2, terminal name | 2 The printer and terminal name in the Sun Ray dev directory is the manufacturer and serial number concatenated with an alphabetic index when the serial number is not unique.                                       |

### **Device Links**

Device links are created under the dev directory. A link to each serial node is created in dev/term, and a link to each parallel node is created in dev/printers.

Typical device links are:

/tmp/SUNWut/units/IEEE802.080020cf428a/dev/term/manufacturer\_name-67a
/tmp/SUNWut/units/IEEE802.080020cf428a/dev/printers/1608b-64

manufacturer\_name-serial\_numberindex

where *index* is an increasing alphabetical character, starting at a.

If the manufacturer name is not available, the USB vendor and product ID numbers are used for the name of the device link.

## Device Node Ownership

Some device nodes are owned by the user whose session is active on the DTU, while others may be owned by root or by other users that may have had previously active sessions on the DTU. Device permissions, access controls and ownership rules are determined by the class of device. For serial and parallel devices, only the user whose session is active on the DTU or the superuser have permission to use the attached device. If there is no user with an active session, superuser owns the serial and parallel device nodes. This rule may not hold for other classes of USB devices connected to the DTU.

## Hotdesking and Device Node Ownership

The following description of the behavior of USB devices when sessions are connected and disconnected from a DTU applies only to USB serial and USB parallel devices. Other device classes may have different semantics regarding ownership and device lease times.

Changing the active session on a DTU changes the ownership of the device nodes to the user associated with the new session. A session change occurs whenever a user:

- Inserts or removes a smart card from a DTU
- Logs into a session

In a failover environment, you can use the utselect or utswitch command to change a session. A session change causes all devices currently open by a non-root user to be closed after 15 seconds. Any input or output to or from any affected device results in an error. Devices currently opened by the superuser remain unaffected by the session change.

**Note** – When a session is changed, any input or output in progress on a device node opened by a non-root user is cancelled after 15 seconds. If the original session is restored within 15 seconds, the ownership is not relinquished, and input and output continue uninterrupted.

# Mass Storage Devices

### Device Nodes and Links

Mass storage device nodes are block special nodes. They are created in the dev/dsk directory. Note that for mass storage devices, device nodes are not created in the devices directory and no device links are created.

Device nodes are named with a partition identifier suffix. The device node representing the whole disk does not have such a suffix. For example:

- disk3p2 represents partition 2 of disk3.
- disk3 represents the whole disk.

Disk operations such as eject should be directed at the whole disk. Partition operations such as mount should be directed at individual partitions. See TABLE 4-2 for examples.

### **Mount Points**

When a mass storage device is plugged into the DTU, if it has an OS-recognizable file system, it is automatically mounted on a directory under the user's mount parent directory. The mount parent directory is located in \$DTDEVROOT/mnt/. The user can also locate mount points by using the -1 option to the utdiskadm command:

% /opt/SUNWut/bin/utdiskadm -1

### Device Ownership and Hotdesking

When the user's session disconnects from the DTU, the user loses access rights to the mass storage device, and all pending I/O to the device is aborted. This can cause the data on the device to be corrupted. Users should use utdiskadm -r to unmount all filesystems safely before hotdesking or unplugging the disk from the DTU. They should also close all references to files and directories in the mount point to ensure that the device in question is not busy.

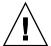

**Caution** – Linux does not immediately write data to disks. Failure to run utdiskadm –r before unplugging mass storage devices will cause loss of data. Make sure your users run utdiskadm –r before they unplug any mass storage device.

% /opt/SUNWut/bin/utdiskadm -r device\_name

### Common Disk Operations

TABLE 4-2 is a summary of common disk operations and the commands used to perform them. Refer to the man pages for more information on the individual commands.

 TABLE 4-2
 Commands for Common Disk Operation on Linux Platforms

| OPERATION          | COMMAND      | DEVICE NAME ARGUMENT EXAMPLES                    |
|--------------------|--------------|--------------------------------------------------|
| create file system | mkfs(8)      | path of partition<br>\$UTDEVROOT/dev/dsk/disk3p1 |
| mount              | utdiskadm -m | partition name<br>disk3p1                        |
| unmount            | utdiskadm -u | mount point<br>\$DTDEVROOT/mnt/label1            |
| prepare to unplug  | utdiskadm -r | device alias<br>disk3                            |
| eject media        | utdiskadm -e | device alias<br>disk3                            |
| check for media    | utdiskadm -c | device alias<br>disk3                            |

 TABLE 4-2
 Commands for Common Disk Operation on Linux Platforms (Continued)

| OPERATION                    | COMMAND      | DEVICE NAME ARGUMENT<br>EXAMPLES                         |
|------------------------------|--------------|----------------------------------------------------------|
| create fdisk table           | fdisk(8)     | path of whole disk<br>\$UTDEVROOT/dev/dsk/disk3          |
| repair file system           | fsck(8)      | <pre>path of partition \$UTDEVROOT/dev/dsk/disk3p1</pre> |
| display file system capacity | df -k        | mount point \$DTDEVROOT/mnt/label1                       |
| list devices                 | utdiskadm -l | none                                                     |

### **Attached Printers**

Sun Ray Server Software supports PostScript™ printers connected directly to a USB port on the Sun Ray DTU or connected through a USB-to-parallel port adapter. For non-PostScript printer support, refer to "Non-PostScript Printers" on page 88.

**Note** – The 1p subsystem opens the device node as superuser for each print request, so print jobs are not affected by hotdesking.

### Printer Setup

The following generic instructions may vary slightly from one operating system implementation to another but should provide enough information to enable an administrator to set up basic printing services.

### ▼ To Set Up a Printer

- 1. Log in as superuser on a Sun Ray DTU.
- 2. To determine the MAC address of the DTU, press the three audio option keys to the left of the power key in the upper right corner of the keyboard.

The alphanumeric string displayed above the connection icon is the MAC address.

#### 3. To locate the Sun Ray DTU, type:

```
# cd /tmp/SUNWut/units/*MAC_address
# pwd
/tmp/SUNWut/units/IEEE802.MACID/
```

The path to the extended MAC address for your particular Sun Ray DTU is displayed.

4. Locate the port for the printer by typing:

```
# cd dev/printers
# pwd
/tmp/SUNWut/units/IEEE802.MACID/dev/printers
#1s
printer-node-name
```

- 5. In the directory, locate the printer node.
- 6. Use the Linux administration tools to set up the printer.

Make sure to choose Other so that you can enter the device node from Step 4 above.

7. To verify that the printer has been set up correctly, type:

```
# lpstat -d printername
```

**Note** – For SLES 9, perform the following additional steps:

8. Create a soft link to the Sun Ray printer node in /dev/usb.

For example, if the device node is /tmp/SUNWut/units/IEEE802.<mac-address>/dev/printers/<device node>, then use the following command:

```
# In -s \
/tmp/SUNWut/units/IEEE802.<mac-address>/dev/printers/<device node> \
/dev/usb/sunray-printer
```

Use this soft link (/dev/usb/sunray-printer) as the Device URI while creating the print queue.

9. Update /etc/cups/cupsd.conf to set the RunAsUser property to No.

#### 10. Restart the cups daemon.

```
# /etc/init.d/cups restart
```

### Non-PostScript Printers

Printers that do not use PostScript, such as engineering plotters, are best supported by third-party software. Low-cost inkjet printers require third-party software such as:

- Easy Software's ESP PrintPro, available from http://www.easysw.com
- Ghostscript, available from http://www.ghostscript.com
- Vividata PShop, available from http://www.vividata.com

Check with the vendors for pricing and the precise printer models supported.

# Adapters

For a list of verified serial and parallel adapters, see:

http://www.sun.com/io\_technologies/sunray.html

### libusb

libusb is an Open Source user space USB API that enables applications to access USB devices. It has been implemented for a number of operating environments including Linux, BSD Unix, and Solaris.

The Sun Ray libusb plugin libusbut.so.1 provides Sun Ray-specific support for libusb in Linux environments.

The SUNWlibusbut RPM delivers the Sun Ray libusb plugin libusbut.so.1 in /opt/SUNWut/lib. To build applications, use the usb.h header file from the existing server-side Linux libusb RPM.

The libusbut man page provided with SRSS 3.1.1 for Linux discusses options available for using the Sun Ray libusb plugin alongside the Linux server-side libusb support.

The Open Source libusb-based applications provided with the standard Linux distributions can be used to drive USB-based devices attached to Sun Ray DTUs. For example, for Sane, see www.sane-proj.org; for Gphoto, see www.gphoto.org.

**Note** – Sane can be used in Sun Ray implementations if built with threads enabled. Sane binaries with threads enabled are available at the Sun Download Center (SDLC), or they can be built from source.

# Hotdesking (Mobile Sessions)

The Sun Ray system is designed to enable session mobility, or hotdesking, with Smart Cards. Every Sun Ray DTU is equipped with a Smart Card reader.

This chapter describes how to enable users to access their Sun Ray sessions not only within a failover group (see "Failover Groups" on page 147) but across multiple failover groups. This feature is called *regional hotdesking*.

# Regional Hotdesking

Regional hotdesking can be enabled by means of multiple failover groups. Multiple failover groups are useful for various reasons, such as:

Availability

It is sometimes advantageous to have multiple, geographically-separate locations, each with a failover group, so that if an outage occurs at one location, another location can continue to function.

Organizational Policies

Some sites have different administrative policies at different locations. It can be advantageous to keep separate failover groups at these locations.

Regional hotdesking, sometimes referred to as Automatic Multi-Group Hotdesking (AMGH), is useful when an enterprise has multiple failover groups and users who move from one location to another who wish to gain access to their existing session wherever they roam. The following sections describe regional hotdesking. For further technical detail, please refer to the  $\mathtt{utamghadm}(8)$ ,

ut\_amgh\_get\_server\_list(3), and ut\_amgh\_script\_interface(3) man
pages.

### **Functional Overview**

Once regional hotdesking is configured, user login information and sessions are handled as follows:

- 1. When a smartcard is inserted or removed from the system or a user logs in via the greeter GUI, parameters such as the username (if known at the time), smartcard token, and terminal identifier are passed to a piece of site-integration logic.
- 2. The site-integration software uses these parameters to determine to which Sun Ray servers it should direct the Sun Ray DTU.
- 3. If the smart card token is associated with a local session, then that session gets preference, and regional hotdesking is not invoked.
- 4. Otherwise, the regional hotdesking software redirects the Sun Ray DTU to connect to the appropriate Sun Ray server.

Thus, if the user has an existing session, the DTU connects to that session; if not, the regional hotdesking software creates a new session for that user.

### Site Requirements

To utilize regional hotdesking, a site must provide some site integration logic that can utilize enterprise data to determine which users or Sun Ray DTUs should connect to which failover groups. This is ordinarily provided through the use of a dynamic C library or a shell script that implements a particular interface used by regional hotdesking software. SRSS provides some reference code that a site administrator can use as an example or adapt as required. An administrator must configure the regional hotdesking software to utilize a specified library or shell script, then implement the PAM stack of the login applications, as described below.

**Note** – To ensure continuous operation, the be sure to include enough servers in the target group to provide availability for session location and placement in the event that a particular server becomes unavailable. Two servers should be minimally sufficient for most sites; three servers provide a conservative margin of error.

### **Providing Site Integration Logic**

To determine where given Sun Ray DTUs or users should be connected when creating or accessing sessions, the administrator must utilize enterprise data. Sun Ray Server Software 3.1.1 includes for this purpose:

- man pages, such as ut\_amgh\_get\_server\_list(3), which describe the appropriate C API for a shared library implementation
- A shell-script API, ut\_amgh\_script\_interface(3), which can be used as an alternative.
- Reference C code and script code, located at /opt/SUNWutref/amgh. This code can serve as example or be directly adapted for use.
- A functional Makefile.

### ▼ To Configure a Site-specific Mapping Library

The administrator for each site must determine what mapping library to use. It may be a site-specific implementation, as described above, or one of the sample implementations provided with the SRSS software.

Use the /opt/SUNWut/sbin/utamghadm command to configure the regional hotdesking software to use this library.

1. To configure the token-based mapping implementation provided as a sample, execute the following:

```
# /opt/SUNWut/sbin/utamghadm -l
/opt/SUNWutref/amgh/libutamghref_token.so
```

2. To configure the username-based mapping implementation provided as a sample, execute the following:

```
# /opt/SUNWut/sbin/utamghadm -1
/opt/SUNWutref/amgh/libutamghref_username.so
```

3. To configure a script-based back-end mapping (for example, the token-and-username-combination-based mapping sample), use the -s option to this command:

```
# /opt/SUNWut/sbin/utamghadm -s /opt/SUNWutref/amgh/utamghref_script
```

4. Do a cold restart of the SRSS services using either the utrestart CLI or the Admin GUI.

#### Token Readers

To utilize token readers along with regional hotdesking based on Sun Ray pseudo tokens, use the Site-specific Mapping Library to produce the desired behavior for them.

Configured token readers should have the following value formats:

| *Key         | *Value      |  |
|--------------|-------------|--|
| insert_token | pseudo.     |  |
| token        | TerminalId. |  |

**Note** – If a registered policy is in place, use the insert\_token key instead of the token key, which is not globally unique.

### ▼ To Configure the Sample Data Store

Each site must configure a data store to contain site-specific mapping information for regional hotdesking. This data store is used by the site mapping library to determine whether regional hotdesking should be initiated for the parameters presented. The data store can be a simple flat file. The sample implementations included with the SRSS require a simple flat file configuration.

- Create the back-end database file under /opt/SUNWutref/amgh/back\_end\_db on the Sun Ray server:
  - a. For a token-based mapping, use entries of the form:

```
token=XXXXXXX [username=XXXXX] host=XXXXX
```

- Comments (lines beginning with #) are ignored.
- Username is optional. If the same token is associated with more than one nonnull username, an error is returned.
- b. For a username-based mapping, use entries of the form:

```
username=XXXXX host=XXXXX
```

- Comments (lines beginning with #) are ignored,
- Key/value pairs other than those mentioned above are ignored.
- The order of key/value pairs is not significant.

c. For a combined mapping, use entries of the form:

Any combination of TOKEN BASED and USERNAME BASED lines.

- Comments (lines beginning with #) are ignored,
- A TOKEN match is attempted first.
- If none is made (or if no username is included in the matches) the user is prompted for a username.
- A lookup is made for this username. If there is no match, a local session is created; otherwise, the Sun Ray DTU is forwarded to the first host reported as available.

A sample line for this file would look like the following:

token=MicroPayflex.5001436700130100 username=user1 host=ray-207

### ▼ To Disable Regional Hotdesking

1. To disable AMGH configuration for a group, run the following command:

% /opt/SUNWut/sbin/utamghadm -d

2. Do a cold restart of the SRSS services using either the utrestart CLI or the Admin GUI.

# **Encryption and Authentication**

Sun Ray Server Software provides interconnect security. Two main aspects of this feature are:

- Traffic encryption between the Sun Ray client and server
- Sun Ray server-to-client authentication

### Introduction

In earlier versions of Sun Ray Server Software, data packets on the Sun Ray interconnect were sent in the clear. This made it easy to "snoop" the traffic and recover vital and private user information, which malicious users might misuse. To avoid this type of attack, Sun Ray Server Software allows administrators to enable traffic encryption. This feature is optional; the system or network administrator can configure it based on site requirements.

The ARCFOUR encryption algorithm, selected for its speed and relatively low CPU overhead, supports a higher level of security between Sun Ray services and Sun Ray desktop units. In the Sun Ray Server Software 2.0 release, only the X server traffic was encrypted.

Encryption alone does not provide complete security. It is still possible, if not necessarily easy, to spoof a Sun Ray server or a Sun Ray client and pose as either. This leads to the man-in-the- middle attack, in which an impostor claims to be the Sun Ray server for the clients and pretends to be client for the server. It then goes about intercepting all messages and having access to all secure data.

Client and server authentication can resolve this type of attack. This release offers server-side authentication only, through the pre-configured public-private key pairs in Sun Ray Server Software and firmware. The Digital Signature Algorithm (DSA) is used to verify that clients are communicating with a valid Sun Ray server. This

authentication scheme is not completely foolproof, but it mitigates trivial man-inthe-middle attacks and makes it harder for attackers to spoof Sun Ray Server Software.

# Security Configuration

When configuring the security for a Sun Ray system, you should evaluate the security requirements. You may choose:

- to enable encryption for upstream traffic only
- to enable encryption for downstream traffic only
- to enable bidirectional encryption
- to enable server authentication (client authentication is not currently available)

Additionally, you must decide whether to enable hard security mode. To configure your site, you can use the utcrypto command or the Sun Ray Administration Tool (Admin GUI).

### Security Mode

Hard security mode ensures that every session is secure. If security requirements cannot be met, the session is refused. Soft security mode ensures that every client that requests a session gets one; if security requirements cannot be met, the session is granted but not secure.

For example, in hard security mode, if any Sun Ray DTU that does not support security features (for instance, because of old firmware) connects to a Sun Ray server, the server denies the session.

In soft security mode, given the above situation, the Sun Ray server grants the DTU a non-secure session. It is now up to the user to decide whether to continue using a non-secure session.

For more information, please see the man page for utcrypto or "Administration Tool" on page 37.

| <sup>↑</sup> Admin Sι                                                                                                    | ın Ray Security Configuration                                                                                                    | Server: ray-146 |
|----------------------------------------------------------------------------------------------------|----------------------------------------------------------------------------------------------------|-----------------|
| Depth Log Files  Depth Smart Cards  Depth Status  Depth Status  Depth S | postream Encryption: Off On covered authentication: Off On covered authentication: Off On covered authentication: Off On Off On Covered Authentication: Off On Off On Covered Authentication: Off On Off On O |                 |

FIGURE 6-1 Sun Ray Security Configuration Window

### Session Security

Use the utsession command to display session status. Its output has been modified to included security status for a session. The State column in utsession -p output now displays the encrypted/authenticated state of the session by using E for encrypted and A for authenticated session types. This information is not displayed for any session in the disconnected state.

In a multihead environment, there may be a case where the primary and the secondary servers have different firmware. For instance, if the secondary has version 1.3 or earlier firmware, it cannot support any of the security features. In this case, the lowest security setting is displayed. In other words, if the secondary server is configured with 1.3 firmware and the primary server with SRSS 2.0, 3.0, 3.1, or 3.1.1 firmware, and encryption and authentication are configured, then neither an E or an E is displayed.

```
# utsession -p
Token ID Registered NameUnix IDDisp State
Payflex.0000074500000202 ??? ??? 2IEA
Micropayflex.000003540004545??????3D
```

### Security Status

Once a connection has been successfully established between a client and a server, the user can determine whether the connection is secure at any time by pressing the three volume keys together (currently used to determine MAC address of the terminal).

One of the following icons is also displayed when a Sun Ray DTU connects to a session. Each icon displays information about connection security status.

There are several variations on the security icon:

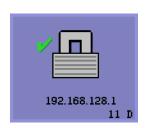

Locked Authenticated

The server is authenticated to the client and the data link is encrypted.

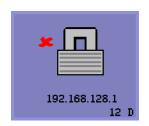

Locked Not Authenticated

The server is not authenticated to the client and the data link is encrypted.

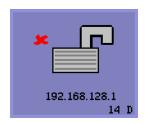

Unlocked Not Authenticated

The server is not authenticated to the client and the data link is not encrypted.

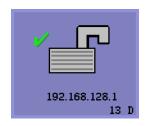

#### Unlocked Authenticated

The server is authenticated to the client but the data link is not encrypted.

### Session Connection Failures

The following icons are displayed when there might be a security breach.

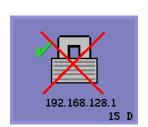

#### Session Refused

Definition: The client is refusing to connect to a server because it is unable to verify the validity of the Sun Ray server.

This error can occur only if an unknown Sun Ray server intercepts the messages and tries to emulate a valid Sun Ray server. *This is a session security breach*.

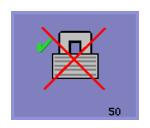

#### Session Refused

Definition: The server is refusing to grant a session to the client because the client is unable to fulfill the server's security requirements.

#### Actions to take:

- Check the client's firmware version. This error may occur with firmware versions earlier than 2.0 if the server is configured for hard security mode.
- Upgrade the firmware to version 2.0 or later, preferably to SRSS 3.1.1. As an alternative, confirm whether your site requires hard security mode. If not, the session can be enabled with soft security mode.

# Gnome Display Manager

The Gnome Display Manager (GDM) is responsible for logging users into your system and starting their sessions (an X11 server plus applications). It is typically used to manage the console on a system that is configured with a graphics device, but it may be used to manage other displays attached to a system as well.

Unfortunately the version of GDM that is supplied with your system is not able to work in a Sun Ray environment. Therefore, the Sun Ray server software includes a GDM that has been enhanced with the ability to manage Sun Ray devices. This enhanced GDM is otherwise identical to the GDM it replaces, and can still be used to manage the console and/or other displays.

### Installation

During the SRSS installation process, you will be asked whether the installation script should remove the existing GDM from your system. You must answer "yes" to this question in order to continue with the SRSS installation. SRSS will then remove the old GDM from your system and install the Sun Ray-enhanced version. If you answer "no", the SRSS install process will be aborted.

Since the existing GDM will be removed during SRSS install, it is recommended that you *not* use a GDM-controlled display to do the install. Use a telnet session into the server, or a virtual terminal.

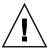

**Caution** – Sun Ray Server Software requires its own Sun Ray-enhanced Gnome Display Manager. If you update your system with a newer GDM, SRSS will not be able to run, and DTUs with 2.0 or newer firmware will display the 26D icon.

**Tip** – If you are using an automatic update system, such as Red Hat's up2date, you may wish to alter your configuration files to ignore GDM.

### Uninstallation

If you need to remove the SRSS software, you will be asked whether the Sun Rayenhanced GDM should remain on your system. If you answer "no", be advised that you may have to install the original GDM RPM if you want non-Sun Ray displays, such as the console, to be managed.

### Configuration

The Sun Ray GDM is based on version 2.4.4.7. If you have already upgraded your system to a newer version of GDM, the Sun Ray version may not have all the features you expect.

Sun Ray installation will remove the current GDM from your system, including its configuration file, /etc/X11/gdm/gdm.conf (or /etc/gnome2/gdm/gdm.conf on Suse systems)

Therefore, if you have modified to your gdm.conf configuration, backup the file before installing SRSS. You may wish to reapply your changes to the gdm.conf that SRSS installs.

**Tip** – Do not simply put your old gdm. conf in place of the SRSS-installed one, Sun Ray Server Software will not work correctly.

The default configuration for GDM is to manage DISPLAY 0 (zero) on the console. If you do not wish to start an X11 server on the console, edit /etc/X11/gdm/gdm.conf and remove DISPLAY 0 from the servers section.

### Gnome Display Manager Privileges

Many Linux systems come configured with liberal administrative privileges for nonroot users. You most likely do *not* want these privileges offered to users who login using a Sun Ray. Please review the man pages for pam\_console, console.perms, and console.apps. It is also a good idea to edit the

/etc/security/console.perms file to remove display numbers from the definition of *console*. If a definition exists for *xconsole*, it should be removed entirely.

For example, a line that reads:

```
<console>=tty[0-9][0-9]* vc/[0-9][0-9]* :[0-9] :[0-9]
should instead read:
<console>=tty[0-9][0-9]* vc/[0-9][0-9]*
```

And a line such as:

<xconsole>=:[0-9]'[0-9] :[0-9]

should be removed altogether.

# Deployment on Shared Networks

This chapter describes the process of deploying DTUs on shared network segments. It covers the following topics:

- "Sun Ray DTU Initialization Requirements" on page 107
- "Network Topology Options" on page 110
- "Network Configuration Tasks" on page 113
- "Network Performance Requirements" on page 130
- "Troubleshooting Tools" on page 131
- "Enhancements to Firmware Download and Configuration Support" on page 134

When first introduced, Sun Ray DTUs could be deployed only on dedicated, directly-connected interconnect subnets. Although dedicated interconnects provide reliable service and are easy to configure, they require the full-time commitment of networking equipment, cabling, and host interfaces. This constraint has been removed from SRSS 2.0 and later releases, allowing network administrators to deploy Sun Ray DTUs nearly anywhere on an enterprise intranet. The most important advantages of intranet deployment are:

- Sun Ray can be deployed on any existing network infrastructure that meets Sun Ray Quality of Service (QoS) requirements.
- Sun Ray DTUs can be deployed at a greater distance from their Sun Ray server.

# Sun Ray DTU Initialization Requirements

Because Sun Ray DTUs are stateless, they rely entirely on network services to provide the configuration data they need to complete their initialization.

■ Each DTU must first acquire basic network parameters, such as a valid IP address, on the network to which it is connected.

- The DTU can also be supplied with additional configuration information to support advanced product features, such as the ability to update the DTU firmware and to report exception conditions to a syslog service.
- The DTU must locate and contact a Sun Ray server that can offer desktop services to the Sun Ray user.

The Sun Ray DTU uses the Dynamic Host Configuration Protocol (DHCP) to obtain this information.<sup>1</sup>

#### **DHCP Basics**

The DTU is a DHCP client that solicits configuration information by broadcasting DHCP packets on the network. The requested information is supplied by one or more DHCP servers in response to the client's solicitations. DHCP service may be provided by a DHCP server process executing on a Sun Ray server, by DHCP server processes executing on other systems, or by some combination of the two. Any conforming implementation of a DHCP service can be used to satisfy the DHCP requirements of the DTU. Sun's Solaris DHCP service is one such implementation. Third-party implementations executing on non-Sun platforms can also be configured to deliver information to Sun Ray DTUs.

The DHCP protocol defines a number of *standard options* that can be used to inform the client of a variety of common network capabilities. DHCP also allows for a number of *vendor-specific options* (see TABLE 8-2), which carry information that is meaningful only to individual products.

The Sun Ray DTU depends on a small number of standard options to establish its basic network parameters. It depends on several standard and vendor-specific options to provide the additional information that constitutes a complete DTU configuration. If these additional configuration parameters are not supplied, the DTU cannot perform certain activities, the most important of which is the downloading of new DTU firmware. TABLE 8-2 lists the vendor-specific options.

**Note** – If an administrator chooses not to make this additional configuration information available to the Sun Ray DTUs, a procedure must be established to deliver firmware updates to them. One solution would be a small, dedicated interconnect on one Sun Ray server. Then, the administrator can transfer the DTUs one-by-one when new firmware becomes available on the server, for instance, through a patch or Sun Ray product upgrade.

The location of the Sun Ray server is usually conveyed to the DTU through one of a pair of DHCP vendor-specific options, *AuthSrvr* and *AltAuth* (see TABLE 8-2).

DHCP is an Internet Engineering Task Force (IETF) protocol described in Requests for Comments (RFC) RFC 2131 and RFC 2132.

If the DTU does not receive this information, it uses a broadcast-based discovery mechanism to find a Sun Ray server on its subnet. The DTU firmware now goes one step further. If the broadcast-based discovery mechanism fails, the DTU interprets the DHCP standard option (option 49) of the *X Window Display Manager* as a list of Sun Ray server addresses where it attempts to contact Sun Ray services (see "Configure the external DHCP service." on page 126). This can simplify the DHCP configuration of LAN-deployed Sun Rays by removing the need for a DHCP vendor option to carry this information (see TABLE 8-1).

**TABLE 8-1** DHCP Service Parameters Available

| Parameters                                          | Sun Ray Server<br>DHCP Service | External DHCP service with vendo specific options | r- External DHCP service without<br>vendor-specific options                      | No DHCP service                        |
|-----------------------------------------------------|--------------------------------|---------------------------------------------------|----------------------------------------------------------------------------------|----------------------------------------|
| Basic network parameters                            | Yes                            | Yes                                               | Yes                                                                              | No                                     |
| Additional parameters (for firmware download, etc.) | Yes                            | Yes                                               | No                                                                               | No                                     |
| Sun Ray server location                             | Yes                            | Yes                                               | Yes, through broadcast discovery or the <i>X Display Manager</i> standard option | Yes, through<br>broadcast<br>discovery |

### DHCP Parameter Discovery

DHCP enables two stages of parameter discovery. The initial DHCPDISCOVER stage discovers basic network parameters. This stage may be followed by a DHCPINFORM, which finds additional information that was not provided during DHCPDISCOVER.

All Sun Ray DTUs must have access to at least one DHCP service, which provides network parameters in response to a DHCPDISCOVER request from the DTU. DTUs containing firmware delivered with Sun Ray Server Software 2.0 or later can exploit the DHCPINFORM feature. They enable full configuration of the DTU, even when an external DHCP service that is not capable of providing complete configuration data provides the network parameters of the DTU.

DTUs that contain pre-2.0 firmware require all of their configuration information in the initial DHCPDISCOVER phase. They do not attempt a DHCPINFORM step. If the deployment strategy requires a two-step DHCP interaction, such DTUs must be upgraded with Sun Ray Server Software firmware version 2.0 or later before being deployed on a shared subnet.

### DHCP Relay Agent

The DTU sends DHCP requests as broadcast packets that propagate only on the local LAN segment or subnet. If the DTU resides on the same subnet as the DHCP server, the DHCP server can see the broadcast packet and respond with the information the DTU needs. If the DTU resides on a different subnet than the DHCP server, the DTU must depend on a local DHCP Relay Agent to collect the broadcast packet and forward it to the DHCP server. Depending on the physical network topology and DHCP server strategy, the administrator may need to configure a DHCP Relay Agent on each subnetwork to which Sun Ray clients are connected. Many IP routers provide DHCP Relay Agent capability. If a deployment plan requires the use of a DHCP Relay Agent, and the administrator decides to activate this capability on a router, the appropriate instructions can be found in the router documentation, usually under the heading of "DHCP Relay" or "BOOTP forwarding."<sup>2</sup>

In certain cases, an existing enterprise DHCP service provides the DTU with its IP address while a Sun Ray server provides it with firmware version details and Sun Ray server location. If a deployment plan calls for DHCP parameters to be provided to the DTU by multiple servers, and none of those servers is connected to the subnet where the DTU resides, the DHCP Relay Agent should be configured so that the DTUs subnet can deliver broadcasts to all the DHCP servers. For example, in routers controlled by a Cisco IOS Executive (see "Deployment on a Remote Subnet" on page 121), the ip helper-address command activates a DHCP Relay Agent. Specifying multiple arguments to the ip helper-address command enables relaying to multiple DHCP servers.

# **Network Topology Options**

There are three basic topology options for Sun Ray deployment. DTUs can be deployed on:

- a directly-connected dedicated interconnect.
- a directly-connected shared subnet.
- a remote shared subnet.

A Sun Ray server can support any combination of these topologies, which are shown in FIGURE 8-1.

DHCP is derived from an earlier protocol called BOOTP. Some documentation uses these names interchangeably.

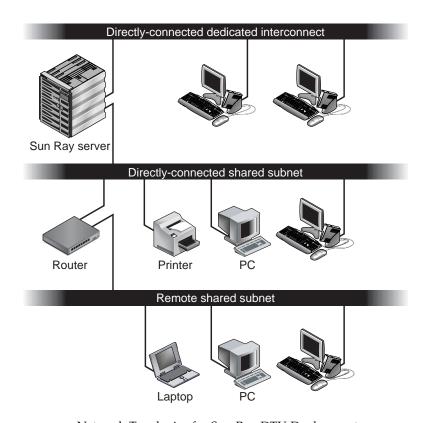

FIGURE 8-1 Network Topologies for Sun Ray DTU Deployment

**Note** – Sun Ray traffic on shared networks is potentially more exposed to an eavesdropper than traffic on a dedicated Sun Ray interconnect. Modern switched network infrastructures are far less susceptible to snooping activity than earlier shared technologies, but to obtain additional security the administrator may choose to activate Sun Ray's encryption and authentication features. These capabilities are discussed in "Encryption and Authentication" on page 97.

### Directly-Connected Dedicated Interconnect

The *directly-connected dedicated interconnect*—often referred to simply as an interconnect—places DTUs on subnets that are:

- directly connected to the Sun Ray server (that is, the server has a network interface connected to the subnet).
- devoted entirely to carrying Sun Ray traffic. Prior to the release of Sun Ray Server Software 2.0, this was the only officially supported Sun Ray topology.

The Sun Ray server, which guarantees the delivery of the full set of DTU configuration parameters, is always used to provide DHCP service for a dedicated interconnect.

### Directly-Connected Shared Subnet

Sun Ray Server Software now supports DTUs on a directly-connected shared subnet, in which:

- the Sun Ray server has a network interface connected to the subnet.
- the subnet may carry a mix of Sun Ray and non-Sun Ray traffic.
- the subnet is generally accessible to the enterprise intranet.

On a directly-connected shared subnet, DHCP service can be provided by the Sun Ray server, or some external server, or both. Since the Sun Ray server can see broadcast DHCP traffic from the DTU, it can participate in DTU initialization without requiring a DHCP Relay Agent.

### Remote Shared Subnet

Sun Ray Server Software now also supports DTUs on a *remote shared subnet*. On a remote shared subnet:

- a Sun Ray server does not have a network interface connected to the subnet.
- the subnet can carry a mix of Sun Ray and non-Sun Ray traffic.
- all traffic between the server and the DTU flows through at least one router.
- the subnet is generally accessible to the enterprise intranet.

On a remote shared subnet, DHCP service can be provided by the Sun Ray server, by some external server, or by both. For DHCP service on the Sun Ray server to participate in DTU initialization, a DHCP Relay Agent must be configured on the remote subnet, where it collects DHCP broadcast traffic and forwards it to the Sun Ray server.

# **Network Configuration Tasks**

The addition of directly-connected and remote shared subnet support allows DTUs to be deployed virtually anywhere on the enterprise intranet, subject only to the provision of DHCP service and a sufficient quality of service between the DTU and the Sun Ray server.

The following sections explain how to configure a network to support these deployment scenarios:

- a directly-connected dedicated interconnect
- a directly-connected shared subnet
- a remote shared subnet

FIGURE 8-2 shows the overall topology and configuration tasks.<sup>3</sup>

### Preparing for Deployment

Before deploying a DTU onto any subnet, the administrator must answer three questions:

- 1. From which DHCP server will DTUs on this subnet get their basic IP networking parameters?
- 2. From which DHCP server will DTUs on this subnet get additional configuration parameters to support features such as firmware download?
- 3. How will DTUs on this subnet locate their Sun Ray server?

The answers to these questions determine what configuration steps will let DTUs placed on this subnet initialize themselves and offer Sun Ray sessions to users.

The following sections present examples of DTU deployment on the directly-connected dedicated interconnect A, the directly-connected shared subnet B, and the remote shared subnets C and D shown in FIGURE 8-2.

<sup>3.</sup> The /24 suffix in IP addresses indicates the use of Classless Inter Domain Routing (CIDR) notation, which is documented in IETF RFCs 1517, 1518, and 1519

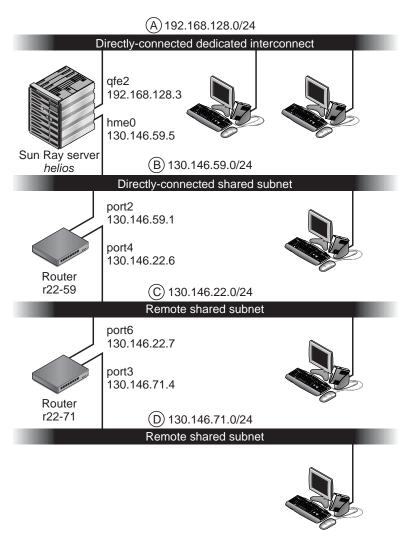

FIGURE 8-2 Sun Ray Network Topology

# Deployment on a Directly-Connected Dedicated Interconnect

Subnet A in FIGURE 8-2 is a directly-connected dedicated interconnect. Its subnet will use IP addresses in the range 192.168.128.0/24. The Sun Ray server named *helios* is attached to the interconnect through its qfe2 network interface, which will be assigned the IP address 192.168.128.3.

In an interconnect scenario, the DHCP service on the Sun Ray server always provides both basic networking parameters and additional configuration parameters to the DTU. The answers to the three pre-deployment questions are:

1. From which DHCP server will DTUs on this subnet get their basic IP networking parameters?

On a directly-connected dedicated interconnect, basic networking parameters are always supplied by the DHCP service on the Sun Ray server.

2. From which DHCP server will DTUs on this subnet get additional configuration parameters to support features such as firmware download?

On a directly-connected dedicated interconnect, additional configuration parameters are always supplied by the DHCP service on the Sun Ray server.

3. How will DTUs on this subnet locate their Sun Ray server?

On a directly-connected dedicated interconnect, the DTU is always notified of the location of the Sun Ray server through an additional configuration parameter supplied in Step 2.

### Directly-Connected Dedicated Interconnect: Example

This is an example of DHCP service for the directly-connected dedicated interconnect A shown in FIGURE 8-2.

 Configure the Sun Ray server to provide both basic and additional parameters to the interconnect.

Use the utadm -a *ifname* command to configure DHCP service for DTUs on an interconnect. In this example, the interconnect is attached through interface qfe2, so the appropriate command is:

```
# /opt/SUNWut/sbin/utadm -a qfe2
### Configuring /etc/nsswitch.conf
### Configuring Service information for Sun Ray
### Disabling Routing
### configuring qfe2 interface at subnet 192.168.128.0
Selected values for interface "gfe2"
  host address: 192.168.128.1
  net mask:
                      255.255.255.0
  net address:
                     192.168.128.0
  host name:
                     helios-qfe2
  net name:
                     SunRay-qfe2
  first unit address: 192.168.128.16
  last unit address: 192.168.128.240
  auth server list:
                           192.168.128.1
  firmware server:
                     192.168.128.1
  router:
                      192.168.128.1
Accept as is? ([Y]/N): n
```

```
new host address: [192.168.128.1] 192.168.128.3
 new netmask: [255.255.255.0]
 new host name: [helios-qfe2]
 Do you want to offer IP addresses for this interface? ([Y]/N):
 new first Sun Ray address: [192.168.128.16]
 number of Sun Ray addresses to allocate: [239]
 new auth server list: [192.168.128.3]
To read auth server list from file, enter file name:
Auth server IP address (enter <CR> to end list):
If no server in the auth server list responds, should an
auth server be located by broadcasting on the network? ([Y]/N):
 new firmware server: [192.168.128.3]
 new router: [192.168.128.3]
 Selected values for interface "qfe2"
                  192.168.128.3
  host address:
  net mask:
                         255.255.255.0
                        192.168.128.0
helios-qfe2
SunRay-qfe2
192.168.128.16
192.168.128.254
  net address:
  host name:
  net name:
  first unit address:
  last unit address:
                        192.168.128.3
  auth server list:
  firmware server: 1
                         192.168.128.3
                          192.168.128.3
  router:
 Accept as is? ([Y]/N):
### successfully set up "/etc/hostname.qfe2" file
### successfully set up "/etc/inet/hosts" file
### successfully set up "/etc/inet/netmasks" file
### successfully set up "/etc/inet/networks" file
### finished install of "qfe2" interface
### Building network tables - this will take a few minutes
### Configuring firmware version for Sun Ray
        All the units served by "helios" on the 192.168.128.0
        network interface, running firmware other than version
        "2.0_37.b, REV=2002.12.19.07.46" will be upgraded at their
        next power-on.
### Configuring Sun Ray Logging Functions
DHCP is not currently running, should I start it? ([Y]/N):
### started DHCP daemon
```

In this example, the default values initially suggested by utadm were not appropriate. (Specifically, the suggested value for the server's IP address on the interconnect was not the desired value.) The administrator replied **n** to the first Accept as is? prompt and was given the opportunity to provide alternative values for the various parameters.

#### 2. Restart Sun Ray services on the Sun Ray server.

Once the utadm command has completed, issue a utrestart command to fully activate Sun Ray services on the newly-defined interconnect:

#### # /opt/SUNWut/sbin/utrestart

Resetting servers... messages will be logged to /var/opt/SUNWut/log/messages.

# Deployment on a Directly-Connected Shared Subnet

Subnet B in FIGURE 8-2 is a directly-connected shared subnet that uses IP addresses in the range 130.146.59.0/24. The Sun Ray server *helios* is attached to the interconnect through its hme0 network interface, which has been assigned the IP address 130.146.59.5. The answers to the three pre-deployment questions are:

1. From which DHCP server will DTUs on this subnet get their basic IP networking parameters?

In a shared subnet scenario, you must choose whether a DHCP service on the Sun Ray server or some external DHCP service will provide the DTU with basic network parameters. If the enterprise already has a DHCP infrastructure that covers this subnet, it probably supplies basic network parameters. If no such infrastructure exists, configure the Sun Ray server to provide basic network parameters.

2. From which DHCP server will DTUs on this subnet get additional configuration parameters to support features such as firmware download?

The administrator must choose whether to supply additional configuration parameters to the DTU and, if so, whether to use a DHCP service on the Sun Ray server or some external DHCP service for this purpose. On a directly connected shared subnet, it is possible to deploy DTUs without providing additional parameters at all, but since this deprives the DTU of a number of features, including the ability to download new firmware, it is generally undesirable.

Administrators of an already established DHCP infrastructure may be unable or unwilling to reconfigure that infrastructure to provide additional Sun Ray configuration parameters, so it is usually more convenient to have the Sun Ray server provide these parameters. Even when the established infrastructure is capable of delivering the additional parameters, it may be desirable to have the Sun Ray server provide them. This enables SRSS commands to be used to manage the values of the additional configuration parameters when those values need to be changed in response to software upgrades or patch installations on the Sun Ray server. For instance, a patch that delivers new DTU firmware could automatically update the firmware version string that is delivered to the DTU. However, if the firmware version parameter is supplied by some external DHCP

service, an administrator must manually edit the firmware version parameter string in the external DHCP configuration rules to reflect the new firmware version delivered by the patch. This activity is time-consuming and error-prone, as well as unnecessary.

3. How will DTUs on this subnet locate their Sun Ray server?

Use one of the optional additional configuration parameters to report the location of the Sun Ray server to the DTU. If additional configuration parameters are not supplied to the DTU at all, the DTU has no indication of the location of any Sun Ray server. In these circumstances, the DTU attempts to discover the location of a Sun Ray server by using a broadcast-based mechanism. However, the DTUs broadcast packets propagate only on the local subnet, so, in the case of a remote subnet, the broadcast cannot reach the Sun Ray server, and contact cannot be established.

The following examples illustrate two configurations of the directly connected shared subnet. In the first example, the Sun Ray server delivers both basic networking parameters and additional parameters. In the second example, an external DHCP service supplies basic networking parameters, and no additional parameters are provided to the DTU, which must establish contact with the Sun Ray server through its local subnet broadcast discovery mechanism.

The most likely case, where an external DHCP service provides basic networking parameter and the Sun Ray server provides additional parameters, is illustrated by an example in "Deployment on a Remote Subnet."

### Directly-Connected Shared Subnet: Example 1

In this example, the answers to the three pre-deployment questions are:

1. From which DHCP server will DTUs on this subnet get their basic IP networking parameters?

From the Sun Ray server.

2. From which DHCP server will DTUs on this subnet get additional configuration parameters to support features such as firmware download?

From the Sun Ray server.

3. How will DTUs on this subnet locate their Sun Ray server?

The DTUs will be informed of the location of the Sun Ray server through an additional configuration parameter delivered in Step 2.

## 1. Configure the Sun Ray server to provide both basic and additional parameters to the shared subnet.

DHCP service for DTUs on a shared subnet is configured through the utadm -A *subnet* command. In this example, the shared subnet has network number 130.146.59.0, so the appropriate command is utadm -A 130.146.59.0:

```
# /opt/SUNWut/sbin/utadm -A 130.146.59.0
 Selected values for subnetwork "130.146.59.0"
   net mask:
                              255.255.255.0
   no IP addresses offered
    auth server list:
                              130.146.59.5
    firmware server:
                              130.146.59.5
   router:
                              130.146.59.1
 Accept as is? ([Y]/N): n
 netmask: 255.255.255.0 (cannot be changed - system defined netmask)
 Do you want to offer IP addresses for this subnet? (Y/[N]): y
 new first Sun Ray address: [130.146.59.4] 130.146.59.200
 number of Sun Ray addresses to allocate: [55] 20
 new auth server list:
                            [130.146.59.5]
To read auth server list from file, enter file name:
Auth server IP address (enter <CR> to end list):
If no server in the auth server list responds, should an
auth server be located by broadcasting on the network? ([Y]/N):
 new firmware server:
                            [130.146.59.5]
 new router:
                            [130.146.59.1]
  Selected values for subnetwork "130.146.59.0"
   net mask:
                           255.255.255.0
    first unit address: 130.146.59.200
   last unit address:
                           130.146.59.219
    auth server:
                            130.146.59.5
   firmware server:
                           130.146.59.5
   router:
                            130.146.59.1
   auth server list:
                            130.146.59.5
Accept as is? ([Y]/N):
### Building network tables - this will take a few minutes
### Configuring firmware version for Sun Ray
   All the units served by "helios" on the 130.146.59.0
   network interface, running firmware other than version
    "2.0_37.b, REV=2002.12.19.07.46" will be upgraded at
    their next power-on.
### Configuring Sun Ray Logging Functions
### stopped DHCP daemon
### started DHCP daemon
```

The default values initially suggested by utadm were not appropriate. Specifically, this server would not have offered any IP addresses on the 130.146.59.0 subnet because utadm assumes that basic networking parameters, including IP addresses, are provided by some external DHCP service when the DTU is located on a shared subnet. In this example, however, the Sun Ray server is required to provide IP addresses, so the administrator replied **n** to the first Accept as is? prompt and was given the opportunity to provide alternative values for the various parameters. Twenty IP addresses, starting at 130.146.59.200, were made available for allocation to DHCP clients on this subnet.

#### 2. Restart Sun Ray services on the Sun Ray server.

Once the utadm command has completed, issue a utrestart command to fully activate Sun Ray services on the shared subnet:

#### # /opt/SUNWut/sbin/utrestart

Resetting servers... messages will be logged to /var/opt/SUNWut/log/messages.

### Directly-Connected Shared Subnet: Example 2

In this example, the answers to the three pre-deployment questions are:

1. From which DHCP server will DTUs on this subnet get their basic IP networking parameters?

From an external DHCP service.

2. From which DHCP server will DTUs on this subnet get additional configuration parameters to support features such as firmware download?

The DTUs will not be supplied with additional parameters.

3. How will DTUs on this subnet locate their Sun Ray server?

By using the local subnet broadcast discovery mechanism.

In this example, the Sun Ray server does not participate in DTU initialization at all. Why, then, are configuration steps required on the Sun Ray server? The Sun Ray server responds by default only to DTUs located on directly connected dedicated interconnects. It responds to DTUs on shared subnets only if the utadm -L on command has been executed. Running the utadm -A *subnet* command to activate DHCP on the Sun Ray server for a shared subnet, as in this example, implicitly executes utadm -L on. If utadm -A *subnet* has not been run, the administrator must run utadm -L on manually to allow the server to offer sessions to DTUs on the shared subnet.

#### 1. Configure the external DHCP service.

Determining how to configure the external DHCP infrastructure to provide basic networking parameters to the DTUs on this subnet is beyond the scope of this document. Bear in mind:

- If the external DHCP service does not have its own direct connection to this subnet, the administrator must configure a DHCP Relay Agent to deliver DHCP traffic on this subnet to the external DHCP service. The most likely location for such a Relay Agent would be on a router in this subnet, in this case the router named r22-59 in FIGURE 8-2. For a brief introduction to this topic refer to "DHCP Relay Agent" on page 110.
- An existing external DHCP service may need to have its IP address allocation for this subnet increased in order to support the new DTUs. (This applies whenever additional DHCP clients are placed on a subnet.) It might also be desirable to reduce the lease time of addresses on this subnet so that addresses become eligible for reuse quickly.

#### 2. Configure the Sun Ray server to accept DTU connections from shared subnets.

Run utadm -L on:

```
# /opt/SUNWut/sbin/utadm -L on
### Turning on Sun Ray LAN connection
NOTE: utrestart must be run before LAN connections will be allowed
```

#### 3. Restart Sun Ray services on the Sun Ray server.

Once the utadm command has completed, issue a utrestart command to fully activate Sun Ray services on the shared subnet::

```
# /opt/SUNWut/sbin/utrestart
Resetting servers... messages will be logged to /var/opt/SUNWut/log/messages.
```

### Deployment on a Remote Subnet

Subnets C and D in FIGURE 8-2 are remote shared subnets.

Subnet C uses IP addresses in the range 130.146.22.0/24. Subnet D uses IP addresses in the range 130.146.71.0/24. The Sun Ray server named *helios* has no direct attachment to either of these subnets; it is this characteristic that defines them as remote. The answers to the three pre-deployment questions are:

1. From which DHCP server will DTUs on this subnet get their basic IP networking parameters?

In a shared subnet scenario, the administrator must choose whether a DHCP service on the Sun Ray server or some external DHCP service will provide the DTU with basic network parameters.

If the enterprise already has a DHCP infrastructure that covers this subnet, it probably supplies basic network parameters. If no such infrastructure exists, configure the Sun Ray server to provide basic network parameters.

2. From which DHCP server will DTUs on this subnet get additional configuration parameters to support features such as firmware download?

The administrator must choose whether additional configuration parameters will be supplied to the DTU, and if so whether they will be supplied by a DHCP service on the Sun Ray server or by some external DHCP service.

Administrators of an established DHCP infrastructure may be unable or unwilling to reconfigure it to provide additional Sun Ray configuration parameters, so it is usually more convenient to have the Sun Ray server provide them.

Even when the established infrastructure is capable of delivering the additional parameters, it may be desirable to have the Sun Ray server provide them. This enables you to use Sun Ray Server Software commands to manage the values of the additional configuration parameters, when those values need to be changed in response to software upgrades or patch installations on the Sun Ray server. For instance, a patch that delivers new DTU firmware could automatically update the firmware version string delivered to the DTU. However, if the firmware version parameter is supplied by some external DHCP service, an administrator must manually edit the firmware version parameter string in the external DHCP configuration rules to reflect the new firmware version delivered by the patch. This kind of activity is time-consuming and error-prone as well as unnecessary.

3. How will DTUs on this subnet locate their Sun Ray server?

Use one of the optional additional configuration parameters to report the location of the Sun Ray server to the DTU. If additional configuration parameters are not supplied to the DTU at all, the DTU cannot locate a Sun Ray server, so it tries to discover the location of a Sun Ray server by using a broadcast-based mechanism. However, the DTUs broadcast packets propagate only on the local subnet; they cannot reach a Sun Ray server located on a remote subnet, and cannot establish contact.

The next two examples illustrate representative remote shared subnet configurations. In the first example, an external DHCP service provides basic networking parameters, and the Sun Ray server provides additional parameters. This is by far the most likely configuration for a Sun Ray deployment in an enterprise that has an established DHCP infrastructure.

In the second example, basic networking parameters and a bare minimum of additional parameters—just enough to enable the DTU to contact a Sun Ray server—are supplied by an external DHCP. In this case, it is the DHCP service in a Cisco router. This scenario is less than ideal.

No firmware parameters are delivered to the DTU, so it cannot download new firmware. The administrator must make some other arrangement to provide the DTU with new firmware, for instance, by rotating it off this subnet periodically onto an interconnect or onto some other shared subnet where a full set of additional configuration parameters is offered.

**Note** – For examples of shared subnet deployments in which both basic networking parameters and additional parameters are delivered by the Sun Ray server and basic networking parameters are supplied by an external DHCP service (with no additional DTU parameters provided), see "Directly-Connected Shared Subnet" on page 112.

### Remote Shared Subnet: Example 1

In this example, in which DTUs are deployed on subnet C in FIGURE 8-2, the answers to the three pre-deployment questions are:

1. From which DHCP server will DTUs on this subnet get their basic IP networking parameters?

From an external DHCP service.

2. From which DHCP server will DTUs on this subnet get additional configuration parameters to support features such as firmware download?

From the Sun Ray server.

3. How will DTUs on this subnet locate their Sun Ray server?

The DTUs will be informed of the location of the Sun Ray server through an additional configuration parameter delivered in Step 2.

Use the utadm -A *subnet* command as follows to configure DHCP service for DTUs on a shared subnet.

#### 1. Configure the external DHCP service.

Determining how to configure the external DHCP infrastructure to provide basic networking parameters to the DTUs on this subnet is beyond the scope of this document. Bear in mind:

■ If the external DHCP service does not have its own direct connection to this subnet, the administrator must configure a DHCP Relay Agent to deliver DHCP traffic on this subnet to the external DHCP service. The most likely location for such a Relay Agent would be on a router in this subnet, in this case the router named r22-59 in FIGURE 8-2. For a brief introduction to this topic refer to "DHCP Relay Agent" on page 110.

An existing external DHCP service may need to have its IP address allocation increased for this subnet to support the new DTUs. (This applies whenever additional DHCP clients are placed on a subnet.) It might also be desirable to reduce the lease time of addresses on this subnet so that addresses become eligible for re-use quickly.

#### 2. Arrange to deliver DHCP traffic to the Sun Ray server.

Because the Sun Ray server does not have its own direct connection to this subnet, the administrator must configure a DHCP Relay Agent to deliver the subnet's DHCP traffic to the Sun Ray server. The most likely location for such a Relay Agent would be on a router in this subnet, in this case the router named r22-59 in FIGURE 8-2. For a brief introduction to this topic refer to "DHCP Relay Agent" on page 110.

If r22-59 is running the Cisco IOS, the ip helper-address command can be used to activate its DHCP Relay Agent to relay DHCP broadcasts from its 10/100 Ethernet port number 4 to the Sun Ray server at 130.146.59.5.

```
r22-59> interface fastethernet 4
r22-59> ip helper-address 130.146.59.5
r22-59>
```

If the external DHCP service also lacks a connection to this subnet, configure a DHCP Relay Agent to forward requests from the DTU to:

- The external DHCP service (so that the DTU can obtain basic networking parameters)
- The DHCP service on the Sun Ray server (so that the DTU can obtain additional parameters)

The Cisco IOS ip helper-address command accepts multiple relay destination addresses, so if, for instance, the external DHCP service could be contacted at 130.146.59.2 on subnet B in FIGURE 8-2, the appropriate sequence would be:

```
r22-59> interface fastethernet 4
r22-59> ip helper-address 130.146.59.2 130.146.59.5
r22-59>
```

**Note** – Details of the IOS interaction vary according to the specific release of IOS, the model of the router, and the hardware installed in the router.

# 3. Configure the Sun Ray server to provide additional parameters to the shared subnet.

Use the utadm -A *subnet* command to configure DHCP service for DTUs on a shared subnet. In this example, the shared subnet has network number 130.146.22.0, so the appropriate command is utadm -A 130.146.22.0.

```
# /opt/SUNWut/sbin/utadm -A 130.146.22.0
  Selected values for subnetwork "130.146.22.0"
   net mask:
                          255.255.255.0
   no IP addresses offered
   auth server list:
                         130.146.59.5
   firmware server:
                         130.146.59.5
                         130.146.22.1
   router:
Accept as is? ([Y]/N): n
new netmask: [255.255.255.0]
Do you want to offer IP addresses for this subnet? (Y/[N]):
new auth server list: [130.146.59.5]
To read auth server list from file, enter file name:
Auth server IP address (enter <CR> to end list):
If no server in the auth server list responds, should an
auth server be located by broadcasting on the network? ([Y]/N):
new firmware server: [130.146.59.5]
new router: [130.146.22.1] 130.146.22.6
Selected values for subnetwork "130.146.59.0"
   net mask:
                          255.255.255.0
   no IP addresses offered
   auth server list:
                          130.146.59.5
                       130.146.59.5
   firmware server:
   router:
                         130.146.22.6
Accept as is? ([Y]/N):
### Building network tables - this will take a few minutes
### Configuring firmware version for Sun Ray
All the units served by "helios" on the 130.146.22.0
network interface, running firmware other than version
"2.0_37.b, REV=2002.12.19.07.46" will be upgraded at their
next power-on.
### Configuring Sun Ray Logging Functions
### stopped DHCP daemon
### started DHCP daemon
```

In this example, the default values initially suggested by utadm were not appropriate. Specifically, the default router address to be used by DTUs on this subnet was not correct because utadm guesses that the address of the default router for any shared subnet will have a host part equal to 1. This was a *great* guess for the directly-connected subnet B in FIGURE 8-2, but it is not correct for subnet C.

The appropriate router address for DTUs on this subnet is 130.146.22.6 (port 4 of router r22-59), so the administrator replied  $\bf n$  to the first Accept as is? prompt and was given the opportunity to provide alternative values for the various parameters.

#### 4. Restart Sun Ray services on the Sun Ray server.

Once the utadm command has completed, issue a utrestart command to fully activate Sun Ray services on the shared subnet:

#### # /opt/SUNWut/sbin/utrestart

Resetting servers... messages will be logged to /var/opt/SUNWut/log/messages.

### Remote Shared Subnet: Example 2

In this example, deploying DTUs on subnet D in FIGURE 8-2, the answers to the three pre-deployment questions are:

1. From which DHCP server will DTUs on this subnet get their basic IP networking parameters?

From an external DHCP service.

2. From which DHCP server will DTUs on this subnet get additional configuration parameters to support features such as firmware download?

The DTUs will not be supplied with the additional parameters required to support firmware download or to activate other advanced DTU features.

3. How will DTUs on this subnet locate their Sun Ray server?

The external DHCP service will supply a single additional parameter to inform the DTU of the location of a Sun Ray server.

In this example, the Sun Ray server does not participate in DTU initialization at all. Why, then, are configuration steps required on the Sun Ray server? The Sun Ray server responds by default only to DTUs located on directly connected dedicated interconnects. It responds to DTUs on shared subnets only if the utadm -L on command has been executed. Running the utadm -A *subnet* command to activate DHCP on the Sun Ray server for a shared subnet, as in this example, implicitly executes utadm -L on. If utadm -A *subnet* has not been run, the administrator must run utadm -L on manually to allow the server to offer sessions to DTUs on the shared subnet.

#### 1. Configure the external DHCP service.

Determining how to configure the external DHCP infrastructure to provide basic networking parameters to the DTUs on this subnet is beyond the scope of this document. However, for this example, assume that DHCP service is provided by

Cisco IOS-based router r22-71 in FIGURE 8-2, attached to the 130.146.71.0 subnet through its 10/100 Ethernet port 3. This router can be configured to provide basic networking parameters and the location of a Sun Ray server as follows:

```
r22-71> interface fastethernet 3
r22-71> ip dhcp excluded-address 130.146.71.1 130.146.71.15
r22-71> ip dhcp pool CLIENT
r22-71/dhcp> import all
r22-71/dhcp> network 130.146.71.0 255.255.255.0
r22-71/dhcp> default-router 130.146.71.4
r22-71/dhcp> option 49 ip 130.146.59.5
r22-71/dhcp> lease 0 2
r22-71/dhcp> ^Z
r22-71/dhcp> ^Z
```

**Note** – Details of the IOS interaction vary according to the specific release of IOS, the model of router and the hardware installed in the router.

DHCP option 49, the standard option of the *X Window Display Manager*, identifies 130.146.59.5 as the address of a Sun Ray server. In the absence of AltAuth and Auth-Srvr vendor-specific options, the DTU tries to find a Sun Ray server by broadcasting on the local subnet. If the broadcasts evoke no response, the DTU uses the address supplied in t option of the *X Window Display Manager*—provided that the DTU contains firmware at Sun Ray Server Software 2.0 patch level 11480-01 or later.

**Note** – This is an unorthodox use of the option of the *X Window Display Manager*, but in a remote subnet deployment where vendor-specific options can not be delivered, it may be the only way of putting a DTU in touch with a server.

2. Configure the Sun Ray server to accept DTU connections from shared subnets by running utadm -L on.

```
# /opt/SUNWut/sbin/utadm -L on
### Turning on Sun Ray LAN connection
NOTE: utrestart must be run before LAN connections will be allowed
#
```

#### 3. Restart Sun Ray services on the Sun Ray server.

Once the utadm command has completed, issue a utrestart command to fully activate Sun Ray services on the shared subnet:

```
# /opt/SUNWut/sbin/utrestart
Resetting servers... messages will be logged to
/var/opt/SUNWut/log/
messages.
#
```

TABLE 8-2 lists the vendor-specific DHCP options that Sun Ray defines and uses.

| TABLE 8-2 | Vendor-specific DHCP | Options |
|-----------|----------------------|---------|
|           |                      |         |

· C DIICD O ·

|                |                | Option |           | Optional/ |             | Max   |                           |
|----------------|----------------|--------|-----------|-----------|-------------|-------|---------------------------|
| Parameter Name | Client Class   | Code   | Data Type | Mandatory | Granularity | Count | Comments                  |
| AltAuth        | SUNW.NewT.SUNW | 35     | IP        | Optional  | 1           | 0     | List of Sun Ray server IP |
|                |                |        |           |           |             |       | addresses                 |
| AuthSrvr       | SUNW.NewT.SUNW | 21     | IP        | Mandatory | 1           | 1     | Single Sun Ray server IP  |
|                |                |        |           |           |             |       | addresses                 |
| AuthPort       | SUNW.NewT.SUNW | 22     | NUMBER    | Optional  | 2           | 1     | Sun Ray server port       |
| NewTVer        | SUNW.NewT.SUNW | 23     | ASCII     | Optional  | 1           | 0     | Desired firmware version  |
| FWSrvr         | SUNW.NewT.SUNW | 31     | IP        | Optional  | 1           | 1     | Firmware TFTP server IP   |
|                |                |        |           | _         |             |       | address                   |
| BarrierLevel   | SUNW.NewT.SUNW | 36     | NUMBER    | Mandatory | 4           | 1     | Firmware Download:        |
|                |                |        |           |           |             |       | barrier level             |
| LogHost        | SUNW.NewT.SUNW | 24     | IP        | Optional  | 1           | 1     | Syslog server IP address  |
| LogKern        | SUNW.NewT.SUNW | 25     | NUMBER    | Optional  | 1           | 1     | Log level for kernel      |
| LogNet         | SUNW.NewT.SUNW | 26     | NUMBER    | Optional  | 1           | 1     | Log level for network     |
| LogUSB         | SUNW.NewT.SUNW | 27     | NUMBER    | Optional  | 1           | 1     | Log level for USB         |
| LogVid         | SUNW.NewT.SUNW | 28     | NUMBER    | Optional  | 1           | 1     | Log level for video       |
| LogAppl        | SUNW.NewT.SUNW | 28     | NUMBER    | Optional  | 1           | 1     | Sun Rat server interface  |
|                |                |        |           | _         |             |       | name                      |
| Intf           | SUNW.NewT.SUN  | 29     | ASCII     | Optional  | 1           | 0     | Sun Ray server interface  |
|                |                |        |           | -         |             |       | name                      |
| NewTBW         |                | 30     | NUMBER    | Optional  | 4           | 1     | Bandwidth cap             |
| NewTDispIndx   | SUNW.NewT.SUNW | 32     | NUMBER    | Optional  | 4           | 1     | Obsolete. Do not use.     |
| NewTFlags      | SUNW.NewT.SUNW | 34     | NUMBER    | Optional  | 4           | 1     | Obsolete. Do not use.     |

The DTU can perform its basic functions even if none of these options are delivered during initialization, but some advanced DTU features do not become active unless certain options are delivered to the DTU. In particular:

■ AltAuth and AuthSrvr indicate the IP addresses of Sun Ray servers. Addresses in the AltAuth list are tried in order until a connection is established. Current firmware ignores AuthSrvr if AltAuth is provided, but it is good practice always to specify AuthSrvr for the benefit of old (pre Sun Ray Server Software 1.3) firmware, which does not understand the AltAuth option. If neither of these

- options is supplied, the DTU tries to locate a Sun Ray server by sending broadcasts on the local subnet. If the DTU contains firmware at Sun Ray Server Software 2.0 patch level 114880-01 or later, it resorts to trying to contact a Sun Ray server at the address supplied in the option of the *X Window Display Manager* if that option has been provided.
- NewTVer and FWSrvr must both be provided in order for the DTU to attempt a firmware download. NewTVer contains the name of the firmware version that the DTU should use. If this name does not match the name of the firmware version that the DTU is actually running, the DTU tries to download the desired firmware from a TFTP server at the address given by FWSrvr.
- LogHost must be specified in order for the DTU to report messages through the syslog protocol. Reporting thresholds for major DTU subsystems are controlled by the LogKern, LogNet, LogUSB, LogVid, and LogAppl options.

**Note** – The message formats, contents, and thresholds are intended for use only by service personnel and are not documented intentionally.

The DHCP Client Class name for all Sun Ray vendor-specific options is SUNW. NewT. SUNW. The DTU cites this name in DHCP requests so that the server can respond with the appropriate set of vendor-specific options. This mechanism guarantees that the DTU is not given vendor options defined for some other type of equipment and that other equipment is not given options that are meaningful only to the DTU.

# Network Performance Requirements

This section describes the minimal network infrastructure needed to support a Sun Ray implementation.

#### Packet Loss

Before version 2.0, Sun Ray Server Software was intolerant of packet losses, so it was recommended that packet loss not exceed 0.1 percent over any extended period. However, because this is often an impractical requirement in local area (LAN) and wide area (WAN) network Sun Ray deployments, the Sun Ray Server Software has been made much more robust in the face of packet loss. The first version of this improved software was released with the first 2.0 patch, with additional improvements in releases supporting low-bandwidth WAN Sun Ray deployments.

In earlier versions, the server tried to avoid packet loss by severely limiting its use of available bandwidth whenever it encountered packet loss. Because random losses are inevitable in a non-dedicated LAN or WAN network environment, this approach put unnecessary limits on performance.

Sun Ray Server Software has always had the capability to detect and recover quickly from such losses, so avoiding them was a matter of policy more than necessity. The new software is less timid and avoids operating at bandwidth levels that create packet losses. Instead, it tries to send data at the highest possible rate that it can without incurring large losses. By design, it sometimes sends data at a rate that is too great for the capacity of the connection between the server and the client, and thus discovers what that capacity is. With very high demand, sustained packet losses of up to 10 percent may sometimes be seen, but the software continues to operate and update the contents of the screen correctly nevertheless.

### Latency

Network latency between any Sun Ray client and its server is an important determinant of the quality of the user experience. The lower the latency, the better; latencies under 50 milliseconds for round trip delay are preferred. However, like familiar network protocols such as TCP, the Sun Ray DTU does tolerate higher latencies, but with degraded performance. Latencies up to 150 milliseconds provide usable, if somewhat sluggish, performance.

### **Out-of-Order Packets**

DTUs that contain Sun Ray Server Software 2.0 firmware or later can tolerate small occurrences of out-of-order packet delivery, such as might be experienced on an Internet or wide-area intranet connection. Current Sun Ray firmware maintains a reordering queue that restores the correct order to packets when they are received out of order. In releases prior to Sun Ray Server Software 2.0, out-of-order packets were simply discarded.

# **Troubleshooting Tools**

### utcapture

The utcapture utility connects to the Sun Ray Authentication Manager and reports packet loss statistics and round-trip latency timings for each DTU connected to this server. See the utcapture man page to learn more about this command.

### utquery

The utquery command interrogates a DTU and displays the DTUs initialization parameters along with the IP addresses of the DHCP services that supplied those parameters. It can be helpful in determining whether a DTU was able to obtain the parameters that were expected in a particular deployment and in determining specific DHCP servers that contributed to the DTUs initialization. See the utquery man page to learn more about this command.

#### OSD Icons

Sun Ray DTU on-screen display (OSD) icons contain information that can help the administrator understand and debug network configuration problems. The amount of information encoded into the icons has been significantly expanded in the firmware delivered with Sun Ray Server Software. The icon structure and progression are described in detail in Appendix B.

### **Encapsulated Options**

For each parameter name, there is a vendor ID, an option code, an option type, and an indication as to whether the parameter is mandatory.

Vendor-specific options are delivered through encapsulated options in DHCP. Encapsulated options are somewhat more complicated, as illustrated in the following DHCPINFORM response, or DHCPACK, which shows the taxonomy of the bytes in the vendor-specific information portion.

```
2b 4a 17 1d 32 2e 30
                                                   .....: .+J..2.0
0140
     5f 31 39 2e 63 2c 52 45 56 3d 32 30 30 32 2e 30
                                                   _19.c,RE V=2002.0
0150
     39 2e 30 36 2e 31 35 2e 35 34 21 04 68 6d 65 30
                                                   9.06.15. 54!.hme0
     1f 04 81 92 3a 88 15 04 81 92 3a 88 1d 01 06 1c
0160
                                                   01 06 1b 01 06 1a 01 06 19 01 06 18 04 81 92 3a
                                                    .....
0170
     88 16 02 1b 61
0180
```

**Note** – In this description, hexadecimal values are preceded by 0x and followed by their decimal value, after an = sign, as in 0x2b=43.

- The first byte is the option code.
- The next byte represents the encapsulated option length, that is, the number of bytes that make up the option value.
- The next one or more bytes make up the multi-byte option value.

  The option value is followed by another encapsulated option code, and so on.

The example begins with 0x2b=43, the DHCP option for vendor-specific information. It has a length of 0x4a=74 bytes, which is the total number of bytes that follow. These bytes contain the encapsulated vendor options.

The remainder of the example represents the value of the vendor-specific information options. The first byte contains the first encapsulated option, whose value is 0x17=23, and the NewTVer option, whose value type is ASCII. The next byte is 0x1d=29, which is the length of the NewTVer string. These options are followed by 29 bytes that represent the string itself.

The ASCII interpretation at the right of the DHCPACK, is  $2.0\_19.c$ , REV=2002.09.06.15.54. This is the end of the first encapsulated option. The next byte is the beginning of the next option, Intf, represented by  $0\times21=33$ . The next byte, the length, is  $0\times04=4$ , and the next four bytes are the ASCII value hme0. That's the end of the second encapsulated option.

The next byte is 0x1f=31, which represents the FWSrvr parameter, whose function is to indicate the IP address of the firmware TFTP server. The next byte is the length, 4, which is always be true for an IP address. The hexadecimal value is 0x81 0x92 0x3a 0x88, which corresponds to the IP address 129.146.58.136.

### Remote Configuration

You can simplify the DHCP configuration of Sun Ray DTUs at remote sites by using the *X Window System Display Manager* option to supply a list of available Sun Ray servers. This eliminates the need for Sun Ray vendor options as well as the need to forward DHCPINFORM requests to a Sun Ray server.

A sample DHCP configuration for a Cisco IOS-based router is shown below:

```
ip dhcp excluded-address 129.149.244.161
ip dhcp pool CLIENT
  import all network 129.149.244.160 255.255.255.248
  default-router 129.149.244.161
  option 26 hex 0556
  option 49 ip 10.6.129.67 129.146.58.136
  lease 0 2
```

Option 49, the *X Window System Display Manager* option, lists IP addresses 10.6.129.67 and 129.146.58.136 as Sun Ray servers. The Sun Ray DTU tries to connect to those servers when it receives a DHCP response from the router. Option 26 sets the Maximum Transfer Unit (MTU) for the Sun Ray connections, in this case 1366 bytes rather than the default Ethernet MTU of 1500 bytes. This is necessary to allow space for the IPSec headers to implement a VPN connection.

DHCP service, either directly from an ISP or from a home firewall, is also required, to give the router its IP address behind the firewall.

The router's WAN port either plugs directly into the DSL/Cable modem<sup>4</sup> or into the home firewall/gateway. The Sun Ray DTU then plugs into one of the four LAN ports on the router. If the router has been configured to supply DHCP parameters to the Sun Ray DTU, it will tell it to try to connect to the appropriate Sun Ray server.

The router should bring up a VPN tunnel when it is plugged in; it should always be on. Each router should be programmed with a username based on an employee's ID and a random password and connected to the VPN gateway. The VPN gateway

<sup>4.</sup> IA VPN router plugged directly into the DSL or Cable modem can be connected only to a Sun Ray DTU.

should be configured to allow only Sun Ray traffic to pass, and only to a limited number of hosts, so that users cannot connect anything else to the LAN side of the router and then connect into the corporate network. However, users may connect more than one Sun Ray DTU.

# Enhancements to Firmware Download and Configuration Support

Improvements in the firmware make it easier to bring up a set of Sun Ray DTUs with nothing more than generic DHCP parameters.

- The burden of defining the server list can be shifted to the Domain Name Service (DNS).
- Firmware management can be shifted completely to TFTP.
- If sunray-config-servers and sunray-servers are defined appropriately by the DNS serving a set of remote Sun Rays DTUs, no extra DHCP parameters are required other than basic network information.

#### The enhancements include:

- 1. Incorporation of a DNS client in the firmware, which allows many values to be names rather than IP addresses.
- Support for DHCP option 66 (TFTP server name) as an alternative to the FWSrvr vendor option. This can resolve to a list of IP addresses, one of which is chosen randomly.
- 3. A new firmware maintenance mechanism creates \*.parms files in /tftpboot (one for each model type), which are read in lieu of using the NewTVer DHCP vendor option. Thus, remote firmware upgrades are possible without DHCP access to the NewTVer value. The \*.parms files contain the version, hardware revision, and barrier levels, eliminating unnecessary file reads in cases where the barrier would have prevented writing the firmware to flash. For details on options that can be used to configure the .parms files, see utfwadm(8).
- 4. Use of a default DNS name for the firmware server when neither option 66 nor FWSrvr is given. The name chosen is sunray-config-servers. Defining it in DNS gives a way to provide the firmware server address without DHCP options, just DNS servers and domain name.
- 5. Inclusion of servers=<server name list> and select=<inorder | random> in the \*.parms files to allow:
  - specification of a list of server names
  - specification of whether the names should be used in order, or at random

- If a name resolves to multiple addresses, then an IP address is chosen according to the select keyword.
- 6. When neither a server list nor an AltAuth list is given, the default name sunray-servers is looked up in DNS, and the list of IP addresses is used in place of the AltAuth list.'

### Multihead Administration

The multihead feature on Sun Ray<sup>TM</sup> DTUs enables users to control separate applications on multiple screens, or *heads*, using a single keyboard and pointer device attached to the primary DTU. Users can also display and control a single application, such as a spreadsheet, on multiple screens. System administrators create multihead groups that may be accessed by users. A multihead group, consisting of between two and 16 DTUs controlled by one keyboard and mouse, may be composed of any mix of Sun Ray DTUs, such as Sun Ray 1, Sun Ray 100, Sun Ray 150, and Sun Ray 170, for instance. Each DTU presents an X screen of the multihead X display.

**Note** – For the multihead feature to function properly:

- 1. You must be in administered mode; therefore, you must run utconfig before you run utmhconfig and utmhadm.
- 2. You must enable the multihead policy using either utpolicy or the Admin GUI.
- 3. Always run utmhconfig from a Sun Ray DTU.

**Note** – Regional hotdesking is not enabled for multihead groups.

# Multihead Groups

A multihead group is comprised of a set of associated Sun Ray DTUs controlled by a primary DTU to which a keyboard and pointer device, such as a mouse, are connected. This group, which can contain a maximum of 16 DTUs, is connected to a single session.

The primary DTU hosts the input devices, such as a keyboard and a pointer device, and the USB devices associated with the session. The remaining DTUs, called the secondaries, provide the additional displays. All peripherals are attached to the primary DTU, and the group is controlled from the primary DTU.

Multihead groups can be created easily by using a smart card to identify the terminals with the utmhconfig GUI utility.

**Tip** – For best results, run utmhconfig only from a DTU.

However, if you disconnect the secondary DTUs without deleting the multihead group to which they belong, the screens are not displayed on the single primary DTU. The primary DTU is still part of the multihead group, and the mouse seems to get lost when it goes to the disconnected secondary DTU. To recover from this situation, you can either reconnect the missing DTU or delete the multihead group using the utmhconfig or utmhadm command, or you can delete the multihead group, replace the missing DTU, and create a new multihead group that incorporates the replacement DTU.

### Multihead Screen Configuration

A multihead group can have its screens arranged in various configurations. For example, a user can arrange a multihead group of four screens as two rows of two screens (2x2) or as a single row of four screens (4x1). By default, when a user logs into a multihead group, the session uses the number of screens available; the layout, or geometry. of these displays is generated automatically. You can use the -R option to utxconfig to manipulate the automatic geometry, as in the following examples:

• To override the automatic geometry, where geometry is expressed as *columns x rows*. type:

```
% utxconfig -R geometry
```

• To restore the automatic geometry on the next login:

```
% utxconfig -R auto
```

When the mouse pointer is moved past the edge between two screens, it moves from one screen to the next. The geometry of the multihead group determines which screen is displayed at that point.

Screen dimensions for the multihead group are automatically set, by default, to the largest supported by the primary DTU. The primary DTU is the one that controls the other DTUs in the group and to which all peripherals are attached.

To override the automatic sizing of screen dimensions, use the -r option to utxconfig:

• To override automatic sizing, where dimensions are expressed as width x height (for example, 1280 x 1024):

```
% utxconfig -r dimensions
```

• To restore automatic sizing behavior on the next login:

```
% utxconfig -r auto
```

**Note** – If explicit screen dimensions are chosen, the user may experience panning or black-band effects.

• To explicitly choose not to use multiple displays for a session, type:

```
% utxconfig -m off
```

**Note** – If the resolutions of the monitors differ, you may have problems with unwanted on-screen movement called *panning*, or large *black bands* around the visible screen area.

# Multihead Screen Display

When the multihead feature is used, a small window indicating the current session on each screen is displayed with the current screen highlighted for easy identification. This window is automatically displayed for users during session creation. For example, the display in "XINERAMA" on page 143 indicates that the user is on the second screen of a three-screen display.

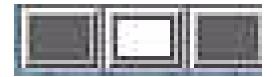

FIGURE 9-1 The Multihead Screen Display

#### Multihead Administration Tool

The administration tool for the multihead feature displays the current multihead groups and enables you to create new groups.

- ▼ To Turn On Multihead Policy From the Command Line
  - On the command-line interface, type:

```
# /opt/SUNWut/sbin/utpolicy -a -m -g your_policy_flags
# /opt/SUNWut/sbin/utrestart
```

This enables the multihead policy for the failover group and restarts Sun Ray Server Software with the new policy on the local server without disrupting existing sessions.

**Tip** – Issue the utrestart command on every server in the failover group.

- ▼ To Turn On Multihead Policy Using the Administration Tool
  - 1. Bring up the Administration Tool by typing the following URL into your browser's location field:

http://hostname:1660

- 2. Select Admin from the navigation menu on the left side of the tool.
- 3. Select Policy.
- 4. Next to Multihead feature enabled, click the Yes radio button.
- 5. Click the Apply button.
- 6. Under Admin in the lefthand menu, select Reset Services.

#### 7. Click the Restart button.

This sets the multihead policy for all servers and restarts Sun Ray Server Software on all servers.

#### ▼ To Create a New Multihead Group

1. On the command-line interface, type:

```
# /opt/SUNWut/sbin/utmhconfig
```

2. On the initial screen, click Create New Group.

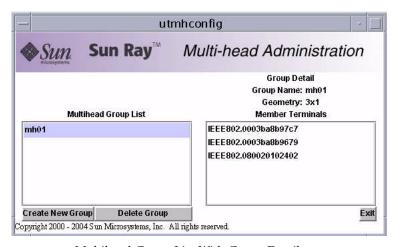

FIGURE 9-2 Multihead Group List With Group Detail

The Create New Multiheaded Group pop-up dialog box is displayed. The number of rows and the number of columns you enter are displayed as the group geometry when the group has been created.

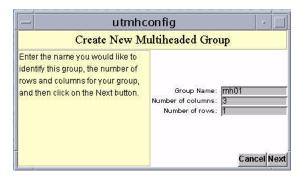

FIGURE 9-3 Create New Multiheaded Group Pop-up Dialog Box

#### 3. Enter the information for the group.

Enter a name for the group and the number of rows and columns.

#### 4. Click the Next button.

A third screen is displayed.

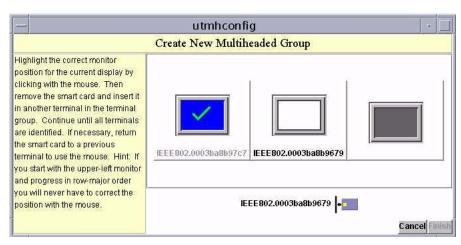

FIGURE 9-4 Setup Display for the New Multihead Group

5. Select the DTUs within the multihead group and insert a smart card in each Sun Ray DTU in turn to establish the order of the group.

The Finish button, which was previously grayed out, is now active.

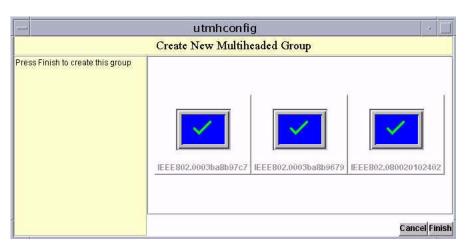

FIGURE 9-5 Completed Multihead Group List With Active Finish Button

6. Click the Finish button.

7. Exit the session or disconnect by removing your card.

### XINERAMA

The XINERAMA extension to X11creates one single large screen displayed across several monitors. With XINERAMA, only one toolbar is displayed, and a window can be moved smoothly from one part of the screen to the next.

**Tip** — Because XINERAMA consumes a lot of CPU, memory and network bandwidth, please set the shmsys:shminfo\_shmmax parameter in the /etc/system file to at least LARGEST\_NUMBER\_OF\_HEADS \* width \* height \* 4 for reasonable performance.

Users enable or disable XINERAMA as part of their X preferences. The utxconfig command handles this on an individual token basis. The user must log off for this to take effect.

The XINERAMA feature is enabled using the following command:

```
% /opt/SUNWut/bin/utxconfig -x on
```

The XINERAMA feature is disabled using the following command:

```
% /opt/SUNWut/bin/utxconfig -x off
```

To enable as default for a single system or failover group, as superuser, type the following command:

```
% utxconfig -a -x on
```

# Session Groups

If you hot desk from a multihead group to a DTU that is not part of a multihead group—that is, a DTU with a single head—all the screens created in the original multihead group can be viewed on the single screen or head by panning to each screen in turn. This is called *screen flipping*.

# **Authentication Manager**

The TerminalGroup policy module extends the Authentication Manager to support multihead groups. When a DTU connects to the Authentication Manager or a new smart card is inserted, the TerminalGroup module queries its database to determine whether the DTU is part of a multihead group and, if so, whether the DTU is a primary or secondary DTU of that group. If it is not identified as part of a multihead group, the DTU is treated normally.

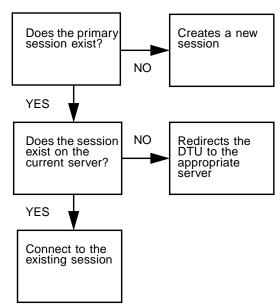

This flow chart asks the following questions:

FIGURE 9-6 Authentication Manager Flowchart for the Primary DTU

If the DTU is determined to be part of a multihead group and it is the multihead group's primary DTU, a normal session placement occurs. If a session does not exist on the current server, but there is a preexisting session for the DTU or smart card on another server in the failover group, the primary DTU will be redirected to that server. If there is no session on any server, the request for a session is directed to the least-loaded server and a session is created there.

If a DTU is determined to be part of a multihead group and it is a multihead group secondary DTU, the TerminalGroup module determines if the multihead- group primary DTU is locally attached to a session. If it is, it tells the Session Manager to allow the secondary DTU to also attach to that session. If the primary DTU is not attached locally, the TerminalGroup module determines if the primary DTU is attached to another server in the failover group (if any), and if it is, it redirects the secondary DTU to that server.

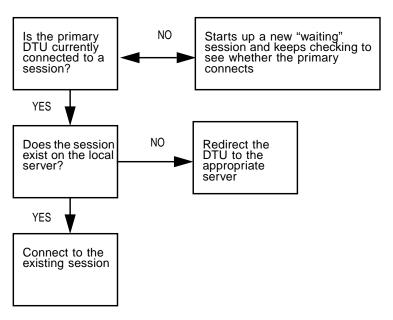

FIGURE 9-7 Authentication Manager Flowchart for the Secondary DTU

If the primary DTU is determined to not be attached to any server in the failover group at that moment, a "waiting for primary" icon is displayed on the DTU, and further activity is blocked on that DTU until the primary is discovered. The secondary DTU is redirected to the server to which the primary is attached.

# Failover Groups

Sun Ray servers configured in a failover group provide users with a high level of availability when one of those servers becomes unavailable because of a network or system failure. This chapter describes how to configure failover groups.

For a discussion on how to utilize multiple failover groups to utilize *regional hotdesking*, see "Hotdesking (Mobile Sessions)" on page 91.

This chapter covers these topics:

- "Failover Group Overview" on page 148
- "Setting Up IP Addressing" on page 150
- "Group Manager" on page 155
- "Load Balancing" on page 157
- "Setting Up a Failover Group" on page 158
- "Viewing the Administration Status" on page 160
- "Viewing Failover Group Status" on page 160
- "Recovery Issues and Procedures" on page 162
- "Setting Up a Group Signature" on page 165
- "Taking Servers Offline" on page 165

# Failover Group Overview

A failover group consists of two or more Sun Ray servers grouped together to provide highly-available and scalable Sun Ray service for a population of Sun Ray DTUs. Releases earlier than 2.0 supported DTUs available to the servers only on a common, dedicated interconnect. Beginning with the 2.0 release, this capability was expanded to allow access across the LAN to either local or remote Sun Ray devices. However, there is still a requirement for the servers in a failover group to be able to reach one another, using multicast or broadcast, over at least one shared subnet. Servers in a group authenticate (or "trust") one another using a common group signature. The group signature is a key used to sign messages sent between servers in the group; it must be configured to be identical on each server.

Failover groups that use more than one version of Sun Ray Server Software will be unable to use all the features provided in the latest releases. On the other hand, the failover group can be a heterogeneous group of Sun servers.

When a dedicated interconnect is used, all servers in the failover group should have access to, and be accessible by, all the Sun Ray DTUs on a given sub-net. The failover environment supports the same interconnect topologies that are supported by a single-server Sun Ray environment. However, switches should be multicast-enabled.

FIGURE 10-1 illustrates a typical Sun Ray failover group. For an example of a redundant failover group, see FIGURE 10-2.

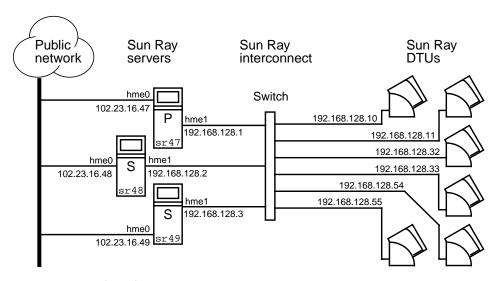

FIGURE 10-1 Simple Failover Group

When a server in a failover group fails for any reason, each Sun Ray DTU connected to that server reconnects to another server in the same failover group. The failover occurs at the user authentication level; the DTU connects to a previously existing session for the user's token. If there is no existing session, the DTU connects to a server selected by the load-balancing algorithm. This server then presents a login screen to the user and the user must relogin to create a new session. The state of the session on the failed server is lost.

The principal components needed to implement failover are:

- Group Manager—A module that monitors the availability (liveness) of the Sun Ray servers and facilitates redirection when needed.
- Multiple, coexisting Dynamic Host Configuration Protocol (DHCP) servers—All DHCP servers configured to assign IP addresses to Sun Ray DTUs have a nonoverlapping subset of the available address pool.

**Note** – The failover feature cannot work properly if the IP addresses and DHCP configuration data are not set up properly when the interfaces are configured. In particular, if the Sun Ray server's interconnect IP address is a duplicate of any other server's interconnect IP address, the Sun Ray Authentication Manager throws "Out of Memory" errors.

The redundant failover group illustrated in FIGURE 10-2 can provide maximum resources to a few Sun Ray DTUs. The server sr47 is the primary Sun Ray server and sr48 is the secondary Sun Ray server; other secondary servers (sr49, sr50... are not shown.

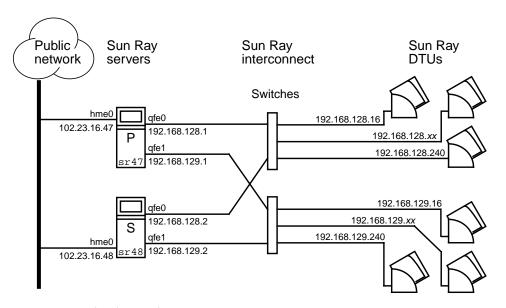

FIGURE 10-2 Redundant Failover Group

# Setting Up IP Addressing

The utadm command assists you in setting up a DHCP server. The default DHCP setup configures each interface for 225 hosts and uses private network addresses for the Sun Ray interconnect. For more information on using the utadm command, see the man page for utadm.

Before setting up IP addressing, you must decide upon an addressing scheme. The following examples discuss setting up class C and class B addresses.

# Setting Up Server and Client Addresses

The loss of a server usually implies the loss of its DHCP service and its allocation of IP addresses. Therefore, more DHCP addresses must be available from the address pool than there are Sun Ray DTUs. Consider the situation of 5 servers and 100 DTUs. If one of the servers fails, the remaining DHCP servers must have enough available addresses so that all "orphaned" DTUs get a new working address.

TABLE 10-1 describes how to configure five servers for 100 DTUs, accommodating the failure of two servers (class C) or four servers (class B).

**TABLE 10-1** Configuring Five Servers for 100 DTUs

|         | Class C (2 Serve     | rs Fail)                           | Class B (4 Serve     | Class B (4 Servers Fail)          |  |  |
|---------|----------------------|------------------------------------|----------------------|-----------------------------------|--|--|
| Servers | Interface<br>Address | DTU Address Range                  | Interface<br>Address | DTU Address Range                 |  |  |
| serverA | 192.168.128.1        | 192.168.128.16 to 192.168.128.49   | 192.168.128.1        | 192.168.128.16 to 192.168.128.116 |  |  |
| serverB | 192.168.128.2        | 192.168.128.50 to 192.168.128.83   | 192.168.129.1        | 192.168.129.16 to 192.168.129.116 |  |  |
| serverC | 192.168.128.3        | 192.168.128.84 to 192.168.128.117  | 192.168.130.1        | 192.168.130.16 to 192.168.130.116 |  |  |
| serverD | 192.168.128.4        | 192.168.128.118 to 192.168.128.151 | 192.168.131.1        | 192.168.131.16 to 192.168.131.116 |  |  |
| serverE | 192.168.128.5        | 192.168.128.152 to 192.168.128.185 | 192.168.132.1        | 192.168.132.16 to 192.168.132.116 |  |  |

The formula for address allocation is: address range (AR) = number of DTUs/(total servers - failed servers). For example, in the case of the loss of two servers, each DHCP server must be given a range of 100/(5-2) = 34 addresses.

Ideally, each server would have an address for each DTU. This would require a class B network. Consider these conditions:

- If AR multiplied by the total number of servers is *less than or equal to* 225, configure for a class C network
- If AR multiplied by the total number of servers is *greater than* 225, configure for a class B network

**Tip** – If all available DHCP addresses are allocated, it is possible for a Sun Ray DTU to request an address yet not find one available, perhaps because another unit has been allocated IP addresses by multiple servers. To prevent this condition, give each DHCP server enough addresses to serve the all the DTUs in a failover group.

#### Server Addresses

Server IP addresses assigned for the Sun Ray interconnect should all be unique. Use the utadm tool to assign them.

When the Sun Ray DTU boots, it sends a DHCP broadcast request to all possible servers on the network interface. One (or more) server responds with an IP address allocated from its range of addresses. The DTU accepts the first IP address that it receives and configures itself to send and receive at that address.

The accepted DHCP response also contains information about the IP address and port numbers of the Authentication Managers on the server that sent the response.

The DTU then attempts to establish a TCP connection to an Authentication Manager on that server. If it is unable to connect, it uses a protocol similar to DHCP in which it uses a broadcast message to ask the Authentication Managers to identify themselves. The DTU then attempts to connect to the Authentication Managers that responded in the order in which the responses were received.

**Note** – For the broadcast feature enabled, the broadcast address (255.255.255.255) must be the last one in the list. Any addresses after the broadcast address are ignored. If the local server is not in the list, Sun Ray DTUs cannot attempt to contact it.

Once a TCP connection to an Authentication Manager has been established, the DTU presents its token. The token is either a pseudo-token representing the individual DTU (its unique Ethernet address) or a smart card. The Session Manager then starts an X window/X server session and binds the token to that session.

The Authentication Manager then sends a query to all of the other Authentication Managers on the same subnet and asks for information about existing sessions for the token. The other Authentication Managers respond, indicating whether there is a session for the token and the last time the token was connected to the session.

The requesting Authentication Manager selects the server with the latest connection time and redirects the DTU to that server. If no session is found for the token, the requesting Authentication Manager selects the server with the lightest load and redirects the token to that server. A new session is created for the token.

The Authentication Manager enables both implicit (smart card) and explicit switching. For explicit switching, see "Group Manager" on page 155.

# Configuring DHCP

In a large IP network, a DHCP server distributes the IP addresses and other configuration information for interfaces on that network.

### Coexistence of the Sun Ray Server With Other DHCP Servers

The Sun Ray DHCP server can coexist with DHCP servers on other subnets, provided you isolate the Sun Ray DHCP server from other DHCP traffic. Verify that all routers on the network are configured not to relay DHCP requests. This is the default behavior for most routers.

**Caution** – If the IP addresses and DHCP configuration data are not set up correctly when the interfaces are configured, the failover feature cannot work properly. In particular, configuring the Sun Ray server's interconnect IP address as a duplicate of any other server's interconnect IP address may cause the Sun Ray Authentication Manager to throw "Out of Memory" errors.

#### Administering Other Clients

If the Sun Ray server has multiple interfaces, one of which is the Sun Ray interconnect, the Sun Ray DHCP server should be able to manage both the Sun Ray interconnect and the other interfaces without cross-interference.

- ▼ To Set Up IP Addressing on Multiple Servers Each With One Sun Ray Interface
- 1. Log in to the Sun Ray server as superuser and, open a shell window. Type:

```
# /opt/SUNWut/sbin/utadm -a <interface_name>
```

where <interface\_name> is the name of the Sun Ray network interface to be configured; for example, hme[0-9], qfe[0-9], or ge[0-9]. You must be logged on as superuser to run this command. The utadm script configures the interface (for example, hme1) at the subnet (in this example, 128).

The script displays default values, such as the following:

```
Selected values for interface "hme1"
host address: 192.168.128.1
net mask: 255.255.255.0
net address: 192.168.128.0
host name: serverB-hme1
net name: SunRay-hme1
first unit address: 192.168.128.16
last unit address: 192.168.128.240
auth server list: 192.168.128.1
firmware server: 192.168.128.1
router: 192.168.128.1
```

The default values are the same for each server in a failover group. Certain values must be changed to be unique to each server.

2. When you are asked to accept the default values, type n:

```
Accept as is? ([Y]/N): n
```

3. Change the second server's IP address to a unique value, in this case 192.168.128.2:

```
new host address: [192.168.128.1] 192.168.128.2
```

4. Accept the default values for netmask, host name, and net name:

```
new netmask: [255.255.255.0]
new host name: [serverB-hme1]
```

# 5. Change the DTU address ranges for the interconnect to unique values. For example:

```
Do you want to offer IP addresses for this interface? [Y/N]: new first Sun Ray address: [192.168.128.16] 192.168.128.50 number of Sun Ray addresses to allocate: [205] 34
```

6. Accept the default firmware server and router values:

```
new firmware server: [192.168.128.2]
new router: [192.168.128.2]
```

The utadm script asks if you want to specify an authentication server list:

```
auth server list: 192.168.128.1

To read auth server list from file, enter file name:

Auth server IP address (enter <CR> to end list):

If no server in the auth server list responds, should an auth server be located by broadcasting on the network? ([Y]/N):
```

These servers are specified by a file containing a space-delimited list of server IP addresses or by manually entering the server IP addresses.

The newly selected values for interface hme1 are displayed:

```
Selected values for interface "hme1"
host address: 192.168.128.2
net mask: 255.255.255.0
net address: 192.168.128.0
host name: serverB-hme1
net name: SunRay-hme1
first unit address: 192.168.128.50
last unit address: 192.168.128.83
auth server list: 192.168.128.1
firmware server: 192.168.128.2
router: 192.168.128.2
```

#### 7. If these are correct, accept the new values:

```
Accept as is? ([Y]/N): y
```

8. Stop and restart the server and power cycle the DTUs to download the firmware.

TABLE 10-2 lists the options available for the utadm command. For additional information, see the utadm man page.

**TABLE 10-2** Available Options

| Option                               | Definition                                                                                                    |
|--------------------------------------|----------------------------------------------------------------------------------------------------|
| -с                                   | Create a framework for the Sun Ray interconnect.                                                                                                    |
| -r                                   | Remove all Sun Ray interconnects.                                                                                                    |
| -A <subnetwork></subnetwork>         | Configure the subnetwork specified as a Sun Ray sub-network. This option only configures the DHCP service to allocate IP address and/or to provide Sun Ray parameters to Sun Ray clients. It also will automatically turn on support for LAN connections from a shared subnetwork. |
| -a <interface_name></interface_name> | Add <interface_name> as Sun Ray interconnect.</interface_name>                                                                                                    |
| -D <subnetwork></subnetwork>         | Delete the subnetwork specified form the list of configured Sun Ray subnetworks.                                                                                                    |
| -d <interface_name></interface_name> | Delete < interface_name > as Sun Ray interconnect.                                                                                                    |
| -1                                   | Print the current configuration for all the Sun Ray subnetworks, including remote subnetworks.                                                                                                    |
| -p                                   | Print the current configuration.                                                                                                    |
| -f                                   | Take a server offline                                                                                                    |
| -n                                   | Bring a server online                                                                                                    |
| -x                                   | Print the current configuration in a machine-readable format                                                                                                    |

# Group Manager

Every server has a group manager module that monitors availability and facilitates redirection. It is coupled with the Authentication Manager.

In setting policies, the Authentication Manager uses the selected authentication modules and decides what tokens are valid and which users have access.

**Warning** – The same policy must exist on every server in the failover group or undesirable results might occur.

Each Group Manager creates maps of the failover group topology by exchanging keepalive messages among themselves. These keepalive messages are sent to a well-known UDP port (typically 7009) to all of the configured network interfaces.

The keepalive message contains enough information for each Sun Ray server to construct a list of servers and the common subnets that each server can access. In addition, the group manager remembers the last time that a keepalive message was received from each server on each interface.

The keepalive message contains the following information about the server:

- Server's host name
- Server's primary IP address
- Elapsed time since it was booted
- IP information for every interface it can reach
- Machine information (number and speed of CPUs, configured RAM, and so on)
- Load information (CPU and memory utilization, number of sessions, and so on)

**Note** – The last two items are used to facilitate load distribution. See "Load Balancing" on page 157.

The information maintained by the Group Manager is used primarily for server selection when a token is presented. The server and subnet information is used to determine the servers to which a given DTU can connect. These servers are queried about sessions belonging to the token. Servers whose last keepalive message is older than the timeout are deleted from the list, since either the network connection or the server is probably down.

### Redirection

In addition to automatic redirection at authentication, you can use the utselect graphical user interface (GUI) or utswitch command for manual redirection.

**Note** – The utselect GUI is the preferred method to use for server selection. For more information, see the utselect man page.

### Group Manager Configuration

The Authentication Manager configuration file, /etc/opt/SUNWut/auth.props, contains properties used by the Group Manager at runtime. The properties are:

- gmport
- gmKeepAliveInterval
- enableGroupManager

- enableLoadBalancing
- enableMulticast
- multicastTTL
- gmSignatureFile
- gmDebug

These properties have default values that are rarely changed. Only very knowledgeable Sun support personnel should direct customers to change these values to help tune or debug their systems. If any properties are changed, they must be changed for all servers in the failover group, since the auth.props file must be the same on all servers in a failover group.

### **▼** To Restart the Authentication Manager

Property changes do not take effect until the Authentication Manager is restarted.

• As superuser, open a shell window and type:

# /opt/SUNWut/sbin/utrestart

The Authentication Manager is restarted.

# Load Balancing

At the time of a server failure, the Group Manager on each remaining server attempts to distribute the failed server's sessions evenly among the remaining servers. The load balancing algorithm takes into account each server's capacity (number and speed of its CPUs) and load so that larger or less heavily loaded servers host more sessions.

When the Group Manager receives a token from a Sun Ray DTU and finds that no server owns an existing session for that token, it redirects the Sun Ray DTU to the server in the group with the lightest load. It is possible that a Sun Ray DTU appears to connect twice; once on the server that answered its DHCP request and a second time on a server that was less loaded than the first.

### ▼ To Turn Off the Load Balancing Feature

• In the auth.props file set:

enableLoadBalancing = false

# Setting Up a Failover Group

A failover group is one in which two or more Sun Ray servers use a common policy and share services. It is composed of a primary server and one or more secondary servers. For such a group, you must configure a Sun Ray Data Store to enable replication of the Sun Ray administration data across the group.

The utconfig command sets up the internal database for a single system initially, and enables the Sun Ray servers for failover. The utreplica command then configures the Sun Ray servers as a failover group.

Log files for Sun Ray servers contain time-stamped error messages which are difficult to interpret if the time is out of sync. To make troubleshooting easier, all secondary servers should periodically synchronize with their primary server.

**Tip** — Use rdate *<primary-host>*, preferably with crontab, to synchronize secondary servers with their primary server.

### **Primary Server**

Layered administration of the group takes place on the primary server. The utreplica command designates a primary server, advises the server of its Administration Primary status, and tells it the host names of all the secondary servers.

**Tip** – Configure the primary server before you configure the secondary servers.

### ▼ To Specify a Primary Server

• As a superuser, open a shell window on the primary server and type:

# /opt/SUNWut/sbin/utreplica -p secondary-server1 [secondary-server2 ...]

where secondary\_server1 [secondary\_server2...] is a space-separated list of unique host names of the secondary servers.

### Secondary Server

The secondary servers in the group store a replicated version of the primary server's administration data. Use the utreplica command to advise each secondary server of its secondary status and also the host name of the primary server for the group.

### ▼ To Specify Each Secondary Server

• As superuser, open a shell window on the secondary server and type:

```
# /opt/SUNWut/sbin/utreplica -s primary-server
```

where *primary-server* is the hostname of the primary server.

### ▼ To Add Additional Secondary Servers

To include an additional secondary server in an already configured failover group:

1. On the primary server, rerun utreplica -p -a with a list of secondary servers.

```
# /opt/SUNWut/sbin/utreplica -p -a secondary-server1, secondary-server2,...
```

2. Run utreplica -s primary-server on the new secondary server.

```
# /opt/SUNWut/sbin/utreplica -s primary-server
```

### Removing Replication Configuration

- ▼ To Remove the Replication Configuration
  - As superuser, open a shell window and type:

```
# /opt/SUNWut/sbin/utreplica -u
```

This removes the replication configuration.

# Viewing the Administration Status

- ▼ To Show Current Administration Configuration
  - As superuser, open a shell window and type:

# /opt/SUNWut/sbin/utreplica -1

The result indicates whether the server is standalone, primary (with the secondary host names), or secondary (with the Primary host name).

# Viewing Failover Group Status

A failover group is a set of Sun Ray servers all running the same release of Sun Ray Server Software and all having access to all the Sun Ray DTUs on the interconnect.

### ▼ To View Failover Group Status

- 1. From the navigation menu in the Admin GUI, select the arrow to the left of Failover Group to expand the menu.
- 2. Click the Status link.

The Failover Group Status window is displayed.

The Failover Group Status window describes the health and current state of multiple Sun Ray servers within your failover group. This window also describes the health of any Sun Ray servers that have responded to a Sun Ray broadcast.

The Failover Group Status window provides information on group membership and network connectivity. The servers are listed by name in the first column. Failover Group Status only displays public networks and Sun Ray interconnect fabrics.

In FIGURE 10-3 the information provided is from the point of view of the server in the upper left hand of the table. In this example the server is *ray-146*.

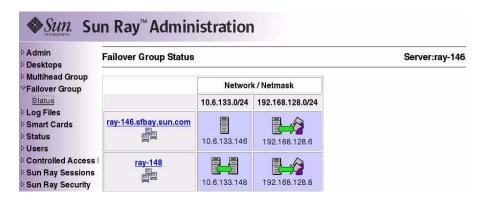

FIGURE 10-3 Failover Group Status Table

**Note** – Sun Ray server broadcasts do not traverse over routers or servers other than Sun Ray servers.

### Sun Ray Failover Group Status Icons

These icons depict current failover group status:

**TABLE 10-3** Failover Group Status Icons

# Description

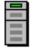

Icons

Information is displayed from the perspective of the system performing the failover

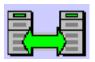

A failover group is established and functioning properly. The trusted hosts are members of this failover group because they share the same group signature.

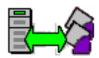

A Sun Ray interconnect fabric is established and functioning properly.

#### Icons

#### Description

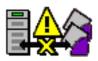

This Sun Ray interconnect fabric is unreachable from the server performing the failover group status. This may indicate a failure in the interconnect fabric between Sun Ray servers if they are supposed to be on the same interconnect. In the past, this host was reachable but is no longer from the point of view of the system performing failover status.

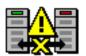

The servers are unreachable. This network is unreachable from the server performing the Failover Group Status. This could be an alert situation. Over a public network the conditions could be normal, except for the Sun Ray broadcast information, which cannot traverse over routers.

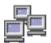

Servers that appear in the same group use this icon. The signature files, /etc/opt/SUNWut/gmSignature, on those two machines are identical. This icon identifies systems as trusted hosts. Failover occurs for any Sun Ray DTUs connected between these systems. The utgroupsig utility is used to set the gmSignature file.

# Recovery Issues and Procedures

If one of the servers of a failover group fails, the remaining group members operate from the administration data that existed prior to the failure.

The recovery procedure depends on the severity of the failure and whether a primary or secondary server has failed.

**Note** – When the primary server fails, you cannot make administrative changes to the system. For replication to work, all changes must be successful on the primary server.

### Primary Server Recovery

There are several strategies for recovering the primary server. The following procedure is performed on the same server which was the primary after making it fully operational.

### ▼ To Rebuild the Primary Server Administration Data Store

Use this procedure to rebuild the primary server administration data store from a secondary server. This procedure uses the same hostname for the replacement server.

 On one of the secondary servers, capture the current data store to a file called /tmp/store:

```
# /opt/SUNWut/srds/lib/utldbmcat \
/var/opt/SUNWut/srds/dbm.ut/id2entry.dbb > /tmp/store
```

This provides an LDIF format file of the current database.

- 2. FTP this file to the /tmp directory on the primary server.
- 3. Follow the directions in the Sun Ray Server Software 3.1.1 Installation and Configuration Guide to install Sun Ray Server Software.
- 4. After running utinstall, configure the server as a primary server for the group. Make sure that you use the same admin password and group signature.

```
# utconfig
:
# utreplica -p <secondary-server1> <secondary-server2> ...
```

5. Shut down the Sun Ray services, including the data store:

```
# /etc/init.d/utsvc stop
# /etc/init.d/utds stop
```

6. Restore the data:

```
# /opt/SUNWut/srds/lib/utldif2ldbm -c -j 10 -i /tmp/store
```

This populates the primary server and synchronizes its data with the secondary server. The replacement server is now ready for operation as the primary server.

7. Restart Sun Ray services:

```
# utrestart -c
```

8. (Optional) Confirm that the data store is repopulated:

```
# /opt/SUNWut/sbin/utuser -l
```

- 9. (Optional) Perform any additional configuration procedures.
- ▼ To Replace the Primary Server with a Secondary Server

**Note** – This procedure is also known as promoting a secondary server to primary.

1. Choose a server in the existing failover group to be promoted and configure it as the primary server:

```
# utreplica -u
# utreplica -p <secondary-server1> <secondary-server2> ...
```

2. Reconfigure each of the remaining secondary servers in the failover group to use the new primary server.:

```
# utreplica -u
# utreplica -s <new-primary-server>
```

This resynchronizes the secondary server with the new primary server.

**Note** – This process may take some time to complete, depending on the size of the data store. Since Sun Ray services will be offline during this procedure, you may want to schedule your secondary servers' downtime accordingly. Be sure to perform this procedure on each secondary server in the failover group.

### Secondary Server Recovery

Where a secondary server has failed, administration of the group can continue. A log of updates is maintained and applied automatically to the secondary server when it has recovered. If the secondary server needs to be reinstalled, repeat the steps described in the *Sun Ray Server Software 3.1.1 Installation and Configuration Guide*.

# Setting Up a Group Signature

The utconfig command asks for a group signature if you chose to configure for failover. The signature, which is stored in the /etc/opt/SUNWut/gmSignature file, must be the same on all servers in the group.

The location can be changed in the gmSignatureFile property of the auth.props file.

To form a fully functional failover group, the signature file must:

- be owned by root with only root permissions
- contain at least eight characters, in which at least two are letters and at least one
  is not

**Tip** – For slightly better security, use long passwords.

### ▼ To Change the Group Manager Signature File

1. As superuser of the Sun Ray server, open a shell window and type:

# /opt/SUNWut/sbin/utgroupsig

You are prompted for the signature.

- 2. Enter it twice identically for acceptance.
- 3. For each Sun Ray server in the group, repeat the steps, starting at step 1.

**Note** – It is important to use the utgroupsig command, rather than any other method, to enter the signature. utgroupsig also ensures that internal database replication occurs properly.

# Taking Servers Offline

Being able to take servers offline makes maintenance easier. In an offline state, no new sessions are created. However, old sessions continue to exist and can be reactivated unless Sun Ray Server Software is affected.

- ▼ To Take a Server Offline
  - At the command-line interface, type:

```
# /opt/SUNWut/sbin/utadm -f
```

- **▼** To Bring a Server Online
  - At the command-line interface, type:

```
# /opt/SUNWut/sbin/utadm -n
```

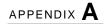

# User Settings and Concerns

# Supported Devices and Libraries

Sun Ray Server Software supports a wide variety of end-user devices, including mass storage and end-user peripherals that can be connected to a Sun Ray DTU's serial, parallel, or USB ports; however, because of the growing number of USB devices available, it has not been possible to test all of them on Sun Ray DTUs.

### Supported Mass Storage Devices

Sun Ray Server Software 3.1.1 supports the use of flash disks, memory card readers, Zip drives, and hard drives on Sun Ray DTUs. It allows data CDs and DVDs to be read but not written. It does *not* support floppy drives.

For troubleshooting tips, please see "Troubleshooting USB Mass Storage Devices" on page 187.

**Note** – Most devices claiming USB 2.0 compliance are backwards compatible and should work with Sun Ray Mass Storage.

# Sun Ray DTU Settings

Sun Ray Settings is an interactive GUI that allows the user to view and change the settings for the Sun Ray DTU that the user is currently logged into.

The Sun Ray Settings GUI contacts the Session Manager to determine which DTU is currently being used and connects to that unit to get the current values. The GUI maintains a connection to the Session Manager so that the Session Manager can notify the GUI if the user moves to another DTU by removing the smart card and inserting it into another DTU.

### ▼ To Change the Sun Ray Settings

1. Press the hot key (by default Shift-Props).

The Sun Ray Settings window is displayed.

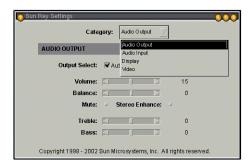

FIGURE A-1 Settings Screen

- 2. Use the Category pull-down menu to access Audio Output, Audio Input, Display, and Video settings.
- 3. To change a setting, move the appropriate scroll bar, checkbox, or pull-down menu.

The DTU is updated immediately.

The only exception is the "Resolution/Refresh Rate" setting, which prompts the user with confirmation dialog boxes before and after the change is made on the DTU.

4. Press the hot key to close the window.

**Note** – Only one instance per session of Sun Ray Settings runs in hot key mode.

# **Monitor Settings**

Sun Ray users can modify their screen resolution settings by invoking utsettings.

Any resolution selection made within a session remains effective whenever the session is displayed on that particular DTU. The selection is not lost if the unit goes into power-save mode or is power-cycled; however, the resolution settings selected through utsettings apply *only* to the DTU where utsettings is run.

When a user moves to another DTU, the resolution settings do not accompany the user to the new DTU, but the settings remain effective for the user's session on the original DTU if the returns to it via hotdesking.

If the session is associated with a personal mobile token, then utsettings offers to make the selected timing permanent. If a user accepts that offer, then the timing is retained and reused on that user's subsequent personal mobile token sessions on the same DTU.

In addition, the administrator can use the utresadm command to:

- Arrange for a particular monitor timing to be used whenever a specific token is presented on a specific DTU.
- Arrange for a particular monitor timing to be used on a specific DTU, regardless
  of the token that is presented at the DTU.
- Arrange for a particular monitor timing to be used on all DTU's regardless of the token that is presented at the DTU.

Any conflict among settings is resolved in favor of the most specific configuration rule. That is, a configuration record for a specific token at a specific DTU takes precedence over a record for *any token* at that specific DTU, and a configuration record for *any token* at a specific DTU takes precedence over a record for *any token* at any DTU.

# Hot Key Preferences

Hot keys can be configured for various Sun Ray utilities. The scope for these hot keys can be:

- System-wide default setting
- User default setting
- System-wide mandatory setting

To support these levels of customization, the utilities look for the properties files in TABLE A-1, in the following order, at startup:

**TABLE A-1** Sun Ray Settings Properties Files

| File                                           | Scope       | Description                                                                                                    |
|------------------------------------------------|-------------|----------------------------------------------------------------------------------------------------|
| /etc/opt/SUNWut/utslaunch_defaults.properties  | System      | This file contains helpful default properties. Any properties specified here override any defaults built into the application itself.                            |
| \$HOME/.utslaunch.properties                   | User        | This file contains the user's preferred values, which override any application or site-wide defaults.                                                            |
| /etc/opt/SUNWut/utslaunch_mandatory.properties | s Mandatory | y This file contains site-wide mandatory settings that cannot be overridden by the user. These properties override any application, site-wide, or user defaults. |

If your policy is for all DTUs to use a standard hot key, use the system-wide mandatory defaults file to specify this standard key. This prevents users from specifying their own hot key preferences.

The format of the hot key entry in these properties files is:

```
<utility_name>.hotkey=value
```

where <utility\_name> is the name of the utility, such as utsettings or utdetach, and value is a valid X keysym name preceded by one or more of the supported modifiers (Ctrl, Shift, Alt, Meta) in any order. Values are shown in TABLE A-2.

**TABLE A-2** Specific Hot Key Values

| Example Value      | Notes                                                                                     |
|--------------------|-------------------------------------------------------------------------------------------|
| Shift+Props        | This brings up the Settings GUI.                                                          |
| Ctrl+Alt+Backspace | Press this key sequence twice to kill a session.                                          |
| Ctrl+Alt+Del       | Press this key sequence twice to kill the process that has taken control of the X server. |
| Mute+Softer+Louder | This displays the DTU's MAC address.                                                      |
| Ctrl+Power         | This cycles power.                                                                        |

# Hot Key Values

### ▼ To Change the Hot Key for the Settings GUI

If you do not want to use Shift Props as your default hot key, use the system-wide defaults file to specify a function key. Users can still specify their preferences in the user defaults file.

Use this procedure to modify the settings GUI for all users on a server.

 As superuser, open the /etc/opt/SUNWut/utslaunch\_defaults.properties file in a text editor.

**Tip** — If you want to make the change mandatory, change the value in the /etc/opt/SUNWut/utslaunch\_mandatory.properties file.

2. Locate the original hot key entry for the utdetach utility and place a # in front of that statement.

The # comments out the first hot key property.

# utdetach.hotkey=Shift Pause

3. Type in the new hot key property after the first statement. For example,

utsettings.hotkey=Shift F8

4. Save the utslaunch\_defaults.properties file.

The new hot key takes effect when the next user logs in. The next user to log in uses the new hot key to display the Sun Ray Settings screen. Users who were logged in before you changed the hot key continue to use the old value.

### ▼ To Change the Hot Key Setting for a Single User

1. In the user's home directory, create the .utslaunch.properties file.

**Note** – Make sure that the user owns and can read this file.

2. Add a line to the .utslaunch.properties file with the value for the hot key. For example:

utsettings.hotkey=Shift F8

- 3. Save the .utslaunch.properties file.
- 4. Log out and log back in to enable the new hot key.

**Note** – You can modify other hot keys in a similar fashion.

# Power Cycling a Sun Ray DTU

- ▼ To Power Cycle a Sun Ray DTU
  - Disconnect then reconnect the power cord.
- **▼** To Perform a Soft Reset
  - Use the key sequence Ctrl-Power (the Power key at the right side of the top row of the Sun Type 6 keyboard has crescent moon icon).
- ▼ To Kill a User's Session
  - Use the key sequence Ctrl-Alt-Backspace twice. This kills the Xserver process, alerting the current session's parent process to start another session.

# Troubleshooting and Tuning Tips

This appendix contains the following sections:

- "Understanding OSD" on page 173
- "Authentication Manager Errors" on page 185
- "Audio" on page 188
- "Performance Tuning" on page 189

# **Understanding OSD**

Sun Ray Server Software on-screen displays (OSD) to help administrators and others identify problems visually. The most important information about the Sun Ray DTU and its current state is displayed on the screen.

### OSD Icon Topography

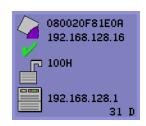

The OSD icons display:

- ■Ethernet address
- ■Currently assigned IP address of the DTU
- ■Link status of the currently connected Sun Ray server
- ■Authentication Server IP address
- ■Icon code and DHCP state

To help you locate problems, the OSD icons display a numeric icon code followed by an alphabetic DHCP state

code. You can look up the meaning of the numeric OSD message codes in TABLE B-1 and the alphabetic DHCP state codes in TABLE B-2. Encryption and authentication information is also displayed when appropriate.

Note – Sun Ray DTUs can function in a private interconnect or in a simple LAN environment with only an IP address, but additional basic parameters and Sun Rayspecific vendor options are needed for more complex LAN operations, such as when a DTU is located several hops away from the Sun Ray Server's subnet.

**Tip** – It is always a good idea to make sure that you are using the latest firmware. See "Managing Firmware Versions" on page 30.

OSD icon messages and codes are summarized in the following tables:

 TABLE B-1
 Icon Messages

| Icon Code | Meaning                                                                                                    |
|-----------|----------------------------------------------------------------------------------------------------|
| 1         | Sun Ray unit is starting up and is waiting for ethernet link                                                                                         |
| 2         | Sun Ray unit is downloading new firmware                                                                                                    |
| 3         | Sun Ray unit is storing new firmware in its flash memory                                                                                             |
| 4         | Either the download or storage of new firmware has failed                                                                                            |
| 5         | There is no session to connect with the Sun Ray                                                                                                    |
| 6         | The server is denying access to the Sun Ray                                                                                                    |
| 7         | Local pin entry to the smart card has failed                                                                                                    |
| 8         | In local smartcard pin entry mode                                                                                                    |
| 9         | There is an over current condition on the USB bus, i.e., the total number of devices draws too much current. Consider using a powered hub.           |
| 11        | Server is authenticated by the Sun Ray and the graphic/keyboard network connection is encrypted                                                      |
| 12        | The Sun Ray cannot authenticate the server but the graphic/keyboard network connection is still being encrypted                                      |
| 13        | Server authenticated to the Sun Ray; network connection between Sun Ray and server not encrypted                                                     |
| 14        | Server not authenticated to the Sun Ray; graphic/keyboard network connection is not encrypted                                                        |
| 15        | The Sun Ray is refusing to talk to the server due to the server's refusal or inability to authenticate or encrypt the network connection             |
| 16        | The Sun Ray USB bus is temporarily busy servicing a high-speed device, and the keyboard or mouse may not be responsive to user input.                |
| 21        | The Sun Ray unit is booting up and is waiting on DHCP IP address and parameter assignment.                                                           |
| 22        | The Sun Ray unit is booting up and is now waiting for the initial connection to a Sun Ray server.                                                    |
| 23        | The connection between the Sun Ray and the network is down. Check the network drop cable and (if the network drop cable is okay) the network switch. |

TABLE B-1Icon Messages

| Icon Code | Meaning                                                                                                    |
|-----------|----------------------------------------------------------------------------------------------------|
| 24        | The Sun Ray has disconnected from the previous server.                                                                                                    |
| 25        | The Sun Ray is being redirected to a new server.                                                                                                    |
| 26        | The Sun Ray has connected to the server and is waiting for graphics traffic (this is the GNC state).                                                                              |
| 27        | The Sun Ray is broadcasting to locate a Sun Ray server since either it was not provided with Sun Ray specific DHCP parameters or all of the specified servers are not responding. |
|           | Icon numbers 31 through 34 are the network status display brought up by the user pressing all three audio keys.                                                                   |
| 31        | The network link is up, the server is authenticated, and graphics/keyboard network connections are not encrypted.                                                                 |
| 32        | The network link is up, the server is not authenticated, and graphics/keyboard network connections are encrypted.                                                                 |
| 33        | The network link is up, the server is authenticated and graphics/keyboard are encrypted.                                                                                          |
| 34        | The network link is up, the server is not authenticated and graphics/keyboard are not encrypted.                                                                                  |
| 50        | The server is refusing to talk to the Sun Ray due to the Sun Ray's refusal or inability to authenticate or encrypt the network connection                                         |

 TABLE B-2
 DCHP State Codes

| DCHP State Code | State Meaning                                                                                            |  |
|-----------------|----------------------------------------------------------------------------------------------------|--|
| A               | DCHP only provided IP address with no additional parameters                                              |  |
| В               | DCHP provided IP address, subnet mask, and router, but Sun Ray vendor-specific parameters are missing.   |  |
| С               | DHCP provided IP address and Sun Ray vendor-specific parameters, but subnet mask and router are missing. |  |
| D               | DHCP provided all expected parameters.                                                                   |  |

TABLE B-3 Power LED

| DTU Hardware State                                         | Action to Take                                                                                                  |
|------------------------------------------------------------|----------------------------------------------------------------------------------------------------|
| Off                                                        | Check to see if the DTU is plugged in. Replace the DTU.                                                         |
| Amber                                                      | Hardware fault. Replace the DTU.                                                                                |
| Blinking                                                   | PROM is corrupted. Check that firmware downloads are properly configured and enabled. Then power cycle the DTU. |
| Card reader LED remains on even when smart card is removed | Card reader hardware problem. Replace the DTU.                                                                  |

### Sun Ray Desktop Unit Startup

The first display a user should see is OSD 1: Waiting for the Interconnect.

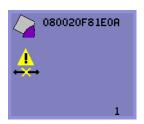

Definition: The DTU has passed the power-on self test but has not detected an Ethernet signal yet. This icon is displayed as part of the normal startup phase and is usually displayed for only a few seconds.

- ▼ Actions to take if this icon stays on for more than 10 seconds:
  - 1. Check that the Ethernet cable is correctly plugged in to the back of the DTU and the other end is plugged in to the correct hub, switch, or network outlet.

A link light on the switch or hub indicates that the connection is alive.

2. If the DTU is connected through a hub or a switch, make sure that the hub or switch is powered on and configured correctly.

After the Sun Ray desktop unit has verified its network connection, the user should see the DHCP Pending display.

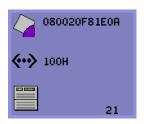

Definition: The DTU has detected the Ethernet carrier but has not yet received its initial parameters or IP address from DHCP. This icon is displayed as part of the normal startup phase and is usually displayed for only a few seconds.

- ▼ Actions to take if this icon stays on for more than 10 seconds:
  - 1. Make sure that the DHCP server is configured correctly, is up and running, and has not run out of IP addresses to assign to clients.
  - 2. Verify that your DHCP server is configured properly for network parameters.

At this point, depending on whether you have configured your Sun Ray servers to run on a LAN or a dedicated interconnect, one of the following icons may display:

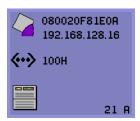

#### Startup Wait for DHCP Information

After the DHCP server has allocated an IP address, the icon is updated with the unit's IP address; if the response is inadequate, the Sun Ray issues a DHCP inform request to attempt to obtain the Sun Ray vendor-specific parameters. The Sun Ray continues all the way through booting with just a DHCP supplied IP address but usually functions better with some additional parameters.

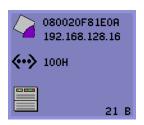

Code 21 A indicates that the DTU got an IP address and is waiting for a DHCP inform response to other parameters.

Code 21 B indicates that the DTU got an IP address and IP router and is waiting for Sun Ray vendor-specific options from DHCP inform.

**Note** – If you see a 21 A or 21 B with a DTU IP address in a LAN deployment, the Sun Ray DTU is trying to use DHCP\_INFORM to get Sun Ray-specific parameters.

#### ▼ Actions to take:

- 1. For LAN configurations with other (non-Sun Ray) DHCP services but no bootp proxy agent, verify the DHCP server and the Sun Ray vendor tags.
- 2. For routed configurations, verify that the bootp proxy agent is configured correctly in the Sun Ray DTU's subnet and that it points to one of the Sun Ray servers in the failover group.
- For non-routed private interconnect configurations, the Sun Ray server also performs the functions of a DHCP server. Verify that it is configured properly for DHCP services.

When DHCP has finished, the Sun Ray DTU tries to connect to a Sun Ray server and the authentication manager that is running on that server.

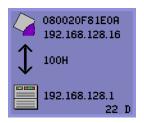

Waiting to Connect to Authentication Manager

Definition: The DTU has received its initial parameters from DHCP but has not yet connected to the Sun Ray Authentication Manager. This icon is displayed as part of the normal startup phase and is usually displayed for only a few seconds.

- ▼ Actions to take if the icon displays for more than a few seconds or if the DTU continues to reset after the icon is displayed:
  - 1. Make sure that the Sun Ray services, including the Authentication Manager, are up and running on the Sun Ray server.

In a LAN configuration or other routed environment:

- 2. Make sure that the authentication manager can be reached from the IP address assigned to the DTU.
- 3. Verify that the routing information the DTU receives is correct.
- 4. Run utquery for the DTU's IP address.

The utquery command displays the parameters a Sun Ray DTU has received. If utquery fails to display an *AuthSrvr* parameter, the DHCP server for Sun Ray parameters may not be reachable or may not be configured properly. Confirm that the *DHCPServer* and *INFORMServer* values are appropriate. If not, look at your bootp relay configurations and DHCP server configurations for network and Sun Ray parameters. For details of these parameters, see the utquery man page.

- ▼ To Identify a Hung Session
  - As superuser, type:

```
# /opt/SUNWut/sbin/utdesktop -l -w
```

- ▼ To Kill a Hung Session
  - As superuser, type:

```
# /opt/SUNWut/sbin/utsession -k -t token
```

#### Firmware Download

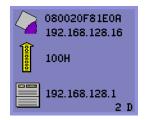

Downloading PROM Software

Definition: The DTU is currently downloading new flash PROM software from the Sun Ray server.

#### **▼** Actions to take:

1. Wait until the download is complete.

Downloading and saving the new PROM software usually takes less than a minute. If you interrupt the download, the DTU has to download new PROM software the next time it reboots.

If the firmware download fails, the following syslog message indicates that the barrier level has been set to prevent Sun Ray DTUs with SRSS 3.1.1 firmware from automatically downloading an earlier version of the firmware:

Firmware upgrade/downgrade not allowed! Barrier is 310 Firmware level is 0

2. Check /var/opt/SUNWut/log/messages to confirm that your configuration is set up properly.

**Note** – For LAN configurations, the minimum barrier level is 200.

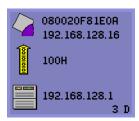

Saving PROM Software

Definition: The DTU has just downloaded new PROM software from the Sun Ray server and is saving it to the DTU's PROM.

#### ▼ Actions to take:

#### • Wait until the download is done.

Downloading and saving the new PROM software usually takes less than a minute. If you interrupt the download, the DTU has to download new PROM software the next time it reboots.

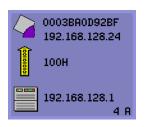

Firmware Download Failed

Definition: The DTU has failed to download new firmware.

#### **▼** Actions to take:

- Check the messages file /var/opt/SUNWut/log/messages to verify the version number.
- **2.** Correct, if necessary, with utadm -1.

### Bus Busy

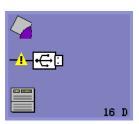

Sun Ray USB Bus Busy

Definition: The Sun Ray USB bus is temporarily busy servicing a high-speed device, and the keyboard or mouse may not be responsive to user input.

This icon typically appears only during an unusually long print job and disappears when the job is done. This is an informational OSD; there is no particular action to take unless it is necessary to kill the print job.

#### No Ethernet

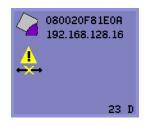

No Ethernet Connection

Definition: The DTU has an Ethernet address and an IP address but has lost the Ethernet signal. This icon is displayed only after the DTU successfully boots and receives an IP address, but then loses its Ethernet signal.

#### **▼** Actions to take:

- 1. Check that the Ethernet cable is correctly plugged in to the back of the DTU and the other end is plugged into the correct switch or network outlet.
- 2. If the DTU is connected through a hub or switch, make sure that the hub or switch is on and configured correctly.

### **Ethernet Address**

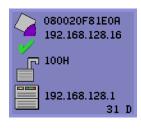

Definition: This OSD, shows the Ethernet address, the currently assigned IP address, the currently connected server, the encryption status, and the DHCP state. To display it, press the three audio volume keys simultaneously.

**Tip** – To get the same effect on non-Sun keyboard, disconnect and reconnect the Ethernet wire.

Link speed is also indicated (for example, 10F, 10H,100F, 100H). F stands for full duplex, and H stands for half duplex. 10 stands for 10 Mbps, and 100 for 100 Mbps.

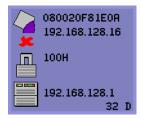

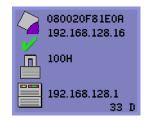

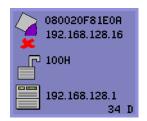

FIGURE B-1 Ethernet Address OSD with Different Encryption and Authentication States

### Session Connection Failures

The following icons are displayed when there might be a security breach.

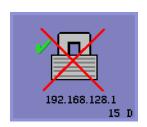

#### Session Refused

Definition: The client is refusing to connect to a server because it is unable to verify the validity of the Sun Ray server.

This error can occur only if an unknown Sun Ray server intercepts the messages and tries to emulate a valid Sun Ray server. This is a session security breach.

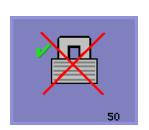

#### Session Refused

Definition: The server is refusing to grant a session to the client because the client is unable to fulfill the server's security requirements.

#### **▼** Actions to take:

#### 1. Check the client's firmware version.

This error may occur with firmware versions earlier than 2.0 if the server is configured for hard security mode.

#### 2. Upgrade the firmware.

As an alternative, confirm whether your site requires hard security mode. If not, the session can be enabled with soft security mode.

### Token Reader Icon

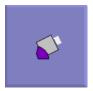

#### Card Reader Icon

When a site policy disallows pseudo sessions, DTUs configured as token readers display the Card Reader icon instead of the Login Dialog box card.

#### Card Read Error OSD

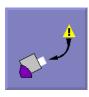

Card Read Error

Definition: The Card Read Error OSD icon appears whenever the firmware is unable to read the card due to one of the following causes:

- The DTU is running old firmware.
- The card contacts are dirty, the contacts on the card reader are dirty, or the card is not properly inserted.
- The card is malfunctioning.
- The card is of a type that the firmware is not configured to read.
- There is an error in the configuration for reading this type of card.

#### **▼** Actions to take:

- 1. Upgrade the firmware.
- 2. Replace the card.

### Prompt for Card Insertion OSD

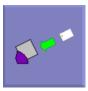

Prompt for Card Insertion

Definition: If the current authentication policy allows access only by card, this OSD icon appears and prompts the user to insert a card.

### Access Denied OSD

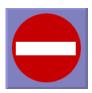

Access Denied

Definition: The Access Denied OSD icon appears when the current authentication policy denies access to the presented token. Specifically, this icon is displayed if a disabled card has been inserted into a DTU.

The Sun Ray administration model has seven user session types:

- Default—Normal user login
- Register—User self-registration
- Kiosk—Anonymous user operation

- Insert card—User smart card required
- Card error—Unrecognized user smart card type
- No entry—User's smart card token is blocked
- Session Refused—The server refuses to grant a session to a client that does not meet the server's security requirements

The first three session types have normal login processes. When there is a problem, the administrator should examine:

■ Sun Ray Server configuration files

**Caution** – Sun Ray Server Software modifies certain system configuration files. In most cases, these changes are identified with SRSS-specific comments. Please do not change these modifications.

Any locally modified X server startup files

Although the last four session types display icons on the Sun Ray DTU, they do not have login processes at all. The icons indicate that the user must take steps before a successful login is possible. If the user immediately removes and reinserts the smart card, the icon disappears, but the Wait for Session OSD remains.

These last four session types and their OSDs should not cause alarm. The user can:

- Insert a recognized smart card in the correct orientation
- Ask the Sun Ray administrator to grant access
- Ask the Sun Ray administrator to download the correct firmware

### Wait for Session OSD

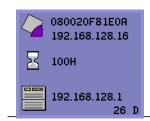

Wait for Session

This OSD represents the transition state for the Sun Ray DTU. If it is displayed for an extended period, there is probably no X Window server running.

**Note** – The current wait icon is a white "X" cursor. In earlier releases, the wait icon was displayed as a green newt cursor.

### **Patches**

For the latest information regarding Sun Ray Server Software patches, check:

# **Authentication Manager Errors**

Authentication Manager errors can be found in the following error logs:

- Installation logs:
  - /var/adm/log
  - /var/opt/SUNWut/log
- General log files:
  - /var/opt/SUNWut/srds/log
  - /var/opt/SUNWut/srds/replog

The general format of the log messages is:

```
timestamp thread_name message_class message
```

#### For example:

```
May 7 15:01:57 e47c utauthd: [ID 293833 user.info] Worker3 NOTICE: SESSION_OK pseudo.080020f8a5ee
```

#### Message components are defined as follows:

- timestamp format:
  year.month.day hours:minutes:seconds
- thread\_name

There are several different types of threads. The most common thread handles DTU authentication, access control, and session monitoring. These threads are named "worker" plus number. The Worker# thread names are reused when a connection terminates. Other threads are:

- SessionManager#—Communicate with utsessiond on behalf of a Worker# thread.
- AdminJobQ—Used in the implementation to wrap a library that would not otherwise be thread-safe.
- CallBack#—Communicate with applications such as utload.
- WatchID—Used to poll data/terminals from connections
- Terminator—Cleans up terminal sessions
- Group Manager—Main group manager thread
- message\_class

Messages with the same thread name are related. The exception occurs when a Worker# thread disconnects a DTU and then purges the connection information from memory. After a Worker# DESTROY message, the next use of that Worker# thread name has no relation to previous uses of the thread name (in other words, the thread names are reused).

- CLIENT\_ERROR—Indicates unexpected behavior from a DTU. These messages can be generated during normal operation if a DTU is rebooted.
- CONFIG\_ERROR—Indicates a system configuration error. The Authentication Manager generally exits after one of these errors is detected.
- NOTICE—Logs normal events.
- UNEXPECTED—Logs events or conditions that were not anticipated for normal operation but are generally not fatal. Some of these errors should be brought to the attention of the Sun Ray product development team.
- DEBUG—Only occurs if explicitly enabled. Beneficial to developers. Debug messages can reveal session IDs, which must be kept secret to ensure proper security.

**TABLE B-4** Error Message Examples

| Error class  | Message                                   | Description                                                                              |
|--------------|-------------------------------------------|------------------------------------------------------------------------------------------|
| CLIENT_ERROR | Exception : cannot send keepAliveInf      | Error encountered while attempting to send a keep-alive message to a DTU.                |
|              | keepAlive timeout                         | A DTU has failed to respond within the allotted time. The session is being disconnected. |
|              | duplicate key:                            | DTU does not properly implement the authentication protocol.                             |
|              | invalid key:                              | DTU does not properly implement the authentication protocol.                             |
| CONFIG_ERROR | attempt to instantiate CallBack 2nd time. | Program error.                                                                           |
|              | AuthModule.load                           | Problem encountered while loading configuration module.                                  |
|              | Cannot find module                        | Program or installation error.                                                           |
| NOTICE       | "discarding response: " + param           | No controlling application is present to receive DTU response.                           |
|              | "NOT_CLAIMED PARAMETERS: " + param        | A token was not claimed by any authentication module.                                    |
|              | authentication module(s) loaded.          | Notification that authentication modules have loaded.                                    |
|              | DISCONNECT                                | Normal notification of disconnection.                                                    |

 TABLE B-4
 Error Message Examples (Continued)

| Error class | Message                       | Description                                                                                                    |
|-------------|-------------------------------|----------------------------------------------------------------------------------------------------|
| UNEXPECTED  | "CallBack: malformed command" | Bad syntax from a user application such as utload or utidle.                                                          |
|             | / read/0:" + ie               | Possible program error.                                                                                               |
|             | / read/1: Exception           | Error encountered while reading messages from the DTU.                                                                |
|             | / protocolError:              | Various protocol violations are reported with this message. This is also a way for utauthd to force the DTU to reset. |

# Troubleshooting USB Mass Storage Devices

The most common problems encountered with USB mass storage devices on Sun Ray DTUs are described in the following sections.

### Device Nodes Are Not Created

Some mass storage device types are not supported on Sun Ray. Inspect the log file /var/opt/SUNWut/log/utstoraged.log for an indication as to why device nodes were not created.

### Device Is Not Automatically Mounted

If the storage medium does not have a OS-recognizable filesystem, it will not get automatically mounted. An error message will be logged to: /var/opt/SUNWut/log/utmountd.log

### Device Is Not Automatically Unmounted

If the device is unplugged, or if the user's session is disconnected from the DTU, all mount points for that DTU are automatically unmounted unless the user has open references to the mount point. In that case, the mount point becomes stale. A stale mount point persists until the administrator unmounts it manually or until the system is rebooted.

Run the following command to find stale mount points.

# /opt/SUNWut/bin/utdiskadm -s

**Note** – Close all references to the mount point or terminate all processes that refer to the mount before running the umount command.

### Audio

Each time a user logs in to a Sun Ray DTU, a script automatically assigns the \$AUDIODEV environment variable to that session. One utaudio(1) real-time process is assigned to each session. Refer to the audio(7i) man page for more information.

#### Audio Device Emulation

The emulated audio device follows the user session during hotdesking. The device name appears in the \$AUDIODEV environment variable but is transparently interpreted by audio programs for Sun systems. Device nodes are created in the /tmp/SUNWut/dev/utaudio directory. The directory tree is completely recreated at boot time.

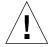

**Caution** — Do not remove the /tmp/SUNWut/dev/utaudio directory. Deleting this directory prevents existing users with utaudio sessions from using their audio pseudo device nodes.

If your application uses /dev/audio, the Sun Ray server software reroutes the audio signal appropriately.

### Audio Malfunction

If audio features are malfunctioning:

1. To confirm whether audio is working, run the following command on the DTU:

```
% cat <audio file> >/$AUDIODEV
```

2. Bring up utsettings:

```
% utsettings
```

- 3. Verify that audio output is selected properly, e.g., for headphones or speakers.
- 4. Check the volume level.
- 5. Verify that Mute is not selected.

Some applications are hard-coded to use /dev/audio for output. Sun Ray System Software provides a redirection library that you can use to correct this behavior.

### ▼ To Activate the Redirection Library

1. Set the environment variable LD\_PRELOAD to libc\_ut.so in the shell or wrapper from which you started the audio player:

```
# setenv LD_PRELOAD libc_ut.so
```

2. Restart the application.

# Performance Tuning

Some applications, such as intensive 3-D visual simulations, may run very slowly on Sun Ray. Other applications, such as pseudo-stereo viewers using double-buffering, or high-frequency dynamic color table flips on 8-bit visuals, do not produce the expected visual result.

### General Configuration

You can usually improve performance by configuring /etc/system shared memory segment parameters. The exact settings depend on application demands and the number of Sun Ray users, but a convenient starting point is:

```
set shmsys:shminfo_shmmax = 0x2000000
set shmsys:shminfo_shmmni = 0x1000
set shmsys:shminfo_shmseg = 0x100
```

Due to the nature of the Xinerama (single virtual X display) mode of multihead, the system shared memory requirements may be even higher. To get reasonable performance, the shmsys:shminfo\_shmmax parameter must be at least:

```
LARGEST_NUMBER_OF_HEADS * width * height * 4
```

### **Applications**

Placing the user's interactive applications, such as Netscape or StarOffice, or PC interoperability tools, such as Citrix or Tarantella, on the Sun Ray server usually helps performance by reducing network load. The applications benefit from faster transport of commands to the Sun Ray's X server.

Applications that can be configured to use shared memory instead of DGA or openGL usually perform better on Sun Ray when they used shared memory.

### Sluggish Performance

Sluggish Sun Ray server performance or excessive disk swapping is an indication that the Sun Ray server is under-provisioned. Under these circumstances, there is not enough virtual memory available to start an X Window server instance for a user's session.

The solution in this situation is to add more memory or increase the size of the swap partition. In other situations, network load or packet loss may be too high. In very rare cases, network cables or switch equipment may be defective.

1. To determine whether there is excessive swapping, use vmstat 5.

# vmstat 5

If there is excessive swapping, the system may be undersized or overutilized.

- 2. Verify that network connections are 100F.
- 3. Use utcapture to assess network latency and packet loss.

As latency and packet loss increase, performance suffers.

### Monitor Display Resolution Defaults to 640 x 480

First, eliminate the most obvious possible causes:

- An older monitor
- A bad cable
- Monitor was off when the Sun Ray DTU was started

If the Sun Ray DTU is unable to read DDC data from the monitor, then it defaults to 640 x 480 pixels.

#### **▼** To Correct or Reset the Screen Resolution:

- 1. Replace the cable
- 2. Restart the Sun Ray DTU after powering the monitor on
- 3. Replace the monitor
- 4. Use the utresadm to set persistent display setting to override the default.

### Old Icons (Hourglass with Dashes Underneath) Appear on Display

If the old icons appear on the display, either the DTU's firmware has not been upgraded or it is failing.

- 1. Upgrade the firmware to SRSS 3.1.1.
- **2. Follow the procedure to upgrade the firmware. See the** Sun Ray Software 3.1.1 Installation and Configuration Guide.

You may need to use a dedicated private network.

### Port Currently Owned by Another Application

If this message displays, use the following procedure to correct it:

- 1. Download the latest Java Communications API (javax.comm API version 2.0.2 and above)
- 2. Make sure that the supported USB-Serial Adapter is used.

The supported USB devices list is available at http://www.sun.com/io\_technologies/sunray/usb/

- 3. Click the Change Synchronization Settings icon and select the appropriate port (to which the Palm cradle should be connected), then click OK.
- 4. If the ports are not correctly shown in the Serial Port drop down menu, close the application and hot plug the device.
- 5. Start the application again.

### Design Tips

- Avoid drawing into off-screen memory and then copying large areas to the screen. This technique produces slow Sun Ray performance.
- GXcopy mode is usually the fastest drawing mode.
- To display large images, use shared memory pixmaps, if possible.
- Opaque stipple patterns are faster than transparent stipples.
- Opaque (image) text is faster then other text.

# Glossary

### Α

**AMGH** See regional hotdesking.

#### B

backplane bandwidth

Sometimes also referred to as switch fabric. A switch's backplane is the pipe through which data flows from an input port to an output port. Backplane bandwidth usually refers to the aggregate bandwidth available amongst all ports within a switch.

barrier mechanism

To prevent clients from downloading firmware that is older than the firmware they already have, the administrator can set a barrier mechanism. The barrier mechanism symbol BarrierLevel is defined by default in the DHCP table of Sun Ray servers running version 2.0 or later of Sun Ray Server Software.

**bpp** Bits per pixel.

C

**category 5** The most common type of wiring used in LANs. It is approved for both voice and data (at up to 100Mhz). Also called cat 5.

**client-server** A common way to describe network services and the user processes

(programs) of those services.

**cut-through switches** The switch begins forwarding the incoming frame onto the outbound port as soon as it reads the MAC address, while it continues receiving the remainder

of the frame.

D

**DHCP** Dynamic Host Configuration Protocol, which is a means of distributing IP

addresses and initial parameters to the DTUs.

domain A set of one or more system boards that acts as a separate system capable of

booting the OS and running independently of any other board.

DTU Sun Ray desktop units (originally known as Desktop Terminal Units).

E

Ethernet Physical and link-level communications mechanism defined by the IEEE 802.3

family of standards.

Ethernet address The unique hardware address assigned to a computer system or interface

board when it is manufactured. See MAC address.

Ethernet switch A unit that redirects packets from input ports to output ports. It can be a

component of the Sun Ray interconnect fabric.

F

**failover** The process of transferring processes from a failed server to a functional server.

**filling station** When a client's firmware is downgraded to an earlier version because it

connects to a server running the earlier version, it needs to be connected to a filling station so that it can download newer firmware. For this purpose, a

filling station can be any private network configured for Sun Ray services or any shared network in which the Sun Ray DHCP server is the only DHCP server.

firmware barrier

See barrier mechanism.

FTP

File Transfer Protocol. The name of the Internet protocol and the program used to transfer files between hosts.

 $\mathsf{G}$ 

**GEM** Gigabit Ethernet.

## H

head

Colloquial term for a screen, or display, or monitor, especially in a context where more than one is used in conjunction with the same keyboard and mouse, as in "multihead" feature.

hotdesking

The ability for a user to remove a smart card, insert it into any other DTU within a server group, and have the user's session "follow" the user, thus allowing the user to have instantaneous access to the user's windowing environment and current applications from multiple DTUs.

hot key

A pre-defined key that causes something to appear on your screen. A hot key is used to bring up the Settings screen on the Sun Ray DTU.

hot-pluggable

A property of a hardware component that can be inserted into or removed from a system that is powered on. USB devices connected to Sun Ray DTUs are hot-pluggable.

I

interconnect fabric

All the cabling and switches that connect a Sun Ray server's network interface cards to the Sun Ray DTUs.

**internet** A collection of networks interconnected by a set of routers that enable them to function as a single, large virtual network.

Internet The largest internet in the world consisting of large national backbone nets (such as MILNET, NSFNET, and CREN) and a myriad of regional and local campus networks all over the world. It is a global collection of networks connecting a wide range of computers using a common protocol to communicate and share services.

**intranet** Any network that provides similar services within an organization to those provided by the Internet but which is not necessarily connected to the Internet.

IP address A unique number that identifies each host or other hardware system on a network. An IP address is composed of four integers separated by periods. Each decimal integer must be in the range 0-255 (for example, 129.144.0.0).

IP address lease

The assignment of an IP address to a computer system for a specified length of time, rather than permanently. IP address leasing is managed by the Dynamic Host Configuration Protocol (DHCP). Sun Ray DTU IP addresses are leased.

T

LAN Local area network. A group of computer systems in close proximity that can communicate with one another through some connecting hardware and software.

**layer 2** The data link layer. In the OSI (Open Standards Interconnection) model, there are a total of seven layers. Layer 2 is concerned with procedures and protocols for operating the communication lines between networks as well as clients and servers. Layer 2 also has the ability to detect and correct message errors.

local host The CPU or computer on which a software application is running.

**local server** From the client's perspective, the most immediate server in the LAN.

**login** The process of gaining access to a computer system.

**login name** The name by which the computer system knows the user.

M

MAC address Media Access Control. A MAC address is a 48-bit number programmed into

each local area network interface card (NIC) at the time of manufacture. LAN packets contain destination and source MAC names and can be used by bridges to filter, process, and forward packets. 8:0:20:9e:51:cf is an

example of a MAC address. See also Ethernet address.

mobility For the purposes of the Sun Ray Server Software, the property of a session that

allows it to follow a user from one DTU to another within a server group. On the Sun Ray system, mobility requires the use of a smart card or other

identifying mechanism.

**modules** Authentication modules are used to implement various site-selectable

authentication policies.

multicasting The process of enabling communication between Sun Ray servers over their

Sun Ray network interfaces in a failover environment.

multihead See head.

multiplexing The process of transmitting multiple channels across one communications

circuit.

N

**namespace** A set of names in which a specified ID must be unique.

**network** Technically, the hardware connecting various computer systems enabling them

to communicate. Informally, the systems so connected.

**network address** The IP address used to specify a network.

**network interface** An access point to a computer system on a network. Each interface is

associated with a physical device. However, a physical device can have

multiple network interfaces.

network interface

ard NIC. The hardware that links a workstation or server to a network device.

**network latency** The time delay associated with moving information through a network.

Interactive applications such as voice, video displays and multimedia

applications are sensitive to these delays.

**network mask** A number used by software to separate the local subnet address from the rest

of a given Internet protocol address. An example of a network mask for a class

C network is 255.255.255.0.

network protocol

**stack** A network suite of protocols, organized in a hierarchy of layers called a stack.

TCP/IP is an example of a Sun Ray protocol stack.

NIC Network interface card.

non-smart card

**mobility** A mobile session on a Sun Ray DTU that does not rely on a smart card.

O

OSD On-screen display. The Sun Ray DTU uses small OSD icons to alert the user of potential start-up problems.

Р

PAM Pluggable Authentication Module. A set of dynamically loadable objects that

gives system administrators the flexibility of choosing among available user

authentication services.

PAM session A single PAM handle and run time state associated with all PAM items, data,

etc.

patch A collection of files and directories that replace or update existing files and

directories that prevent proper execution of the software on a computer system. The patch software is derived from a specified package format and can

only be installed if the package it fixes is already present.

policies Authentication Manager, using the selected authentication modules, decides

what tokens are valid and which users have access.

port (1) A location for passing data in and out of a computer system. (2) The abstraction used by Internet transport protocols to distinguish among multiple simultaneous connections to a single destination host.

power cycling Using the power cord to restart a DTU.

regional hotdesking

Originally known as Automatic Multigroup Hotdesking (AMGH), this SRSS feature allows users to access their sessions across wider domains and greater physical distances than was possible in earlier versions of SRSS. Administrators enable this feature by defining how user sessions are mapped to an expanded list of servers in multiple failover groups.

screen flipping

The ability to pan to individual screens on a DTU with a single head that were originally created by a multihead group.

server

A computer system that supplies computing services or resources to one or more clients.

service

For the purposes of the Sun Ray Server Software, any application that can directly connect to the Sun Ray DTU. It can include audio, video, X servers, access to other machines, and device control of the DTU.

session

A group of services associated with a single user.

session mobility

The ability for a session to "follow" a user's login ID or a token embedded on a smart card.

smart card

A plastic card containing a microprocessor capable of making calculations.

spanning tree

The spanning tree protocol is an intelligent algorithm that allows bridges to map a redundant topology and eliminates packet looping in Local Area Networks (LAN).

store-and-forward switches

The switch reads and stores the entire incoming frame in a buffer, checks it for errors, reads and looks up the MAC addresses, and then forwards the complete good frame out onto the outbound port.

**subnet** A working scheme that divides a single logical network into smaller physical networks to simplify routing.

Τ

**TCP/IP** Transmission Control Protocol/Internet Protocol (TCP/IP) is a networking protocol that provides communication across interconnected networks, between computers with diverse hardware architectures and operating systems.

**thin client** Thin clients remotely access some resources of a computer server, such as compute power and large memory capacity. The Sun Ray DTUs rely on the server for all computing power and storage.

**timeout value** The maximum allowed time interval between communications from a DTU to the Authentication Manager.

In the Sun Ray system, a token must be presented by the user. It is required by the Authentication Manager to consider allowing a user to access the system. It consists of a type and an ID. If the user inserted a smart card, the smart card's type and ID are used as the token. If the user is not using a smart card, the DTU's built-in type (pseudo) and ID (the unit's Ethernet address) are supplied as the token.

### IJ

token

URL Uniform Resource Locator. A standard for writing a textual reference to an arbitrary piece of data in the World Wide Web (WWW). The syntax of a URL is protocol://host/localinfo where protocol specifies a protocol to use to fetch the object (like HTTP or FTP), host specifies the Internet name of the host on which to find it, and localinfo is a string (often a file name) passed to the protocol handler on the remote host.

**USB** Universal serial bus.

user name The name a computer system uses to identify a particular user. Under UNIX this is a text string of up to eight characters composed of letters (a-z and A-Z), digits (0-9), hyphens (-), and underscores (\_) (for example, jpmorgan). The first character must be a letter.

# V

virtual frame buffer

A region of memory on the Sun Ray server that contains the current state of a user's display.

**VLAN** 

Virtual local area network.

## W

work group

A collection of associated users who exist in near proximity to one another. A set of Sun Ray DTUs that are connected to a Sun Ray server provides computing services to a work group.

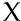

X server

A process which controls a bitmap display device in an X window system. It performs operations on request from client applications.

# Index

| adapters, 88 admin password, 18, 40 Administration Group viewing failover group status, 160 Administration Tool, 38 changing the admin password, 40 desktops displaying current properties, 50 editing a single desktop's properties, 53 searching for, 52 viewing, 49 viewing properties of current user, 51 examining log files, 58 finding Sun Ray sessions, 78 locating token readers, 44 log files viewing messages logs, 59 logging in, 38 managing Sun Ray sessions, 78 smart card adding, 64 changing the probe order, 63 deleting, 64 viewing or listing configured, 60 viewing the probe order, 63 users adding a token ID, 74 adding a user with token ID, 72 deleting, 69 deleting a token ID, 75 displaying current properties, 71 editing properties, 74 | enabling or disabling a token ID, 75 finding a user, 76 getting a token ID from token reader, 77 viewing by ID, 67 viewing by name, 68 viewing current, 71 viewing all multihead groups, 54 viewing Sun Ray sessions, 79 AltAuth, 108, 128 AMGH, 91 appliance, 34 Hot Desking to a multihead group, 144 multihead feature, 137 multihead group, 137 ARCFOUR, 97 attacks man-in-the-middle, 98 AUDIODEV environment variable, 188 authentication, 97 server, 98 Authentication Manager, 4, 34, 38, 144, 151, 155 configuration file, 156 flowchart for primary appliance, 144, 145 interacting with Session Manager, 6 restarting, 157 AuthPort, 128 AuthSrvr, 4, 108, 128, 178  B bandwidth limited backplane, 9 barrier |
|----------------------------------------------------------------------------------------------------|----------------------------------------------------------------------------------------------------|
|----------------------------------------------------------------------------------------------------|----------------------------------------------------------------------------------------------------|

| firmware, 179                           | regional hotdesking                                  |
|-----------------------------------------|------------------------------------------------------|
| BarrierLevel, 128                       | to configure, 94                                     |
| bidirectional encryption, 98            | DCHP                                                 |
| BOOTP forwarding, 110                   | state codes, 175                                     |
| BYTES SENT, 35                          | DCHP State Code, 175                                 |
|                                         | dedicated interconnect, 112                          |
| C                                       | departments, 12                                      |
| Cabling                                 | desktopID, 35                                        |
| fiber-optic, 11                         | desktops                                             |
| central registration, 5                 | displaying current properties, 50                    |
| Cisco IOS Executive, 110                | editing a single desktop's properties, 53            |
| Cisco IOS-based router, 127             | searching for, 52                                    |
| Cisco router, 133                       | viewing, 49                                          |
| Citrix, 190                             | viewing properties of current user, 51               |
| client                                  | device                                               |
| authentication, 97                      | directory, 81<br>links, 83                           |
| code                                    | node ownership, 83                                   |
| DHCP option, 132                        | nodes, 82                                            |
| command                                 | USB, 82                                              |
| utadm, 150, 155                         | DHCP, 150, 177                                       |
| utcapture                               | configuring for failover, 152                        |
| data elements, 34                       | DHCP Client Class, 129                               |
| utconfig, 137, 158, 165                 | DHCP configuration data, 27, 149, 152                |
| utmhconfig, 138                         | DHCP option 49, 127                                  |
| utreplica, 158                          | DHCP options                                         |
| utswitch, 22                            | vendor-specific, 128                                 |
| commands                                | DHCP Relay Agent, 110                                |
| utadm, 27                               |                                                      |
| utadm -r, 30<br>utaudio, 188            | DHCP corrupt 152                                     |
| utfwadm, 30                             | DHCP correct 140                                     |
| configuration                           | DHCP servers, 149                                    |
| security, 98, 99                        | DHCPACK, 132                                         |
| configuration data                      | DHCPDISCOVER, 109                                    |
| DHCP, 27, 149, 152                      | DHCPINFORM, 109, 132                                 |
| crontab, 158                            | DHCPServer, 178                                      |
| cursor                                  | directly-connected dedicated interconnect, 115       |
| green newt, 184                         | directly-connected shared subnet, 112, 117, 118, 120 |
| X, 184                                  | DNS, 134                                             |
| Λ, 101                                  | Domain Name Service, 134                             |
| D                                       | DSA, 97                                              |
| daemon                                  | dtlogin, 4                                           |
| data store, 31                          | DTU Hardware State, 175                              |
| Data Store, 158                         | DTU initialization, 107                              |
| data store, 8                           | duplicate IP addresses, 27, 149, 152                 |
| primary server, 163                     | Dynamic Host Configuration Protocol (DHCP), 3        |
| * · · · · · · · · · · · · · · · · · · · | , , , , , , , , , , , , , , , , , , , ,              |

| E                                                  | using Authentication Manager properties, 156 |
|----------------------------------------------------|----------------------------------------------|
| e, 149                                             | Group manager, 155                           |
| each, 149                                          | group manager                                |
| encapsulated options, 132                          | keepalive message, 155                       |
| encryption                                         | group manager module, 155                    |
| algorithm, 97                                      | group signature, 17, 161                     |
| bidirectional, 98                                  | setting up, 165                              |
| downstream only, 98                                | GXcopy, 192                                  |
| upstream only, 98                                  |                                              |
| environment variables                              | Н                                            |
| LD_PRELOAD, 189                                    | hacking                                      |
| errors                                             | man-in-the-middle attacks, 98                |
| out of memory, 27, 149, 152                        | hard security mode, 98                       |
| Ethernet switch, 10                                | hexadecimal values, 132                      |
|                                                    | Hot Desking, 83, 188                         |
| F                                                  | hot desking, 144                             |
| failover                                           | hot key, 169                                 |
| address allocation formula, 150                    | changing setting, 171                        |
| configuring DHCP, 152                              | changing setting site-wide, 171              |
| group, 147                                         | entry, 170                                   |
| primary server, 158                                | values, 170                                  |
| removing replication configuration, 159            | hotdesking                                   |
| secondary server, 159<br>Group Manager module, 149 | regional, 91                                 |
| principle components needed, 149                   |                                              |
| server IP addresses, 151                           | I                                            |
| setting up group, 158                              | Icon Codes, 174                              |
| taking servers offline, 165                        | icon messages                                |
| failover group, 13                                 | OSD, 174                                     |
| administration status, 160                         | IEEE802.MACID directory, 81                  |
| recovery procedures, 162                           | ifname, 115                                  |
| viewing status, 160                                | INFORMServer, 178                            |
| failover groups, 148                               | Interconnect, 11                             |
| firmware module, 3                                 | interconnect, 10                             |
| PROM version management, 30                        | boost power of, 11                           |
| FWSrvr, 128, 129, 133                              | dedicated, 112                               |
|                                                    | implementing a Sun Ray, 9                    |
| G                                                  | interconnect fabric, 8                       |
| GDM, 4                                             | adding an interface, 28                      |
| gmSignature, 162, 165                              | deleting an interface, 28                    |
| green newt cursor, 184                             | departments, 12                              |
| green newt icon, 184                               | failover group, 13                           |
| Group Manager                                      | managing, 27                                 |
| keepalive message, 156                             | printing configuration, 29                   |
| load balancing, 2, 157                             | removing an interface, 30                    |
| redirection, 20, 156                               | interconnect IP address, 27, 149, 152        |
|                                                    | Internal database, 158                       |

| Intf, 128 IOS, 127 IP address duplicate, 27, 149, 152  K keepalive message, 155, 156                                                                                                    | Hot Desking to an appliance, 144 screen display, 139 turning on policy from command line, 140 turning on policy with administration tool, 140 multihead feature, 137 multihead groups viewing all, 54 |
|----------------------------------------------------------------------------------------------------|----------------------------------------------------------------------------------------------------|
| L LAN, 1 LATENCY, 35 layer 2 switch, 10 LD_PRELOAD environment variable, 189 LDIF, 163 LED signals, 175 libusb, 88 load balancing, 2, 157 turning off, 157                                                                                                    | Netscape, 190 network adding an interface, 28 deleting an interface, 28 removing an interface, 30 NewTBW, 128 NewTDispIndx, 128 NewTFlags, 128 NewTVer, 128, 129                                      |
| log files examining, 58 viewing messages logs, 59 LogAppl, 128, 129 LogHost, 128, 129 login screen, 4 LogKern, 128, 129 LogNet, 128, 129 LogUSB, 128, 129 LogVid, 128, 129 low-bandwidth deployment, 1, 130                                                   | openGL, 190 option 49, 109, 127 option code, 132 options encapsulated, 132 OSD icon messages, 174 understanding, 173 out of memory error, 27, 149, 152                                                |
| man-in-the-middle attack, 98 mass storage, 167 Maximum Transfer Unit (MTU), 133 message_class, 185 modules, 4 Registered, 5 StartSession, 5 mount point stale, 188 MTU, 133 multihead, 190 administration tool, 140 creating a new group, 141 group, 137, 145 | packet loss utcapture, 34 packets, 131 out-of-order, 131 PAM stack, 92 panning, 139 parallel peripherals, 81 .parms files, 134 PERCENT LOSS, 35 peripherals, 167 parallel, 81 serial, 81              |

| persistent settings (monitor), 18               | Server addresses, 151                |
|-------------------------------------------------|--------------------------------------|
| policies, 4                                     | Server-to-switch bandwidth, 11       |
| POST, 3                                         | service, 6                           |
| power cycle, 172                                | session, 6                           |
| Power LED, 175                                  | changes, 7                           |
| power–on self test (POST)<br>firmware module, 3 | connection failures, 101 finding, 78 |
| Primary server, 158                             | managing, 78                         |
| printers                                        | secure vs non-secure, 98             |
| non-PostScript, 88                              | viewing, 79                          |
| setting up, 86                                  | session change, 84                   |
| PROM, 30                                        | Session Manager, 2, 6                |
| ps, 7                                           | settings<br>monitor                  |
| _                                               | persistent, 18                       |
| R                                               | shared memory, 190                   |
| rdate, 158                                      | simple failover group, 148           |
| redirection                                     | smart card                           |
| Group Manager, 20, 156                          | adding, 64                           |
| redundant failover group, 149                   | changing the probe order, 63         |
| regional hotdesking, 91                         | deleting, 64                         |
| Registered module, 5                            | viewing or listing configured, 60    |
| Relay Agent                                     | viewing the probe order, 63          |
| DHCP, 110                                       | soft security mode, 98               |
| remote shared subnet, 112                       | spoofing, 98                         |
| remote subnet, 121                              | SRDS, 8                              |
| Remove replication, 159                         | StarOffice, 190                      |
| restart, 140                                    | StartSession module, 5               |
| S                                               | state codes<br>DHCP, 175             |
| screen flipping, 144                            | status                               |
| Secondary server, 158                           | security, 100                        |
| secure session, 98                              | storage                              |
| security                                        | devices                              |
| configuration, 98, 99                           | supported, 167                       |
| interconnect, 97                                | USB                                  |
| session, 99                                     | mass, 167                            |
| security mode                                   | subnet                               |
| hard, 98<br>soft, 98                            | directly-connected                   |
| ,                                               | shared, 117, 118, 120<br>remote      |
| security status, 100                            | deployment on, 121                   |
| selectAtLogin, 21                               | Sun Data Store, 17                   |
| self-registration, 5                            | Sun Ray                              |
| serial peripherals, 81                          | Data Store, 158                      |
| server authentication, 97,98                    | Sun Ray administration data, 38      |
| 4441CHC4HOH, 77, 70                             |                                      |

| changing, 40                                 | Т                               |
|----------------------------------------------|---------------------------------|
| Sun Ray administration database              | Tarantella, 190                 |
| users                                        | TCP, 151                        |
| adding a token ID, 74                        | TerminalGroup policy, 144       |
| adding a user with token ID, 72              | TERMINALID, 34                  |
| deleting, 69                                 |                                 |
| deleting a token ID, 75                      | TFTP, 133                       |
| displaying current properties, 71            | thread_name, 185                |
| editing properties, 74                       | TIMESTAMPM, 34                  |
| enabling or disabling a token ID, 75         | token reader                    |
| finding, 76                                  | creating, 44                    |
| getting a token ID from a token reader, 77   | getting a token ID from, 77     |
| viewing by ID, 67                            | locating, 44                    |
| viewing by name, 68                          | TOTAL LOSS, 34                  |
| viewing current, 71                          | TOTAL PACKET, 34                |
| Sun Ray appliance, 1, 2, 34                  |                                 |
| finding sessions, 78                         | U                               |
| firmware module, 3                           | Uplink ports, 11                |
| managing sessions, 78 multihead feature, 137 | utaction, 16                    |
| multihead group, 137                         | utadm, 16                       |
| shield users, 11                             | utadm -A, 120                   |
| viewing sessions, 79                         | utadm command, 27, 150          |
| Sun Ray data store daemon, 31                | available options, 155          |
| Sun Ray DTU                                  | utadm -L, 121                   |
| updating and upgrading, 30                   | utadm -r command, 30            |
| Sun Ray interconnect                         | utadminuser, 16                 |
| server IP addresses, 151                     |                                 |
| Sun Ray server, 1, 34                        | utamghadm, 93, 95               |
| device directory, 81                         | utaudio command, 188            |
| network interfaces, 11                       | utauthd, 187                    |
| software, 4                                  | utcapture, 16, 131              |
| viewing all multihead groups, 54             | utcapture command               |
| Sun Ray Settings                             | data elements, 34               |
| changing, 167                                | utcard, 16, 32                  |
| Sun Ray system                               | utconfig, 16                    |
| computing model, 1                           | utconfig command, 137, 158, 165 |
| SUNW.NewT.SUNW, 128, 129                     | utcrypto, 16,98                 |
| Switch                                       | utdesktop, 16                   |
| high-capacity, 11                            | utdetach, 16, 170               |
| low-capacity, 11                             | utdevadm, 25                    |
| switch                                       | utdiskadm, 17                   |
| basic types of 100 Mbps, 11                  | utdsd daemon, 31                |
| layer 2, 10                                  | utdssync, 17                    |
| syslog, 179                                  | uteject, 17                     |
| - <i>J</i>                                   | utfwadm, 17                     |
|                                              |                                 |
|                                              | utfwadm command, 30             |

utfwload, 17 utfwsync, 17 utgroupsig, 17, 165 utgstatus, 17 utidle, 187 utinstall, 17 utload, 187 utmhadm, 17, 137 utmhconfig, 17, 137 utmhconfig command, 138 utmount, 17 utpolicy, 17 utpreserve, 18 utpw, 18 utquery, 18, 131, 178 utreader, 18 utreplica, 18 utreplica command, 158 utresadm, 18, 169 utresdef, 18 utrestart, 18, 140 utselect, 18, 20, 84, 156 utsession, 18 utsessiond, 7, 185 utset, 18 utsettings, 18, 169, 170 utswitch, 18, 20, 84 utswitch command, 22 utumount, 18 utuser, 18 utwall, 19 utwho, 19 utxconfig, 19 V v, 17 vendor-specific DHCP ptions, 128 vendor-specific options, 129 virtual frame buffer, 3 VLAN, 11 implementing a Sun Ray interconnect, 9

multiple configuration, 10

#### W

WAN, 1, 130

#### X

X cursor, 184 X Window Display Manager, 109, 127, 129 XINERAMA, 143 Xinerama, 190